# **CORRESPONDENCE MANAGEMENT 11 SOLUTION GUIDE**

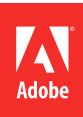

# **Informations juridiques**

Pour les informations juridiques, voir [http://help.adobe.com/fr\\_FR/legalnotices/index.html](http://help.adobe.com/fr_FR/legalnotices/index.html).

# **Sommaire**

#### **[Chapitre 1 : A propos de Correspondence Management](#page-3-0)**

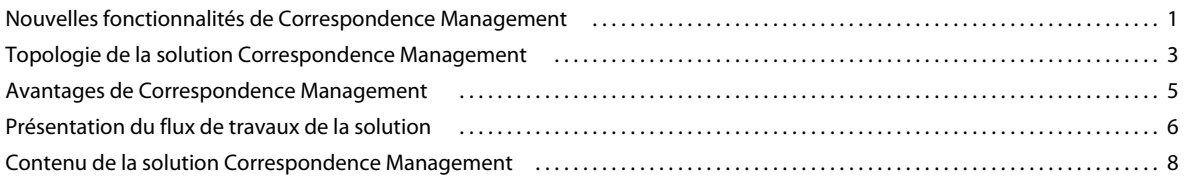

#### **[Chapitre 2 : Analyse de votre correspondance existante](#page-17-0)**

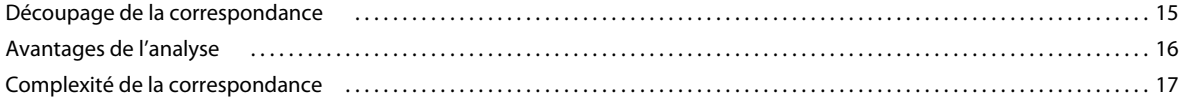

#### **[Chapitre 3 : Scénarios de Correspondence Management](#page-20-0)**

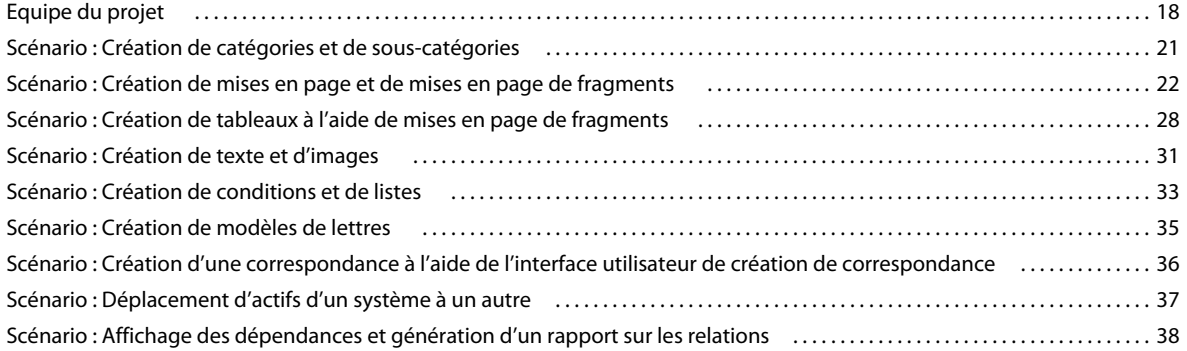

#### **[Chapitre 4 : Présentation de la solution Correspondence Management](#page-42-0)**

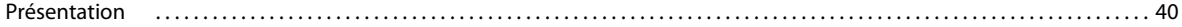

#### **[Chapitre 5 : Utilisation des outils Correspondence Management](#page-52-0)**

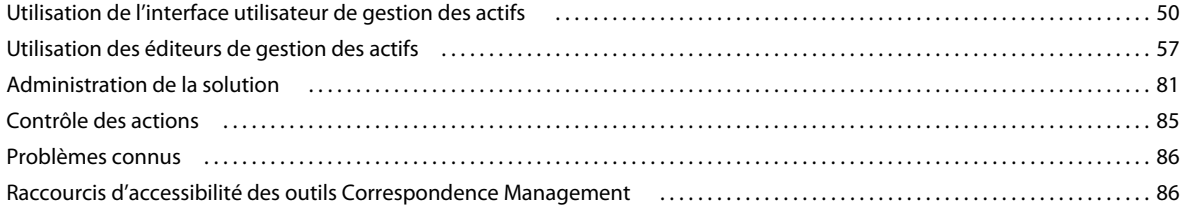

# <span id="page-3-0"></span>**Chapitre 1 : A propos de Correspondence Management**

Le *Guide de la solution Correspondence Management* présente les règles à observer afin de mettre en œuvre des solutions de gestion de la correspondance. Il est destiné aux équipes de projet étendues (architectes de solution, analystes métier, chefs de projet, concepteurs, experts SME, spécialistes d'applications et développeurs).

#### **Adobe LiveCycle**

Adobe® LiveCycle® Enterprise Suite 4 (ES4) permet aux entreprises de créer et de déployer rapidement des applications améliorant les expériences client et la productivité des employés par l'acquisition, l'examen et l'échange d'informations stratégiques d'une manière plus attrayante, augmentant la satisfaction, réduisant les coûts et créant une différenciation sur le marché.

#### **Solution Correspondence Management**

La solution Correspondence Management centralise et gère la création, l'assemblage et la livraison de correspondances sécurisées, personnalisées et interactives. Elle permet de générer rapidement une correspondance à partir de contenus prévalidés et personnalisés dans le cadre d'un processus simplifié allant de la création à l'archivage. Vos clients reçoivent ainsi les communications appropriées au bon moment et de la bonne manière : ponctualité, précision, confort, sécurité et pertinence. Votre entreprise optimise la valeur des interactions avec la clientèle et réduit les coûts et les risques à l'aide d'un processus favorisant aisance, vitesse et productivité.

# <span id="page-3-1"></span>**Nouvelles fonctionnalités de Correspondence Management**

### **Gestion des pièces jointes**

La solution Correspondence Management vous permet de gérer les pièces jointes réutilisables, telles que les documents juridiques et annexes pouvant être associés à un ou plusieurs modèles de lettre. Vous pouvez maintenant télécharger, rechercher et mettre à jour une pièce jointe, ainsi qu'afficher tous les modèles de lettre auxquels elle est associée. Pour plus de détails, reportez-vous à [« Gestion des pièces jointes » à la page 71.](#page-73-0)

### **Améliorations des modules Texte**

#### **Prise en charge des conditions en ligne**

Lorsque vous travaillez sur des éléments de texte, vous pouvez maintenant appliquer des conditions à certaines parties du texte pour les faire apparaître uniquement lorsqu'une condition définie dans Expression Manager est remplie. Pour plus d'informations, consultez la section [« Application de conditions au texte » à la page 59.](#page-61-0)

#### **Prise en charge de la vérification orthographique en français**

Vous pouvez désormais utiliser l'éditeur du module de texte afin de vérifier l'orthographe du texte en français.

# **Module conditionnel évalué vers plusieurs modules résultants**

Si un module conditionnel contient plusieurs expressions, les modules où l'expression renvoie true sont renvoyés depuis l'évaluation de module conditionnel.

# **Contrôle des sauts de page**

La solution Correspondence Management inclut la fonction Saut de page qui vous permet de spécifier les paramètres de saut de page dans une lettre, au niveau du paragraphe, du texte, d'un groupe de textes, d'une liste ou d'une condition. Vous pouvez également utiliser les paramètres de saut de page afin de vous assurer qu'une partie spécifique de la lettre apparaît sur la même page (et n'est pas fractionnée sur plusieurs pages). Pour plus de détails, reportez-vous à la section [« Contrôle des sauts de page dans les lettres » à la page 74.](#page-76-0)

# **Contrôle des actions**

La solution Correspondence Management prend en charge la journalisation des actions déclenchées par l'utilisateur ou le système à des fins de contrôle. Pour plus de détails, reportez-vous à la section [« Contrôle des actions » à la page 85.](#page-87-1)

# **Opérations de traitement par lots**

L'onglet Opérations par lots contient des outils qui vous permettent d'effectuer des opérations de traitement par lots pour des tâches à long terme dans une installation de Correspondence Management. Pour plus d'informations, consultez la section [« Utilisation des lots » à la page 84.](#page-86-0)

# **Image de la signature de l'utilisateur**

Le nouveau DDE agentSignatureImage est un DDE calculé représentant l'image de la signature de l'utilisateur. Pour plus de détails, reportez-vous à la section [« Gestion des images des utilisateurs » à la page 80](#page-82-0).

# **Canaux de livraison pour les instances de lettres**

La solution Correspondence Management propose maintenant les options suivantes de livraison pour les instances de lettres soumises :

• Enregistrer la livraison correspondenceEmail correspondencePrint correspondenceCustom

Pour de plus amples informations, reportez-vous à la section [« Association d'une lettre à un post-processus » à la](#page-78-0)  [page 76.](#page-78-0)

## **Internationalisation de la solution Correspondence Management**

Vous pouvez désormais localiser les noms d'affichage et les descriptions du dictionnaire de données, d'éléments du dictionnaire de données, la mise en page et la mise en page de fragments. Vous pouvez également modifier le format des fichiers numériques et de date. Pour plus d'informations, consultez la section Scénario : internationalisation de la solution Correspondence Management.

## **Désactivation d'une lettre**

Vous pouvez désormais désactiver une lettre. Cela implique que si la lettre est en état de publication, la désactiver de celle-ci la passe à l'état Prêt pour publication. Pour plus d'informations, consultez la section [« Désactivation d'une](#page-57-0)  [lettre » à la page 55](#page-57-0).

# <span id="page-5-0"></span>**Topologie de la solution Correspondence Management**

Le diagramme de topologie suivant affiche la configuration recommandée pour la solution Correspondence Management.

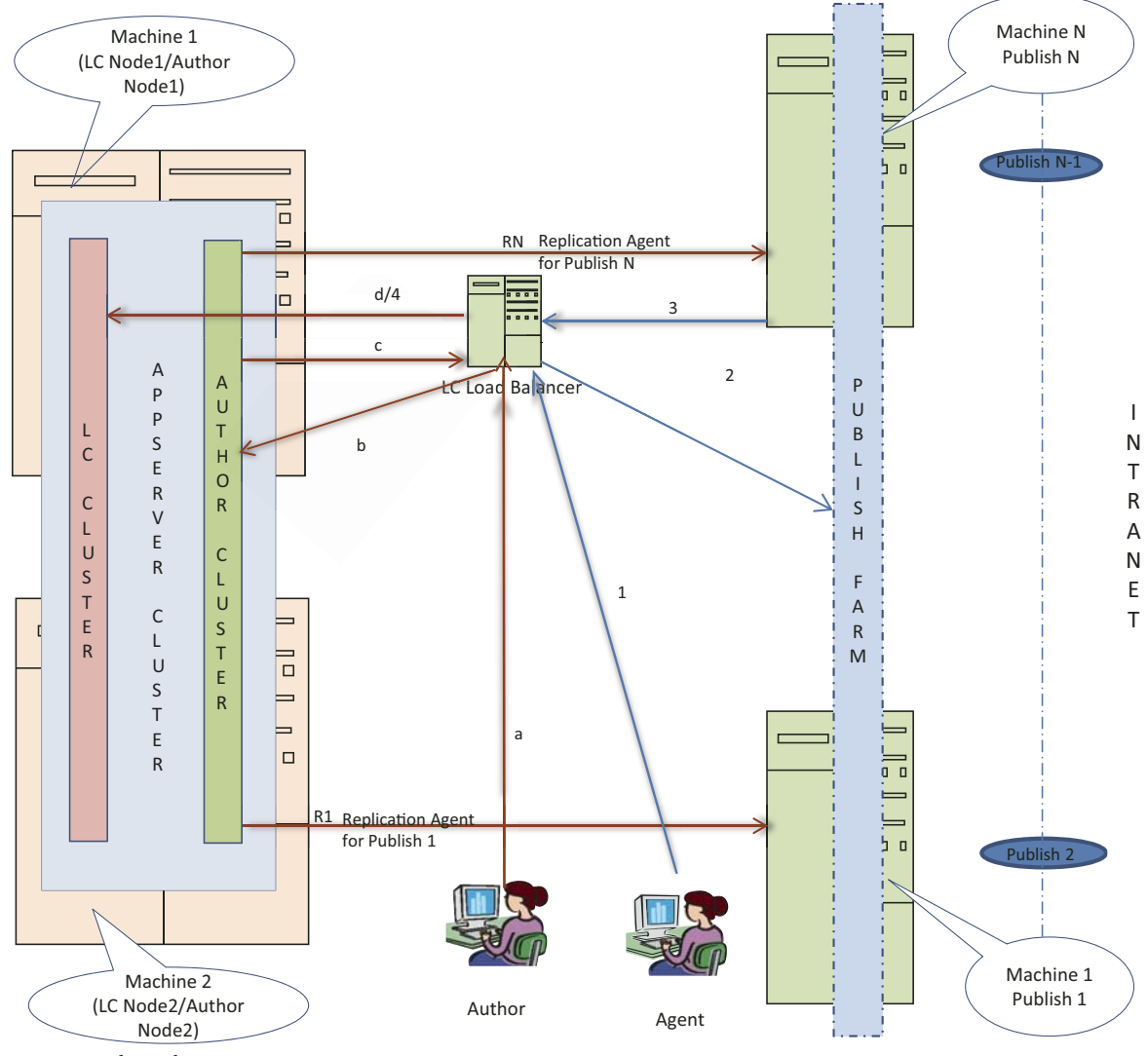

*Diagramme de topologie*

#### **Cas d'utilisation de création de lettre**

Dans le diagramme de topologie, le flux de production défini pour la publication de lettres par un auteur est comme suit :

- **a** Un auteur se connecte à l'instance d'auteur Correspondence Management via un équilibreur de charge.
- **b** L'équilibreur de charge redirige la requête vers l'une des instances d'auteur configurée selon la logique d'équilibrage de charge.

L'auteur fonctionne avec cette instance d'auteur Correspondence Management pour créer des actifs.

#### **Cas d'utilisation d'aperçu de lettre**

Dans le diagramme de topologie, le flux de production défini pour l'aperçu d'une lettre par un auteur est comme suit :

- **a** Un auteur se connecte à l'instance d'auteur Correspondence Management via un équilibreur de charge.
- **b** L'équilibreur de charge redirige la requête vers l'une des instances d'auteur configurée selon la logique d'équilibrage de charge.
- **c** Correspondence Management appelle les formulaires LiveCycle pour qu'ils affichent le PDF dans CCR. Cette opération s'effectue via l'équilibreur de charge LiveCycle.
- **d** L'équilibreur de charge redirige l'appel vers l'une des instances d'auteur regroupée selon la logique d'équilibrage de charge.

L'équilibreur de charge LiveCycle sélectionne l'instance LiveCycle appropriée à partir de la grappe LiveCycle.

#### **Cas d'utilisation de publication de lettre**

Dans le diagramme de topologie, le flux de production défini pour la publication de lettres par un auteur est comme suit :

- **a** Un auteur se connecte à l'instance d'auteur Correspondence Management via un équilibreur de charge.
- **b** L'équilibreur de charge redirige la requête vers l'une des instances d'auteur configurée selon la logique d'équilibrage de charge.
- **R1 à RN** Lorsque l'auteur publie un élément, l'élément publié et tous ses dépendances sont répliquées sur tous les nœuds de publication configurés via les agents de réplication (*1 à N sont des instances de publication*).

#### **Cas d'utilisation d'agent**

Dans le diagramme de topologie, le flux de production défini pour un agent est comme suit :

- **1** Un agent se connecte à l'instance de publication Correspondence Management via un équilibreur de charge.
- **b** L'équilibreur de charge redirige la requête vers l'une des instances de publication configurée selon la logique d'équilibrage de charge.
- **3** Lorsque l'auteur consulte l'aperçu d'une correspondance, Correspondence Management fait un appel aux formulaires LiveCycle pour afficher le fichier PDF dans CCR. La demande est envoyée depuis le nœud de publication de l'équilibreur de charge de LiveCycle.
- **4** L'équilibreur de charge redirige l'appel vers l'une des instances d'auteur regroupée selon la logique d'équilibrage de charge. L'équilibreur de charge LiveCycle sélectionne l'instance LiveCycle appropriée à partir de la grappe LiveCycle.

Un agent peut ensuite remplir et de soumettre l'instance de lettre pour un traitement ultérieur via post-traitement configuré.

### **Terminologie**

**Grappe Appserver** Plate-forme de déploiement de grappe LiveCycle et d'auteurs.

**Grappe LC** Déploiement d'instances LiveCycle en grappe.

**Instances d'auteur** Utilisée par un auteur pour créer des éléments comme du texte, des catégories et des lettres.

Les instances d'auteur dans une grappe peuvent se trouver sur la même machine ou sur des machines différentes. Pour la prise en charge de basculement en raison d'une défaillance matérielle, il est recommandé d'avoir des machines différentes pour les instances d'auteur. Dans une grappe d'auteur, un nœud est désigné comme maître et les autres nœuds sont désignés comme esclaves.

**Instances de publication** Utilisées par les agents pour créer des lettres.

Les instances de publication dans une batterie peuvent se trouver sur la même machine ou sur des machines différentes. Pour la prise en charge de basculement en raison d'une défaillance matérielle, il est recommandé d'avoir des machines différentes pour les instances de publication. Les instances de publication ne doivent pas être mises en grappe.

*Remarque : Pour le déploiement d'instances d'auteur et de publication sur un serveur d'application, il est recommandé que chacune de ces instances soient déployées sur un profil différent. Le déploiement de plusieurs instances d'auteur ou de publication sur le même profil peut entraîner dans une configuration erronée. En plus du déploiement évoqué cidessus, chaque machine peut héberger une paire auteur-publication pour réaliser des économies de matériel. Dans ce cas, nous sommes toujours capables d'obtenir le mode reprise sur le serveur secondaire avec succès, car toutes les instances auteur-publication résident sur des machines physiques différentes.*

**Équilibreur de charge LC** Un serveur Web qui équilibre la charge de tous les appels à la grappe LiveCycle. Les instances d'auteur et de publication interagissent avec la grappe LiveCycle via l'équilibreur de charge.

# <span id="page-7-0"></span>**Avantages de Correspondence Management**

La solution Correspondence Management offre les avantages suivants :

## **Efficace et productive**

Elle facilite le traitement en vous permettant :

- de déployer et gérer les modèles et le contenu dans une interface intuitive conçue pour les utilisateurs professionnels ;
- d'assembler rapidement la correspondance à partir de contenus prévalidés ou personnalisés.

### **Gérée**

Elle améliore la qualité des communications en vous permettant :

- de gérer les règles métier et le contenu approuvé dans un référentiel de contenu centralisé ;
- de prendre en charge des processus d'approbation et de révision simples et complexes avec un moteur BPM performant ;
- de créer des fichiers Adobe PDF à des fins d'archivage et d'audit ;
- de créer des messages conformes sur le plan organisationnel à l'aide de contenus prévalidés par le biais de règles métier intégrées.

#### **Etendue**

Elle améliore l'interaction avec la clientèle en vous permettant :

- d'ajouter des technologies interactives pour activer un canal bidirectionnel, réduisant les envois au format papier ;
- de protéger les informations sensibles grâce à une sécurité des documents intégrée de bout en bout ;
- d'envoyer de la correspondance en utilisant le canal de communication privilégié par le client (électronique, courrier, mobile ou fax).

# <span id="page-8-0"></span>**Présentation du flux de travaux de la solution**

Le schéma ci-dessous présente une vue d'ensemble du flux de travaux de la gestion de la correspondance. Le flux de travaux se compose de trois phases :

- **1** Création d'un modèle
- **2** Création de la correspondance
- **3** Post-traitement

## <span id="page-8-1"></span>**Création d'un modèle**

Le schéma suivant illustre un flux de travaux typique pour la création d'un modèle de correspondance.

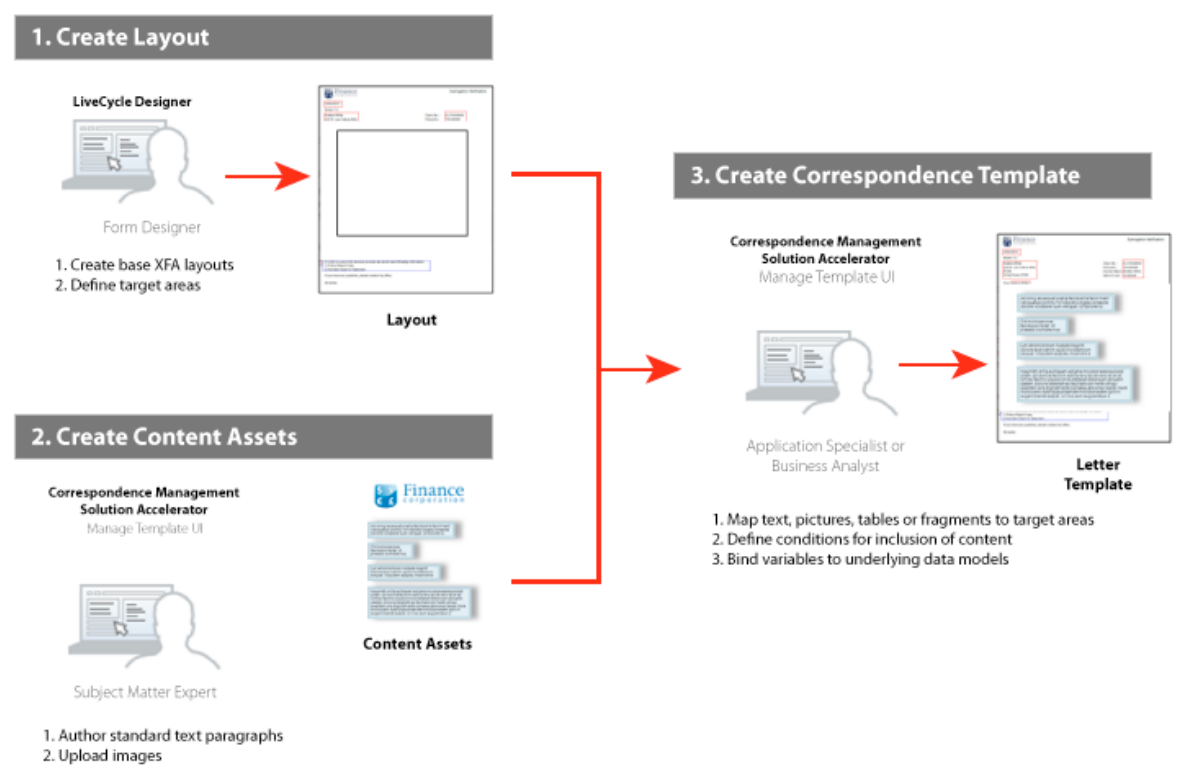

*Présentation du processus de création d'un modèle de correspondance*

Dans ce flux de travaux :

- **1** Les **concepteurs de formulaire** créent des mises en page et des mises en page de fragments à l'aide d'Adobe LiveCycle Designer et les téléchargent vers un référentiel CRX. Les mises en page contiennent des champs de formulaire classiques, des fonctions de mise en page (en-têtes et pieds de page, par exemple) et des « zones cible » vides où placer du contenu. Les spécialistes d'applications interviennent ensuite pour mapper le contenu requis vers ces zones cible. Voir [« Equipe du projet » à la page 18](#page-20-2) pour une description du rôle de concepteur de formulaire et des autres rôles.
- **2** Les **experts spécialisés** des départements juridique, financier ou marketing créent et téléchargent du contenu : clauses de protection légale, termes et conditions, et les images (logos, par exemple), qui sont réutilisés dans divers modèles de correspondance.
- mappe des clauses et des images vers les zones cible des modèles ;
- définit les conditions et les règles pour l'inclusion de contenu ;
- relie les champs et les variables de la mise en page aux modèles de données sous-jacents.

### **Création de la correspondance**

Il existe deux manières de générer la correspondance qui est envoyée à vos clients : correspondance générée par l'utilisateur et correspondance générée par le système.

**Générée par l'utilisateur** : les employés en contact avec la clientèle (experts en assurances, par exemple, ou assistants sociaux) peuvent créer de la correspondance personnalisée. Dans une interface simple et intuitive présentant une mise en page simple de courrier, les utilisateurs peuvent ajouter du texte facultatif, personnaliser le contenu éditable tout en prévisualisant la correspondance en temps réel. Ils peuvent ensuite envoyer la correspondance personnalisée à un processus d'arrière-plan.

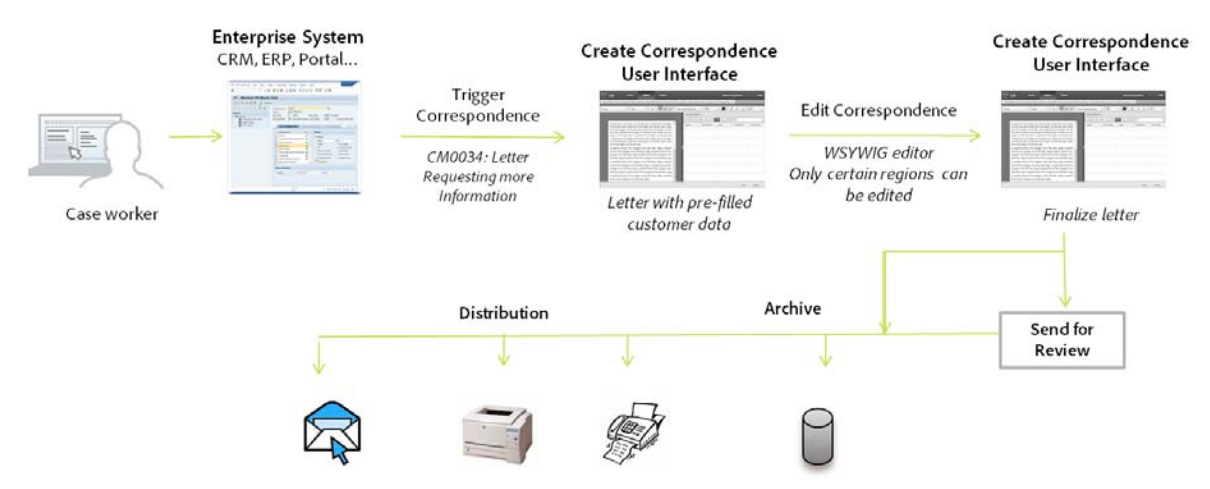

*Présentation du processus de création de correspondance générée par l'utilisateur*

**Générée par le système** : la correspondance est automatiquement générée à partir de déclencheurs événementiels. Par exemple, un rappel envoyé à un contribuable l'invitant à remplir sa feuille d'impôts sera généré par la fusion du modèle prédéfini avec les données concernant le destinataire du rappel. La lettre finale pourra être envoyée par courrier électronique, imprimée, télécopiée ou archivée.

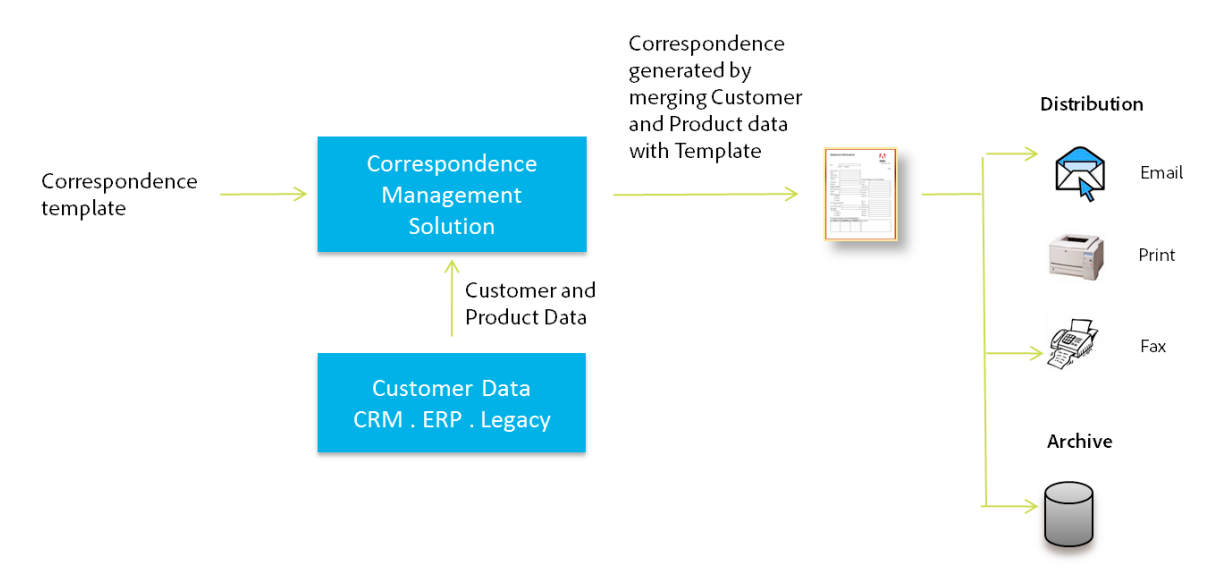

*Présentation du processus de création de correspondance générée par le système*

# **Post-traitement**

La correspondance finalisée pourra être envoyée à un processus d'arrière-plan à des fins de post-traitement. La correspondance pourra être :

- traitée pour être envoyée par courrier électronique ou par fax, ou pour être imprimée par lots, ou encore pour être placée dans un dossier à des fins d'impression ou d'envoi par courrier électronique ;
- soumise à révision et à approbation ;
- sécurisée par l'application de signatures numériques, de certification, de chiffrement ou de gestion des droits numériques ;
- convertie en PDF recherchable, contenant toutes les métadonnées nécessaires pour l'archivage et l'audit ;
- incluse dans un portfolio PDF qui comprend d'autres documents, des supports marketing, par exemple. Le portfolio PDF peut ensuite être envoyé comme correspondance finale.

# <span id="page-10-0"></span>**Contenu de la solution Correspondence Management**

La solution Correspondence Management contient un modèle de solution et trois blocs de création :

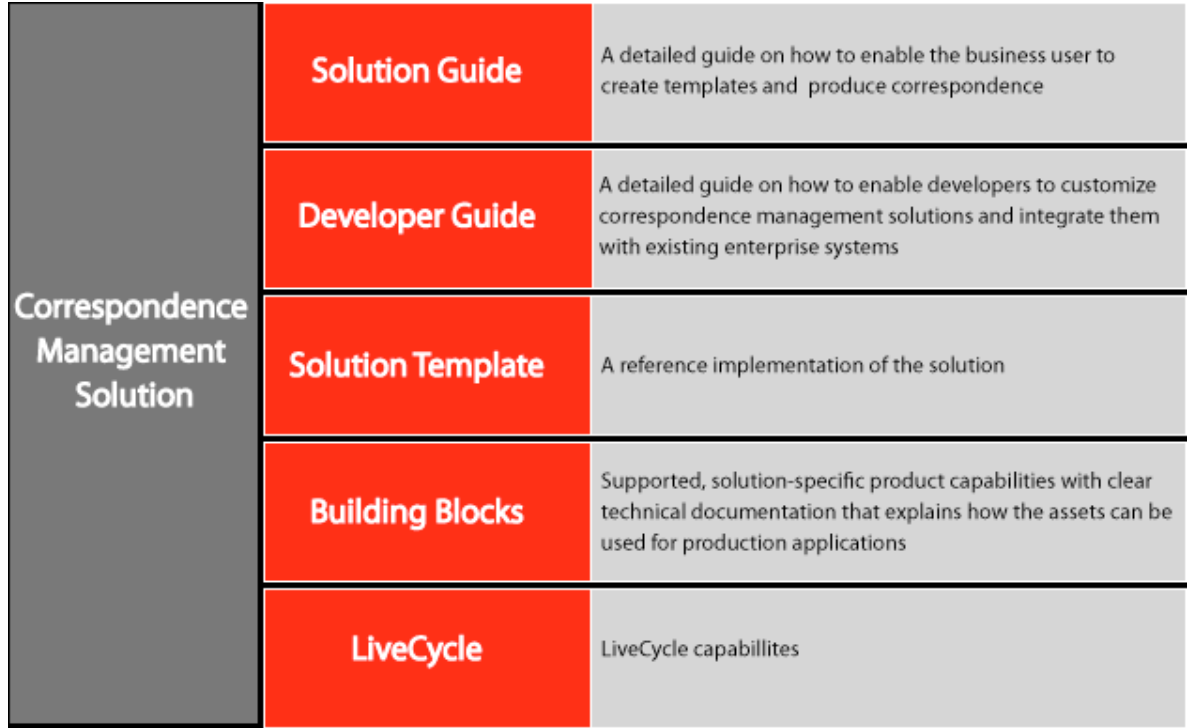

*Contenu de la solution Correspondence Management.*

## **Modèle de solution**

Le modèle de solution est une implémentation de référence de la solution Correspondence Management.

- Le modèle de solution comprend des utilisateurs représentatifs et des actifs de correspondance. Il fournit les exemples suivants d'actifs :
	- des actifs de correspondance indispensables pour créer sept types de courrier :
		- le kit de bienvenue
		- un dossier de police
		- un dossier d'avenant
		- un avis d'annulation
		- un avis de renouvellement
		- une confirmation de couverture d'indemnisation
		- un avis de subrogation (Notice of Subrogation)
	- deux dictionnaires de données : ProposalEnrollment et PolicySummary ;
	- des données client ;
	- des utilisateurs disposant d'autorisations prédéfinies ;
	- un post-traitement pour l'archivage sur le système de fichiers de la correspondance générée.

Pour plus d'informations sur la façon d'utiliser la solution, voir [« Présentation de la solution Correspondence](#page-42-2)  [Management » à la page 40.](#page-42-2)

*Remarque : le modèle de solution ne fait pas l'objet d'une assistance à l'utilisation. Il est fourni à titre d'exemple de ce que vous pouvez créer à l'aide de la Solution.* 

# **Blocs de création**

La solution Correspondence Management contient trois blocs de création :

- Bloc de création Asset Composer
- Bloc de création Data Dictionary
- bloc de création Expression Manager.

Les blocs de création sont des fonctionnalités du produit. Ils sont accompagnés d'une documentation technique expliquant clairement comment les utiliser pour des applications de production. Les blocs de création sont intégralement pris en charge dans le cadre du programme Platinum Enterprise.

#### **Bloc de création Asset Composer**

Le bloc de création Asset Composer fournit des API permettant le rendu d'un document ou d'un formulaire dynamique à partir d'expressions complexes pilotées par les données (règles). Le bloc de création Asset Composer fournit également des interfaces utilisateur permettant de créer des actifs de correspondance et des correspondances personnalisées. Il exploite le bloc de création Expression Manager pour déterminer le contenu nécessaire (texte et images) dont l'inclusion ou l'exclusion sont requis afin de générer une correspondance personnalisée.

Le bloc de création Asset Composer comporte les interfaces utilisateur suivantes :

- un éditeur permettant de créer les modèles de lettre ;
- des éditeurs permettant de créer du texte, des listes, des listes imbriquées à numérotation composée et des listes dynamiques avec des éléments répétitifs ;
- une interface utilisateur permettant d'envoyer des images au système ;
- un éditeur permettant de créer des conditions ;
- un éditeur permettant de créer et de personnaliser des mises en page de fragments ;
- un correcteur orthographique (dans l'éditeur de texte) ;
- un éditeur permettant de créer des catégories et des sous-catégories ;
- une interface utilisateur permettant d'envoyer au système des mises en page et des mises en page de fragments ;
- l'interface utilisateur Create Correspondence avec laquelle les utilisateurs peuvent créer de la correspondance personnalisée ;
- l'interface utilisateur de gestion des actifs permettant d'effectuer sur les actifs des opérations de création, modification et suppression.

#### **Bloc de création Data Dictionary**

Une importante fonctionnalité de la solution Correspondence Management est sa capacité à recevoir d'une source de données d'arrière-plan des données qu'elle pourra utiliser dans de la correspondance avec un client. Un dictionnaire de données permet aux utilisateurs en entreprise d'exploiter des informations provenant de sources de données d'arrière-plan sans rien connaître des détails techniques concernant les modèles de données sous-jacents à ces sources.

Un dictionnaire de données est une représentation indépendante des métadonnées qui décrivent les structures des données sous-jacentes et leurs attributs associés. Un dictionnaire de données est créé à l'aide d'un vocabulaire métier. Ils peuvent être mappés à un ou plusieurs modèles de données sous-jacents.

Le bloc de création Data Dictionary est composé des éléments suivants :

- une interface utilisateur permettant de créer un dictionnaire de données (soit manuellement, soit par importation du modèle XSD ou d'un autre modèle de données compatible) et de maintenir ce dictionnaire ;
- un composant côté serveur qui s'intègre aux serveurs de données d'arrière-plan et qui instancie l'instance du dictionnaire de données ;
- un composant d'interface utilisateur Explorateur de dictionnaire de données qui est utilisé dans plusieurs éditeurs.

#### **Bloc de création Expression Manager**

Le bloc de création Expression Manager effectue des calculs sur les valeurs de données fournies par le bloc de création Data Dictionary ou par les utilisateurs.

La solution Correspondence Management utilise le résultat de l'évaluation des expressions pour sélectionner des actifs (texte, images et modèles). Vous pouvez alors utiliser le bloc fonctionnel Asset Composer pour assembler les actifs dans la correspondance finalisée.

Le bloc de création Data Dictionary est composé des éléments suivants :

- un module côté serveur qui permet d'évaluer des expressions côté serveur ;
- un module côté client qui permet d'évaluer des expressions dans une application client Flex, sans aller-retour avec un serveur ;
- un composant d'interface utilisateur Expression Builder, qui sert à créer, modifier et supprimer des expressions.

### **Architecture de la solution Correspondence Management**

Le schéma suivant donne une vue d'ensemble de l'architecture de la solution Correspondence Management.

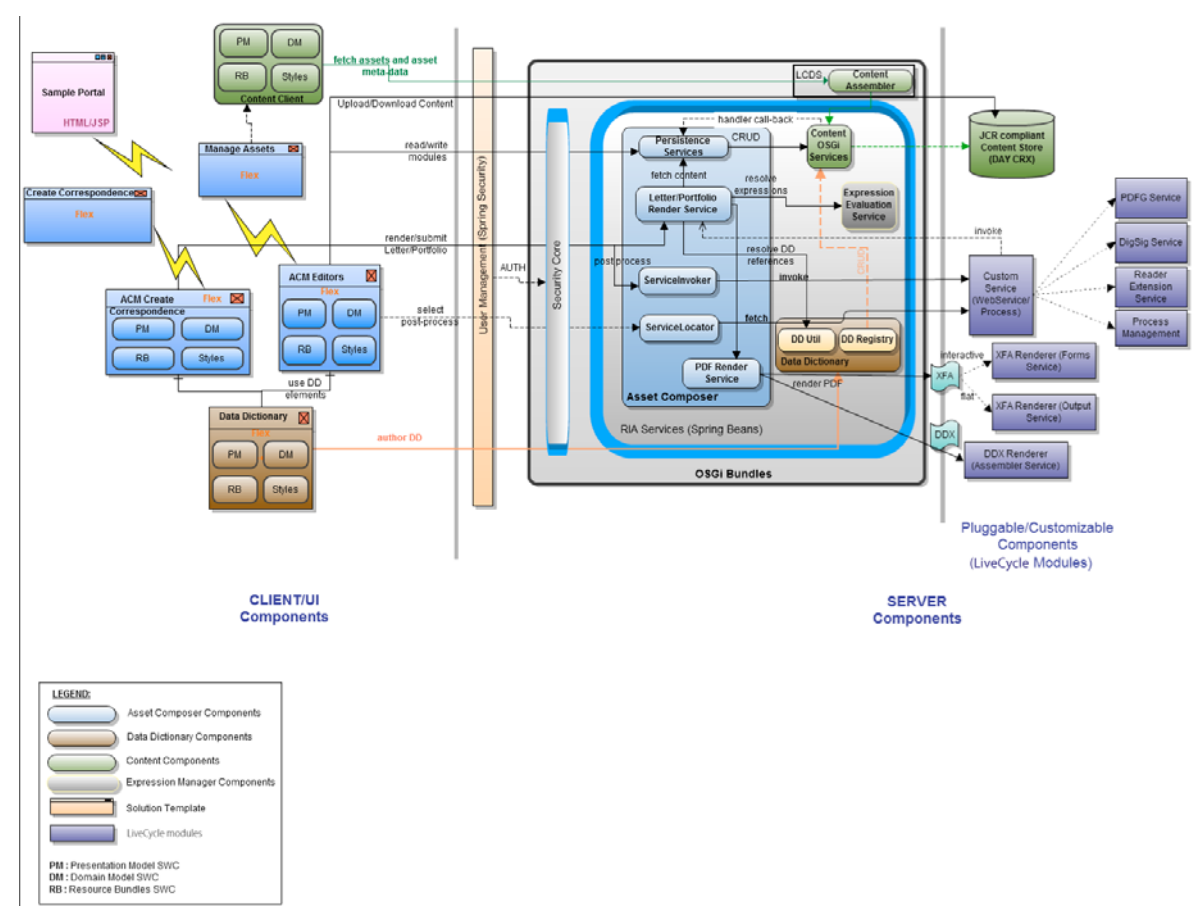

*Architecture de la solution Correspondence Management*

# **Exemples d'utilisateurs Correspondence Management**

La solution Correspondence Management est livrée avec les exemples suivants d'utilisateurs, qui sont censés participer aux activités permettant de générer une communication interactive avec la clientèle :

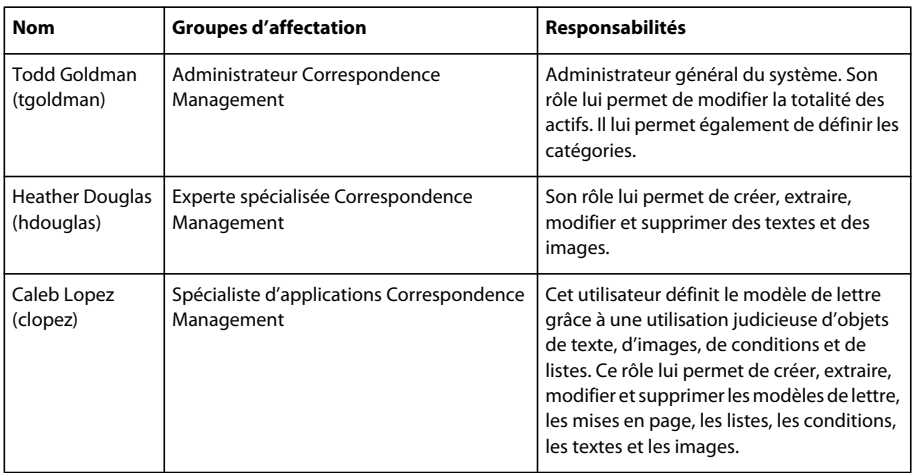

#### GUIDE DE LA SOLUTION CORRESPONDENCE MANAGEMENT **13 A propos de Correspondence Management**

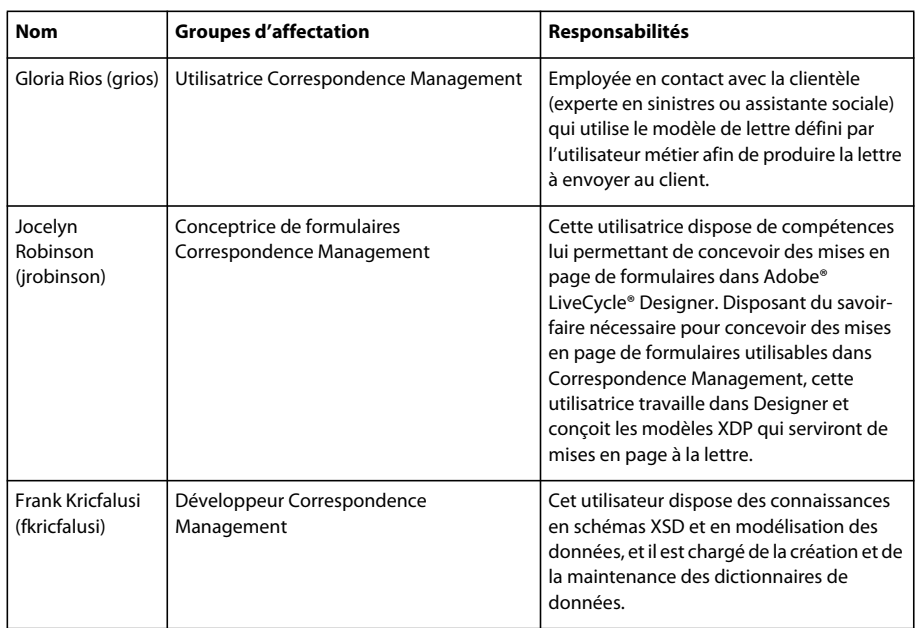

Toutes les informations relatives aux utilisateurs et aux groupes, ainsi qu'à leurs relations, sont capturées dans un fichier de configuration (template-correspondencemanagement-pkg) qui est lu pendant l'initialisation.

### **Documentation et ressources**

L'ensemble de la documentation et les ressources associées forment un guide pour la planification, l'installation, le développement et la livraison de solutions Correspondence Management à l'aide d'Adobe LiveCycle.

Les architectes, les concepteurs et les développeurs ont également accès à toute une gamme d'offres et de ressources de support via Adobe et sa communauté de partenaires.

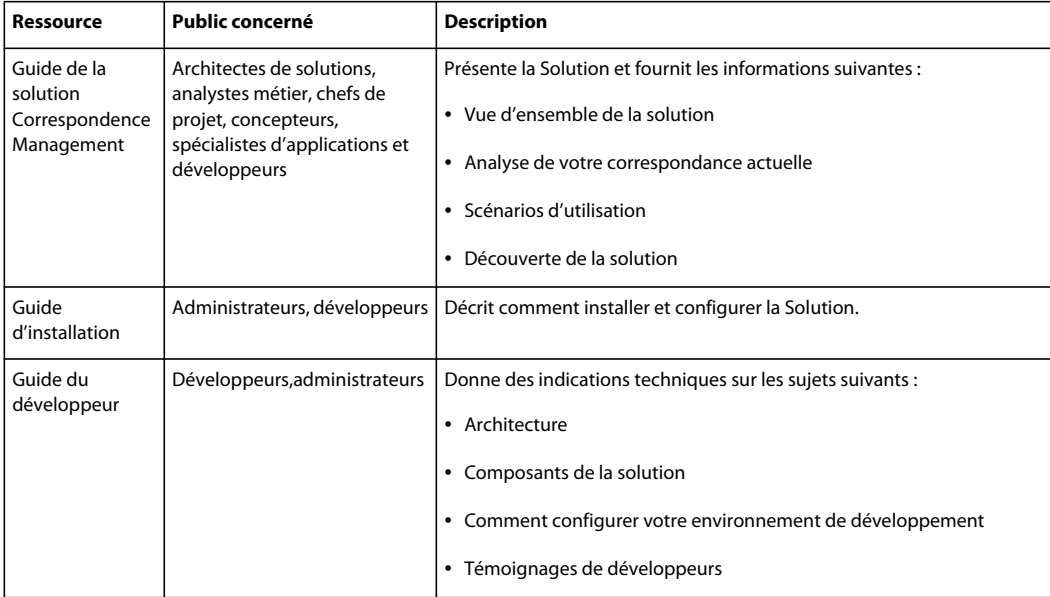

#### GUIDE DE LA SOLUTION CORRESPONDENCE MANAGEMENT **14 A propos de Correspondence Management**

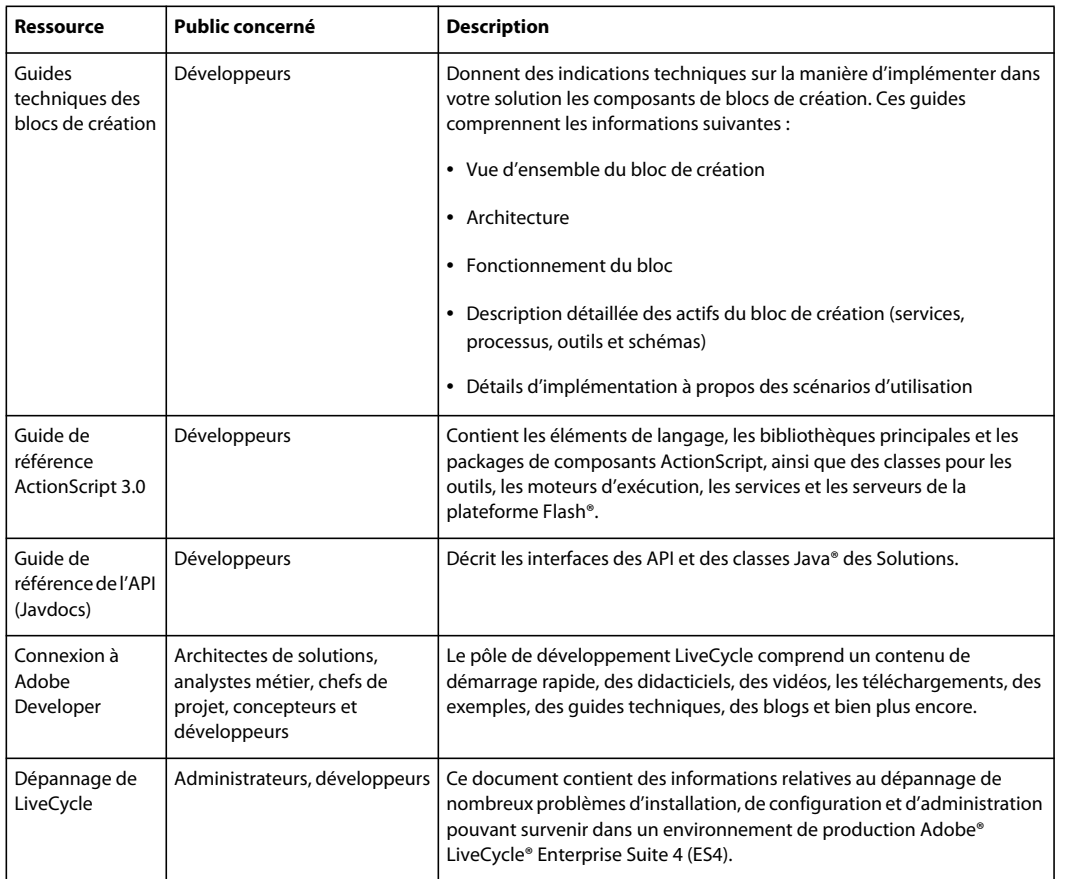

# <span id="page-17-2"></span><span id="page-17-0"></span>**Chapitre 2 : Analyse de votre correspondance existante**

Avant d'implémenter une solution de gestion de la correspondance, commencez par analyser la correspondance que vous souhaitez créer. Cette analyse vous aidera à planifier l'implémentation de la solution de gestion de la correspondance.

# <span id="page-17-1"></span>**Découpage de la correspondance**

Ce document d'avis d'annulation est un bon exemple de correspondance :

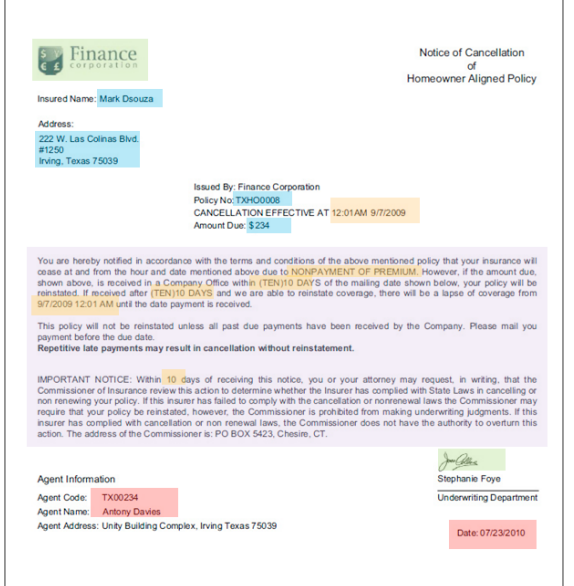

Pre-approved text paragraphs Data from back-end Enterprise systems Data entered by front-line employee Stored images from central repository Data based on template logic

*Avis d'annulation*

Cette correspondance consiste en les éléments suivants :

- des données provenant de systèmes d'arrière-plan de l'entreprise. (données fusionnées dynamiquement avec le modèle de correspondance) ;
- des données pouvant être fournies par un employé du front office, qui personnalise le courrier avant de l'envoyer ;
- de contenu de texte préapprouvé. Le texte de la lettre est en général rédigé par des experts dans les domaines financier, légal ou commercial qui comprennent le contexte commercial du courrier. Le contenu comme l'en-tête, le pied de page, les clauses de non-responsabilité et les formules de politesse sont communes à la plupart des lettres. Toutefois, certains contenus, tels que la « cause de cessation », sont spécifiques au courrier particulier.

Dans le cas de certains courriers, comme une lettre réclamant un supplément d'informations concernant une demande d'indemnisation, des utilisateurs de l'entreprise comme l'expert en sinistres, seront peut-être amenés à rajouter du texte personnalisé ;

• d'images (logos et signatures). Les images comme les logos de l'entreprise sont présentes dans la majorité des correspondances. Les images de signatures sont quant à elles spécifiques à la lettre et à la personne au nom de laquelle est envoyé le courrier.

Analysez chaque correspondance pour déceler ses différentes composantes. C'est au spécialiste d'applications qu'il revient d'analyser les correspondances qui sont générées :

- quelles parties de la correspondance sont statiques et lesquelles sont dynamiques. Les variables qui sont remplies à partir des sources de données d'arrière-plan ou par les utilisateurs finaux ;
- l'ordre dans lequel apparaissent les différents paragraphes de texte dans la correspondance, à savoir si les paragraphes peuvent être modifiés par un professionnel lors de la création de la correspondance ;
- si la correspondance est générée par le système ou s'il faut qu'un utilisateur final la modifie ; le nombre de correspondances générées par le système et le nombre de celles nécessitant l'intervention d'un utilisateur ;
- la fréquence de changement de la correspondance modèle. Sera-t-elle mise à jour tous les ans, tous les trimestres, ou uniquement en cas de modification de la législation ? Quels types de changements faut-il prévoir ? Les changements consistent-ils à corriger des erreurs typographiques, à modifier une mise en page, à ajouter des champs supplémentaires ou d'autres paragraphes, etc.

Lorsque vous planifiez les besoins de votre correspondance, constituez la liste des nouveaux modèles de correspondance. Pour chaque modèle de correspondance, vous avez besoin des éléments suivants :

- des clauses de texte, des images et des tableaux ;
- les valeurs des données provenant des systèmes d'arrière-plan ;
- la mise en page et la mise en page des fragments de la correspondance ;
- l'ordre dans lequel le contenu apparaît dans la lettre et les règles d'inclusion et d'exclusion de contenu ;
- les conditions dans lesquelles des utilisateurs professionnels comme les experts en sinistres des assistants sociaux sont amenés à en tout ou partie le contenu du courrier.

# <span id="page-18-0"></span>**Avantages de l'analyse**

**Réutilisation du contenu** Vous disposerez d'une liste consolidée des nouveaux contenus requis pour générer la correspondance. Une grande partie des contenus (en-têtes, pieds de page, clauses de protection légale et introductions) est commune à de nombreux courriers et peut être réutilisée entre différents courriers. Il suffit alors que ces contenus communs soient créés et approuvés une seule fois par des experts pour pouvoir être réutilisés par la suite dans un grand nombre de courriers.

**Constitution du dictionnaire de données** Certaines valeurs de données telles que « ID client » et « Nom du client » sont communes à de nombreuses lettres. Vous pouvez établir une liste consolidée de toutes ces valeurs de données. En règle générale, l'on consulte une personne de l'équipe middleware de l'entreprise lors de la planification de la structure. Ces valeurs de données constituent la base à partir de laquelle est créé le dictionnaire de données.

**Approvisionnement en données à partir des systèmes d'arrière-plan de l'entreprise** Vous connaîtrez également toutes les valeurs de données nécessaires et saurez où les obtenir du système d'entreprise. Vous pourrez ensuite architecturer la mise en œuvre à réaliser pour extraire les données à partir du système d'entreprise et alimenter la solution de gestion de la correspondance avec ces données.

**Estimation de la complexité des courriers** Il est important de définir la complexité que représente la création d'une correspondance particulière. Cette analyse permet de déterminer le temps et les ensembles de compétences nécessaires pour créer les modèles de lettre. Ce qui vous permettra ensuite d'estimer les ressources et les coûts nécessaires à l'implémentation de la solution de gestion de la correspondance.

# <span id="page-19-0"></span>**Complexité de la correspondance**

La complexité de la correspondance peut être déterminée grâce à l'analyse des paramètres suivants :

**Complexité de la mise en page** Quel est le degré de complexité de la mise en page ? La mise en page de courriers comme l'avis d'annulation est simple, tandis que des courriers comme les demandes de confirmation de couverture ont une mise en page complexe avec plusieurs tableaux et plus de soixante champs de formulaire. La création de mises en page complexes requiert plus de temps et nécessite des compétences avancées de maquettiste.

**Nombre de paragraphes et de conditions** Un contrat de prêt peut contenir dix pages et plus de quarante clauses de texte. Un grand nombre de ces clauses dépendra des paramètres du prêt. Selon les termes et conditions exacts, les clauses seront incluses dans le contrat ou au contraire en seront exclues. La création de ce type de courrier nécessite une planification rigoureuse et une définition méticuleuse des conditions complexes.

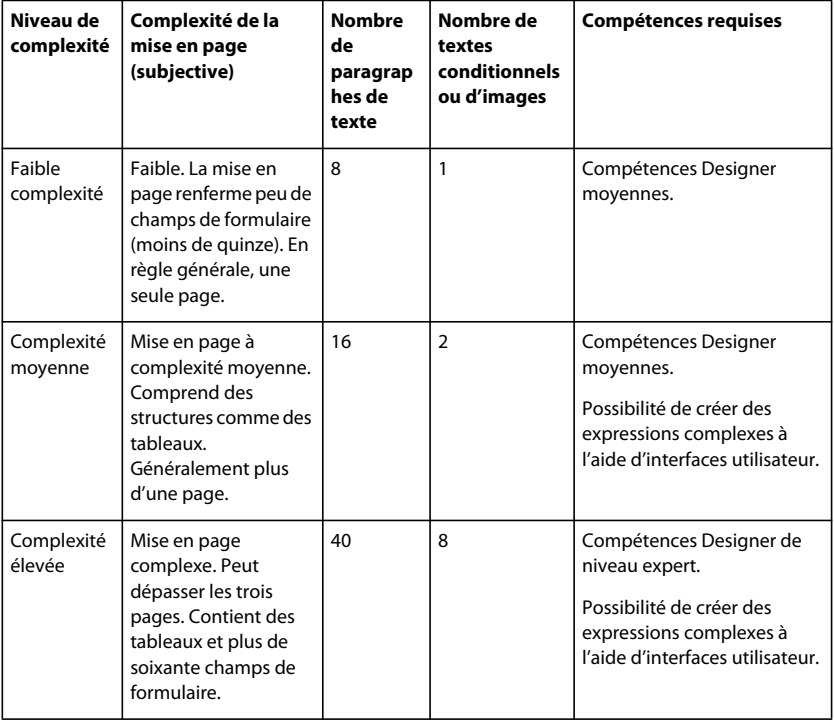

Le tableau qui suit expose quelques règles utiles pour la classification de vos courriers :

# <span id="page-20-0"></span>**Chapitre 3 : Scénarios de Correspondence Management**

Les scénarios décrivent l'expérience des utilisateurs, les conditions requises et les avantages de l'utilisation de la solution Correspondence Management. Ils fournissent également :

- les compétences et les outils requis pour le projet ;
- les meilleures pratiques pour la planification de l'implémentation ;
- un aperçu général de l'implémentation ;
- une capture d'écran ou une illustration lorsque l'implémentation est fournie dans le modèle de la solution.

# <span id="page-20-2"></span><span id="page-20-1"></span>**Equipe du projet**

Un certain nombre de personnes sont impliquées dans la création d'une solution de gestion de la correspondance. La solution Correspondence Management comporte un modèle de solution. Le modèle de solution est une implémentation de référence de la solution Correspondence Management pour une compagnie d'assurances fictive nommée Finance Corporation. Le modèle de solution contient des utilisateurs représentatifs des rôles suivants, ainsi que les autorisations prédéfinies pour ces rôles :

- concepteur de formulaires ;
- développeur de middleware ;
- expert spécialisé ;
- spécialiste d'applications ;
- administrateur système ;
- développeur Flex ;
- employés en contact avec la clientèle.

#### **Concepteur de formulaires**

Les concepteurs de formulaires doivent connaître LiveCycle Designer. Le modèle de solution contient un exemple de concepteur de formulaire dénommé Jocelyn Robinson. Le rôle Concepteur de formulaires Correspondence Management a été attribué à son ID utilisateur dans Adobe User Management.

Le concepteur de formulaire effectue les tâches suivantes :

• Il utilise LiveCycle Designer pour créer les mises en page et les fragments de formulaires utilisés dans les modèles de création de courriers.

#### **Développeur de middleware**

Les développeurs de middleware ont une connaissance approfondie de la technologie, des systèmes d'arrière-plan et des processus métier utilisés par l'organisation. Ils peuvent justifier de l'expérience professionnelle suivante :

- expérience de l'utilisation de LiveCycle pour l'intégration dans les environnements d'entreprise existants ;
- développement d'applications J2EE ;
- expérience avec au moins l'un des serveurs de bases de données suivants : MySQL, DB2, SQL Server, Oracle ;
- développement et déploiement de solutions d'entreprise incluant : JSP, J2EE, HTML, applications Web et services Web ;
- connaissance des technologies PDF et Flash®.

Outils et technologies utilisés :

• Eclipse, Adobe® LiveCycle® Workbench, XML, XPath, SQL syntax

Connaissances et compétences LiveCycle :

- compréhension des modules LiveCycle ;
- création et gestion d'applications ;
- compréhension des rôles et des autorisations ;
- conception de processus ;
- interaction avec les systèmes d'arrière-plan ;
- création et consommation de composants personnalisés ;
- sécurisation et utilisation des points de contact ;
- surveillance et dépannage des processus.

Le modèle de solution contient un exemple de développeur de middleware dénommé Frank Kricfalusi. Le rôle Développeur de correspondance a été attribué à son ID utilisateur dans User management.

Le développeur de middleware effectue les tâches suivantes :

- Il crée les dictionnaires de données utilisés par le système de gestion de la correspondance.
- Il utilise Workbench pour créer des processus (post-traitement) qui se déclenchent lorsque l'expert en assurances finalise une lettre.
- Il intègre l'interface utilisateur Create Correspondence à des systèmes d'entreprise (portails et systèmes de gestion des dossiers, par exemple).
- Il crée des flux de travaux pour faire générer des correspondances par le système.

#### **Expert spécialisé**

Les experts techniques sont de départements comme les départements juridique, financier ou marketing. Ils créent des contenus (textes et images) à utiliser dans les modèles de courrier. Ils ont l'habitude des correspondances produites par l'organisation et ils créent des actifs liés à leurs domaines d'expertise.

Le modèle de solution contient un exemple d'expert spécialisé dénommé Heather Douglas. Le rôle Expert spécialisé Correspondence Management a été attribué à son ID utilisateur dans User management.

L'expert spécialisé effectue les tâches suivantes :

- Il crée les actifs de texte à utiliser dans les modèles de courrier.
- Il charge les images à utiliser dans les modèles de courrier.

#### **Spécialiste d'applications**

Les spécialistes d'applications ont généralement plus d'expérience technique que les experts spécialisés. Ils ont l'habitude des correspondances produites par l'organisation et des conditions requises pour les modèles de courrier. Les spécialistes d'applications créent des actifs de correspondance complexes (conditions et listes, par exemple) et ils combinent tous les actifs pour créer des modèles de courrier.

Le modèle de solution contient un exemple de spécialiste d'applications dénommé Caleb Lopez. Le rôle Spécialiste d'applications Correspondence Management a été attribué à son ID utilisateur dans User management.

Le spécialiste d'applications effectue les tâches suivantes :

- Il crée les conditions à utiliser dans les modèles de courrier.
- Il crée les listes à utiliser dans les modèles de courrier.
- Il combine les actifs pour créer des modèles de courrier.

Vous trouverez un schéma illustrant les interactions entre le concepteur de formulaires, l'expert spécialisé et le spécialiste d'applications dans [« Création d'un modèle » à la page 6.](#page-8-1)

#### **Administrateur système**

Les administrateurs système gèrent les serveurs sur lesquels s'exécutent LiveCycle et la solution Correspondence Management. Ils installent, configurent et surveillent les systèmes. Ils utilisent CRX pour configurer les utilisateurs et les groupes. L'administrateur système a l'expérience des consoles CRX User Administration et Group Administration.

Le modèle de solution contient un exemple d'administrateur système dénommé Todd Goldman. Le rôle Administrateur Correspondence Management a été attribué à son ID utilisateur dans User management.

L'administrateur système effectue les tâches suivantes :

• Il configure les utilisateurs et groupes.

#### **Développeur Flex**

Les développeurs Flex utilisent Flash® Builder™ pour modifier des composants Flex® existants inclus dans la solution Correspondence Management et pour créer, si nécessaire, des composants personnalisés. Ils implémentent des styles et des thèmes pour tous les composants personnalisés et existants afin de définir la conception visuelle. Ils appliquent les feuilles de style de façon sélective à certains composants Flex. Ils peuvent justifier de l'expérience professionnelle suivante :

- maîtrise d'ActionScript® et de MXML ;
- connaissance de HTML et CSS ;
- compréhension des modèles d'événements asynchrones ;
- expérience de l'intégration de données d'arrière-plan (HTTP, services Web et AMF) ;
- connaissance de base de l'architecture J2EE ;
- compétences en débogage et profilage des applications Flash Player ;
- expérience d'Adobe® Flash® Builder ;
- compréhension du modèle de sécurité d'Adobe® Flash® Player ;
- connaissance des environnements d'exécution Adobe ;
- expérience des technologies Adobe de modélisation des données ;
- expérience de l'intégration à Data Services.

Outils et technologies utilisés :

- Eclipse, syntaxe SQL, HTML, CSS, XML ;
- Flash Builder ;
- Data Services.

Le développeur Flex effectue les tâches suivantes :

- Il personnalise l'interface utilisateur de gestion des actifs.
- Il personnalise l'interface utilisateur Create Correspondence.

#### **Employés en contact avec la clientèle.**

Les employés en contact avec la clientèle utilisent l'interface utilisateur Create Correspondence pour créer des correspondances personnalisées destinées aux clients.

Le modèle de solution contient un exemple d'employée en contact avec la clientèle. dénommée Gloria Rios. Le rôle Employé en contact avec la clientèle Correspondence Management a été attribué à son ID utilisateur dans User management.

L'employé en contact avec la clientèle effectue les tâches suivantes :

• Il crée une correspondance personnalisée destinée aux clients.

# <span id="page-23-0"></span>**Scénario : Création de catégories et de sous-catégories**

Chaque actif que vous créez peut être balisé avec une catégorie et une sous-catégorie. Les catégories et les souscatégories permettent aux utilisateurs de concentrer leurs recherches sur des actifs qui rentrent dans une catégorie ou une sous-catégorie spécifique. Malgré ce que leur dénomination pourrait laisser entendre, il n'existe aucune relation hiérarchique entre les catégories et les sous-catégories.

Créez des catégories et des sous-catégories avant de créer des actifs, car l'une des étapes de création d'un actif consiste à sélectionner sa catégorie et sa sous-catégorie.

# **Présentation de l'implémentation**

Les catégories et les sous-catégories permettent de baliser les actifs. La catégorie et la sous-catégorie sont associées uniquement de façon abstraite et elles ne permettent pas d'afficher les actifs de façon hiérarchique. Une fois appliquées à un actif, elles facilitent la recherche et le filtrage. Afin d'afficher de façon hiérarchique les actifs dans la gestion des actifs, vous pouvez utiliser les API fournies avec la solution Correspondence Management pour écrire une interface utilisateur personnalisée.

Prenez le temps d'examiner la meilleure façon de mettre en œuvre des catégories et des sous-catégories dans votre entreprise. Une implémentation correctement conçue permet aux utilisateurs de trouver facilement les actifs dont ils ont besoin.

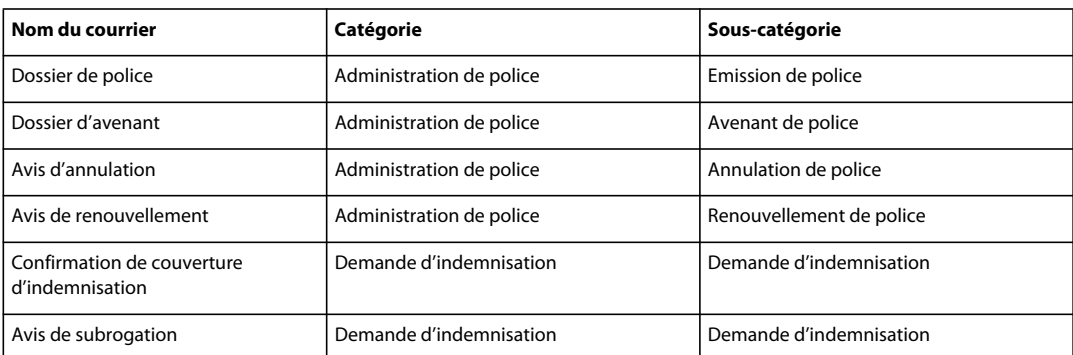

A titre d'exemple, les exemples fournis dans le modèle de solution utilisent la catégorisation suivante.

# **Outils utilisés**

L'administrateur système utilise l'interface utilisateur de gestion des actifs pour créer des catégories et des souscatégories. Voir [« Utilisation des catégories » à la page 83](#page-85-0).

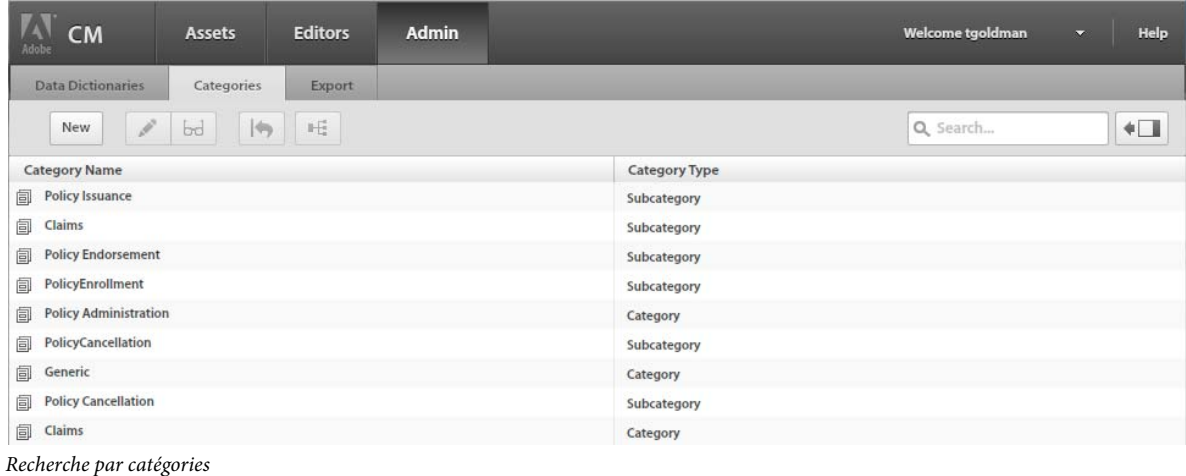

# **Membres de l'équipe**

L'administrateur système crée des catégories et des sous-catégories.

## **Meilleures pratiques/conseils et astuces**

Etant donné que les catégories et les sous-catégories sont globales, définissez des catégories et des sous-catégories qui s'appliquent à tous les actifs.

# <span id="page-24-0"></span>**Scénario : Création de mises en page et de mises en page de fragments**

Une mise en page définit l'apparence graphique d'une courrier. La mise en page peut contenir des champs de formulaire types tels qu'« Adresse » et « Numéro de référence ». Elle contient également des sous-formulaires vides indiquant les zones cible.

Le concepteur de formulaires crée la mise en page et, une fois celle-ci réalisée, le spécialiste d'applications la télécharge vers la solution Correspondence Management. A partir de là, la mise en page peut être sélectionnée lorsqu'on crée un modèle de correspondance. Les spécialistes d'applications mappent du contenu (textes et images) vers les zones cible et ils lient des champs de formulaire à des sources de données.

Les spécialistes d'applications peuvent utiliser une même mise en page pour créer des modèles de correspondance différents. Par exemple, la mise en page ClaimSubrogation reproduite ci-dessous contient plusieurs zones cible, dont certaines peuvent être réutilisées dans d'autres modèles de courrier :

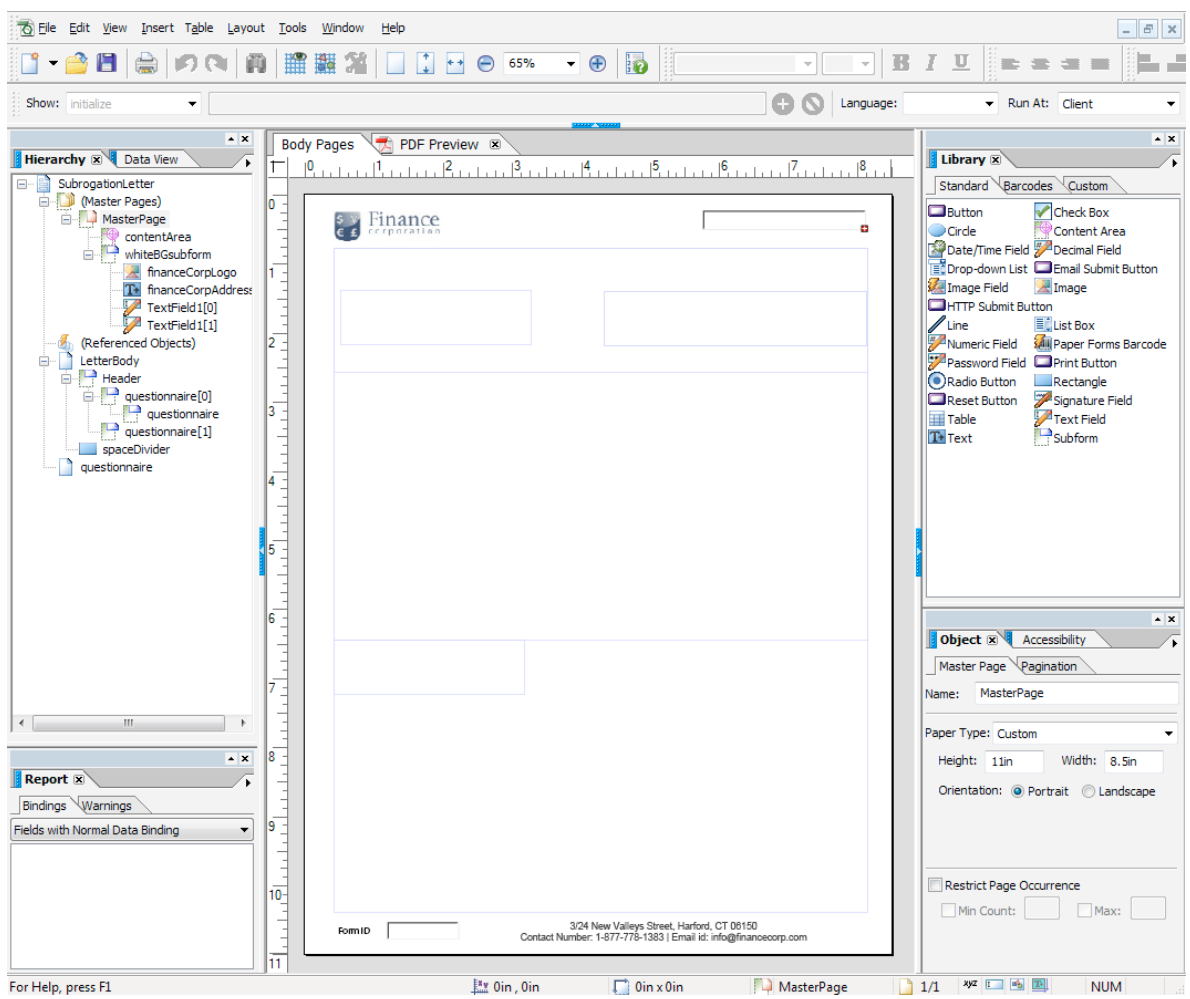

*Mise en page ClaimSubrogation*

## **Présentation de l'implémentation**

Procédez comme indiqué ci-après afin de créer des mises en page pour la solution Correspondence Management :

- **1** Analysez la mise en page et déterminez le contenu qui se répétera sur toutes les pages. Il s'agit en général de l'entête et du pied de page. Ce contenu est placé sur les gabarits de la mise en page. Le contenu restant va dans le corps des pages de la mise en page. Dans un dossier de police, le logo et l'adresse de la société pourront être ajoutés à l'entête ou au pied de page du gabarit (voir [« Analyse de votre correspondance existante » à la page 15\)](#page-17-2). Par exemple, dans le modèle de solution, l'avis de renouvellement et l'avis d'annulation utilisent la même mise en mise en page (voir [« Présentation de la solution Correspondence Management » à la page 40\)](#page-42-2).
- **2** Lors de la conception des pages courantes, divisez le contenu des pages en sections. Chaque section est conçue comme un sous-formulaire intégré dans la mise en page ou comme une mise en page de fragment. Choisissez la bonne approche en vous inspirant des règles suivantes :
	- Si la section contient un tableau, modélisez-la comme mise en page de fragment.
- **3** Une mise en page peut être conçue comme suit :
	- Faites de chaque section un sous-formulaire distinct contenant tous les éléments de la section.
- Faites de chaque section un enfant du même sous-formulaire parent. La mise en page du sous-formulaire parent est définie de manière à permettre à la disposition des sections de s'ajuster si les sections précédentes accueillent des données fusionnées en quantité importante.
- La section Résidence principale peut être réutilisée dans d'autres mises en page. Créez-la comme une mise en page de fragment.
- La section Détails d'intérêt supplémentaires ne contient que deux éléments placé l'un au-dessous de l'autre, elle peut contenir des données de grande taille et elle est conçue comme une disposition souple.
- D'autres sections contiennent des éléments à des positions spécifiques ; elles sont donc conçues comme des mises en page positionnées.
- Eclatez une section en plusieurs sous-formulaires si la section contient des éléments à des positions spécifiques et si ces éléments contiennent de grandes quantités de données. Organisez ensuite les sous-formulaires pour obtenir le comportement souhaité.
- Pour la section Résidence principale, ajoutez une zone cible d'espace réservé. Cet espace réservé est lié au fragment Résidence principale au moment de la conception du courrier.
- **4** Envoyez par téléchargement la mise en page et la mise en page des fragments à l'aide de l'interface de gestion des actifs.

# **Outils utilisés**

- LiveCycle Designer pour créer des mises en page et des mises en page de fragments.
- l'interface utilisateur de gestion des actifs pour télécharger la mise en page et les mises en page de fragments vers le système Correspondence Management.

# **Membres de l'équipe**

Le concepteur de formulaires effectue les tâches décrites dans le présent scénario. Il a une connaissance approfondie de LiveCycle Designer.

# **Création d'une mise en page pour Correspondence Management**

#### **Version cible**

Utilisez LiveCycle Designer pour créer des mises en page ciblant XFA version 2.8 ou ultérieure. Pour vous assurer que votre mise en page utilise la bonne version cible :

- **1** Dans LiveCycle Designer, cliquez sur Fichier > Propriétés du formulaire > Valeurs par défaut et définissez Acrobat/Reader 9.0 comme version cible.
- **2** Accédez à la vue source XML et confirmez que la version du modèle est 2.8. Par exemple :

<template xmlns="http://www.xfa.org/schema/xfa-template/2.8/">

- **3** Dans le nœud du modèle, recherchez le nœud originalXFA et si vous le trouvez, supprimez-le. Par exemple : <?originalXFAVersion http://www.xfa.org/schema/xfa-template/2.6/?>
- **4** Appliquez toutes les modifications apportées à la source XML en basculant sur une autre vue.

#### **Création de sous-formulaires de zone cible**

Par défaut, tous les sous-formulaires qui sont vides de contenu sont considérés comme des zones cible. Si votre mise en forme contient un sous-formulaire vide qui n'est pas considéré comme une zone cible, nommez-le avec un suffixe « \_int » (interne), par exemple WithScript\_int. Utilisez un sous-formulaire vide en tant que fragment contenant uniquement une série d'objets de script utilisés dans différents formulaires. Dans ce cas, le sous-formulaire apparaît vide mais n'est pas considéré comme une zone cible. Les nœuds considérés comme du contenu sont : area, draw, exclGroup, exObject, field, subform et subformSet.

Un sous-formulaire de zone cible nécessite les éléments suivants :

- un nom ;
- une largeur (non extensible);
- une position  $(x, y)$ ;
- disposition souple.

Un sous-formulaire de zone cible **ne doit pas** :

- avoir une liaison (liaison définie sur « aucune ») ;
- inclure du contenu (des nœuds enfants de type area, draw, exclGroup, exObject, field, subform ou subformSet) ;
- inclure un suffixe «  $int \times$  dans son nom;
- se trouver sur une page de gabarit.

#### **Utilisation d'un schéma**

Vous pouvez utiliser un schéma dans une mise en page ou dans une mise en page de fragment, mais ce n'est pas obligatoire. Si vous utilisez un schéma, vérifiez les éléments suivants :

- La mise en page et toutes les mises en page de fragments utilisées dans une lettre utilisent le même schéma que la lettre.
- Tous les champs obligatoires à remplir avec des données sont liés au schéma.

#### **Création de champs associables**

Par défaut, tous les champs sont considérés comme pouvant être associés à diverses sources de données. Si votre mise en page contient des champs qui ne sont pas associables à une source de données, nommez ces champs à l'aide d'un suffixe « \_int » (interne), par exemple pageCount\_int.

Un champ associable doit :

- être un <champ> XFA ou <exclGroup> ;
- disposer d'une référence de liaison XFA ;
- s'il s'agit d'un champ <exclGroup>, il doit contenir au moins un champ de bouton radio enfant, faute de quoi son type de valeur ne pourra pas être déterminé.

Un champ associable doit :

• avoir un nom.

Un champ associable ne doit pas :

- inclure de suffixe « \_int » dans son nom ;
- avoir une liaison définie comme « aucune » ;
- être l'enfant d'un élément <exclGroup> .

Dès lors qu'un champ associable répond aux critères décrits ci-dessus, il peut être situé à n'importe quel emplacement et dans n'importe quel niveau d'imbrication de la mise en page. Vous pouvez utiliser les champs associables dans les pages de gabarit.

La configuration de la mise en page des champs est plus flexible que celle des sous-formulaires de zone cible. Mais les champs sont liés à un seul type de valeur. Vous pouvez définir un champ pour qu'il soit grand ou définir le champ avec une hauteur ou une largeur fixes, etc. Le résultat du module ou de la règle est envoyé dans le champ.

#### **Quand utiliser des sous-formulaires et des champs de texte**

Utilisez un sous-formulaire si vous voulez capturer plusieurs contenus de module dans une mise en forme de haut en bas à flux vertical (plusieurs paragraphes ou images). Votre mise en page doit gérer le fait que le sous-formulaire se développe en hauteur afin d'accueillir son contenu. Si vous n'êtes pas sûr que la longueur du contenu associé au sousformulaire/à la cible ne dépassera jamais l'espace réservé dans la mise en page pour le sous-formulaire, créez ce dernier en tant qu'enfant dans un conteneur de sous-formulaires à disposition souple. Cette procédure garantit que les objets de mise en page situés en dessous du sous-formulaire se déplaceront vers le bas au fur et à mesure que le sousformulaire s'agrandira.

Utilisez un champ si vous souhaitez capturer dans votre schéma de mise en page des données de module ou d'élément du dictionnaire de données (car les champs sont liés à des données) ou pour afficher un contenu de module dans une page de gabarit. N'oubliez pas que le contenu d'une page de gabarit ne présente pas une disposition souple modulable en fonction du contenu de la page. Assurez-vous donc que le champ d'image est utilisé comme logo de l'en-tête. Par exemple, s'il est défini pour restreindre le contenu de l'image à sa zone de contenu, plutôt que pour afficher le contenu de l'image à sa taille d'origine. Dans le cas contraire, pour une image de grande taille, l'image est affichée sous un contenu de page courante.

Le tableau qui suit indique plusieurs critères permettant de décider quand utiliser un sous-formulaire ou un champ dans une mise en page.

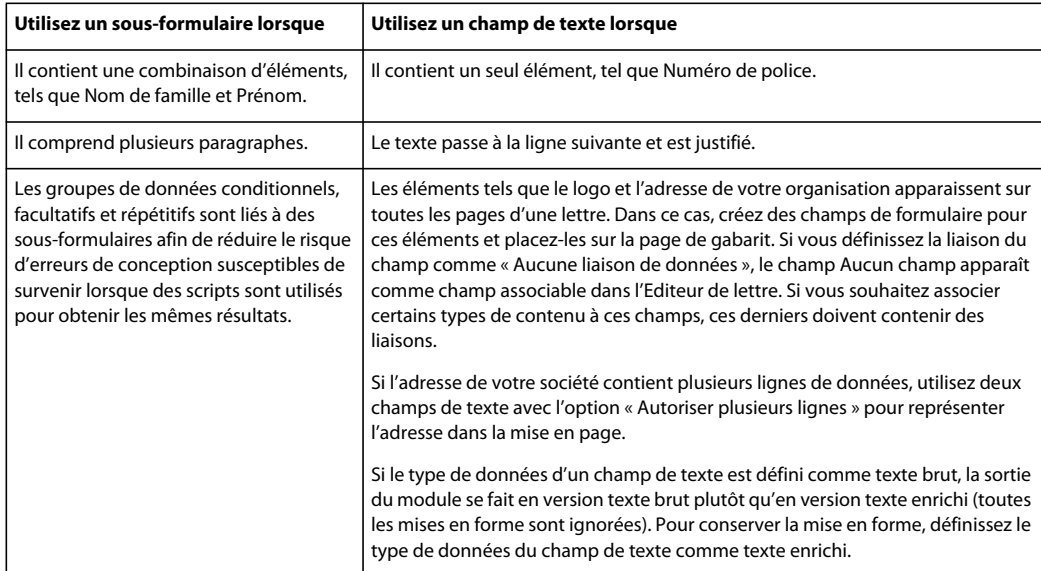

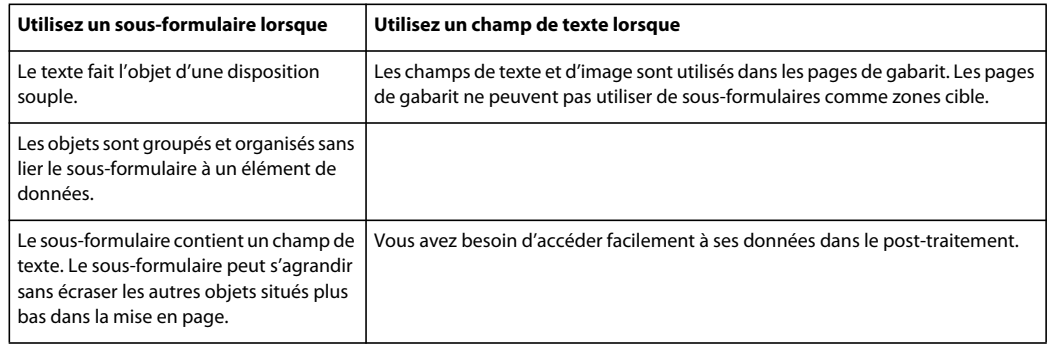

### **Configuration d'éléments répétitifs**

Lorsque des éléments comme le logo et l'adresse de votre organisation figurent sur toutes les pages d'une lettre, créez des champs de formulaire pour ces éléments et placez-les sur la page de gabarit. Utilisez la liaison Nom (Nom du champ) pour ces champs.

#### **Spécifiez le format de rendu du serveur.**

Utilisez le format de rendu du serveur de la mise en page pour le formulaire XML dynamique, faute de quoi aucune lettre basée sur cette mise en page ne s'affichera correctement. Par défaut, le format de rendu du serveur dans LiveCycle Designer est défini comme formulaire XML dynamique. Pour vous assurer que vous utilisez le format correct :

❖ Dans LiveCycle Designer, cliquez sur **Fichier** > **Propriétés de formulaire** > **Valeurs par défaut** et assurez-vous que la configuration de Format/Rendu PDF est définie comme formulaire XML dynamique.

## **Meilleures pratiques/conseils et astuces**

#### **Définissez la liaison de sous-formulaire par défaut**

Lorsque vous créez des zones cible dans LiveCycle Designer, il est utile de définir par défaut comme « Aucune » la liaison pour tous les nouveaux sous-formulaires. Pour définir la liaison par défaut :

- **1** Dans LiveCycle Designer, cliquez sur **Outils** > **Options** > **Liaisons de données** > **Liaison de sous-formulaire**.
- **2** Dans la liste Liaison par défaut pour nouveaux sous-formulaires, sélectionnez **Aucune liaison de données**.

Cela garantit que les sous-formulaires insérés à l'aide de la commande **Insérer** > **Sous-formulaire** ou par glisserdéposer depuis la palette Objets ont par défaut une liaison de type « Aucune ». Cela signifie que, par défaut, tout nouveau sous-formulaire est une zone cible à moins que vous n'y ajoutiez du contenu, que vous ne modifiiez ses paramètres de liaison ou que vous ne le renommiez avec un suffixe « \_int ».

#### **Conformité à la section 508**

Si la version définitive de la lettre créée dans l'interface utilisateur Create Correspondence est utilisée pour compléter un flux de travail ultérieur, lors de la création de la mise en page, appliquez les recommandations suivantes qui sont en rapport à la section 508. Dans les autres cas, le PDF de la lettre est utilisé à des fins d'affichage et vous pouvez ignorer les recommandations ci-dessous :

- Tous les sous-formulaires de zone cible et tous les champs d'une mise en page ont un ordre de tabulation.
- Les champs contenant des légendes sont par défaut conformes à la section 508. L'attribut de champ /field/assist/speak@priority est défini par défaut comme « personnalisé », ce qui signifie que le lecteur d'écran lit la légende du champ à moins que le texte de l'écran de lecture personnalisé ne soit fourni.

• La définition de /field/assist/speak@priority="toolTip" et la spécification du texte de l'info-bulle dans /field/assist/toolTip font que les champs sans légende spécifient une info-bulle et indiquent aux lecteurs d'écran de lire l'info-bulle.

#### **Formats des dates dans Designer et Asset Configuration Manager**

Lors de la création d'une mise en forme dans LiveCycle Designer, assurez-vous que les formats des champs de dates sont conformes aux formats de dates définis dans Asset Configuration Manager. Pour plus d'informations, voir *Formater des valeurs de champ et utiliser des modèles* dans l['Aide de LiveCycle Designer](http://www.adobe.com/go/learn_lc_designer_11_fr).

#### **Capture des plages de dates**

Lorsque vous avez affaire à une combinaison de dates, telles que startDate-endDate, utilisez un sous-formulaire unique afin de garantir un alignement correct dans la lettre définitive et de minimiser le nombre de champs.

#### **Définition de liaison au niveau du formulaire**

Lorsqu'une mise en forme contient de nombreux champs et zones cible mappés à des éléments XML uniques, utilisez la liaison au niveau du formulaire et créez un nœud distinct pour chaque élément. Les champs liés au niveau du formulaire sont ignorés lors du mappage des données dans Correspondence Management.

#### **N'utilisez pas de zones cible de sous-formulaire dans une page de gabarit**

Les zones cible de sous-formulaire d'une page de gabarit ne sont pas visibles dans l'interface utilisateur de gestion des actifs et aucune donnée ne peut leur être mappée.

#### **Choix des positions et des types appropriés pour les zones cible**

Lors de la conception de la mise en forme, soyez attentifs au choix des sous-formulaires. Si la mise en page contient un seul sous-formulaire, il peut s'agir d'un type de disposition souple. Après avoir positionné les champs dans le sousformulaire, vous pouvez les encapsuler dans un autre sous-formulaire afin que le sous-formulaire encapsulé soit également de disposition souple et que la mise en page ne soit pas perturbée.

#### **Positionnement des champs sur les gabarits**

Notez les points suivants lorsque vous placez un champ sur un gabarit :

- Définissez la liaison de champs de page principale pour **utiliser les données globales**
- Ne placez pas le champ directement sous l'objet pageArea racine du gabarit.
- Placez le champ dans un sous-formulaire et vérifiez que la liaison du sous-formulaire nommé est définie sur **Utiliser un nom**.

# <span id="page-30-0"></span>**Scénario : Création de tableaux à l'aide de mises en page de fragments**

De nombreux modèles de courrier contiennent des tableaux. Les tableaux peuvent être statiques (cas, par exemple, des tableaux de termes et de conditions), où chaque ligne représente une condition et chaque partie est indiqué dans une colonne distincte. Les tableaux peuvent également être dynamiques (cas des informations de compte, par exemple) lorsqu'ils contiennent des informations comme le nom du client, l'identifiant de compte, le numéro de transaction et le montant de la transaction.

# **Présentation de l'implémentation**

#### **Création de tableaux statiques à l'aide de fragments**

Des tableaux sont parfois créés avec des lignes ayant un nombre différent de colonnes. Ce scénario explique comment créer un tableau de termes et de conditions, où chaque ligne représente une condition et où chaque condition peut avoir différentes sous-parties. Chaque partie est indiqué dans une colonne distincte.

Implémentez ce scénario en créant trois mises en page de fragments :

- **1** Une mise en page de fragment contenant trois lignes. Chaque ligne a une seule colonne contenant une zone cible susceptible d'être liée à d'autres mises en page de fragments. Cette mise en page de fragment est FLWith3Rows.
- **2** Une mise en page de fragment contenant une seule ligne avec deux colonnes. Chaque colonne contient une zone cible. Cette mise en page de fragment est liée à des zones cible dans la première et la troisième lignes de FLWith3Rows. Cette mise en page de fragment est isFLWith2Cols.
- **3** Une mise en page de fragment contenant une seule ligne avec trois colonnes. Chaque colonne contient une zone cible. Cette mise en page de fragment est liée à une zone cible de la deuxième ligne de FLWith3Rows. Cette mise en page de fragment est FLWith3Cols.

Pour créer les formulaires :

- **1** Ouvrez LiveCycle Designer et créez un formulaire.
- **2** Ajoutez un tableau contenant une seule ligne avec une seule colonne.
- **3** Ajoutez un sous-formulaire à la colonne du tableau. Veillez à rendre souple la mise en page du sous-formulaire parent du tableau et à supprimer les liaisons du sous-formulaire dans le tableau.
- **4** Enregistrez le formulaire (TCMain.xdp, par exemple). Ce formulaire sert à créer FLWith3Rows.
- **5** Créez un formulaire à l'aide de LiveCycle Designer.
- **6** Ajoutez à ce formulaire un tableau avec une seule ligne et une seule colonne.
- **7** Dans la boîte de dialogue de création de tableaux, désélectionnez les deux lignes d'en-tête et de pied de page.
- **8** Ajoutez un sous-formulaire à la cellule du tableau. Veillez à rendre souple la mise en page du sous-formulaire parent du tableau et à supprimer les liaisons du sous-formulaire dans le tableau.
- **9** Enregistrez le formulaire (TCSub.xdp, par exemple). Ce formulaire sert à créer FLWith2Cols et FLWith3Cols.

Créez les mises en page de fragments et le modèle de courrier :

- **1** Ouvrez l'interface utilisateur de gestion des actifs et sélectionnez l'option permettant de créer une nouvelle mise en page de fragment.
- **2** Nommez FLWith3Rows cette mise en page de fragment. Sélectionnez le formulaire que vous avez enregistré dans l'étape 4 pour le modèle.
- **3** Sélectionnez l'onglet Tableau et faites passer à 3 le nombre de lignes.
- **4** Enregistrez la mise en page de fragment.
- **5** Créez avec TCSub.xdp deux mises en page de fragments FLWith2Cols et FLWith3Cols. Dans FLWith2Cols, à l'étape de personnalisation du tableau, faites passer à 2 le nombre de colonnes. Dans FLWith3Cols, à l'étape de personnalisation du tableau, faites passer à 3 le nombre de colonnes. Définissez comme 1 le rapport de largeur pour toutes les colonnes afin d'avoir un espace égal sur l'ensemble de la ligne.
- **6** Créez un modèle de lettre. Pour la mise en page principale, sélectionnez une mise en page contenant au moins une zone cible de taille suffisante pour accueillir le tableau.
- **7** Allez à l'onglet de contenu et mappez la mise en page de fragment FLWith3Rows à la zone cible.
- **8** Il existe trois cibles correspondant aux trois lignes de FLWith3Rows ; mappez FLWith2Cols avec la première et la troisième lignes et mappez FLWith3Cols à la deuxième ligne.
- **9** Mappez de nouvelles zones cible aux modules de texte représentant les termes et conditions.
- **10** Créez de nouveaux modules de texte, si nécessaire.

**11** Enregistrez la lettre et définissez un rendu PDF. Lors du rendu, tous les fragments sont insérés dans le modèle de base.

#### **Création de tableaux dynamiques à l'aide de fragments**

Les mises en page de fragments fournissent la possibilité de lier les champs d'un tableau dynamique aux éléments Collection de dictionnaire de données. Au moment de la génération du courrier, les lignes d'un tableau sont générés, conformément à la taille de ces éléments Collection. Ce scénario décrit la procédure permettant de créer un tableau dynamique à l'aide d'une mise en page de fragment. Pour créer un formulaire :

- **1** Dans LiveCycle Designer, créez un formulaire. Ajoutez, par exemple, un tableau contenant une seule ligne avec quatre colonnes.
- **2** Sélectionnez l'option **Inclure ligne d'en-tête de tableau** et ajoutez des champs à toutes les colonnes du tableau. Veillez à ce qui suit :
	- La liaison des quatre champs, leur ligne conteneur et le tableau sont définis comme **utiliser nom.**
	- La mise en page du sous-formulaire parent du tableau est souple. Définissez la mise en page à l'aide de l'onglet Sous-formulaire des propriétés de l'objet.
	- Une ligne de tableau peut être répétée. Allez à l'onglet Liaison des propriétés de l'objet et sélectionnez **Répéter ligne pour chaque élément de données**.
- **3** Enregistrez le formulaire (DynamicTable.xdp, par exemple).

Créez une mise en page de fragment à l'aide de ce XDP :

- **1** Donnez un nom à cette mise en page de fragment (DynamicTable, par exemple) et sélectionnez le modèle que vous avez créé dans la procédure précédente (DynamicTable.xdp, par exemple). Aucune personnalisation n'est nécessaire.
- **2** Enregistrez la mise en page de fragment.
- **3** Créez un dictionnaire de données ; vous pouvez par exemple en créer un contenant le nom du client, l'identifiant de compte, le solde et l'id de transaction.
- **4** Créez un modèle de lettre. Pour la mise en page principale, sélectionnez une mise en page contenant au moins une zone cible de taille suffisante pour accueillir le tableau.
- **5** Sélectionnez le dictionnaire de données que vous avez créé à l'étape 3.
- **6** Allez à l'onglet de contenu et mappez le fragment (DynamicTable, par exemple) à la zone cible.
- **7** Allez au mappage de champs et mappez les colonnes du tableau aux éléments de dictionnaire de données (nom du client, identifiant de compte, solde et id de transaction, par exemple). Ces éléments de dictionnaire de données (DDE) sont des éléments Collection (à moins qu'il n'y ait qu'une seule ligne) dont chacun a des valeurs multiples (dans le code XML utilisé pour remplir les valeurs). Toutes les colonnes du tableau sont mappées aux DDE primitifs Collection ayant le même élément parent de collecte de manière à ce qu'elles aient la même cardinalité.
- **8** Enregistrez la lettre et définissez un rendu PDF. Lors du rendu, les lignes du tableau sont répétées selon des valeurs fournies dans le code XML pour les éléments Collection de dictionnaire de données.

### **Outils utilisés**

LiveCycle Designer, interface utilisateur de gestion des actifs de la solution Correspondence Management.

# **Membres de l'équipe**

Un concepteur conçoit les formulaires et un spécialiste d'applications mappe les nouvelles zones cible vers les modules de texte représentant les termes et conditions.

# **Meilleures pratiques**

 Gardez en disposition souple tous les sous-formulaires de conteneur dans un fragment pour permettre la personnalisation et le redimensionnement des tableaux. Si un fragment contient des tableaux, évitez de placer les zones cible et les champs au même niveau. Les tableaux ne sont redimensionnés que si une mise en page de fragment contient uniquement des tableaux.

Si vous utilisez des tableaux dynamiques, définissez la liaison de champs, la ligne de conteneur et le tableau comme « utiliser nom » pour que la fusion des données s'effectue correctement avec le tableau répété.

Si vous utilisez des tableaux dynamiques, tous les éléments de dictionnaire de données répétés liés aux champs du tableau font partie de la même hiérarchie. Tous les éléments Collection de dictionnaire de données s'inscrivent sur le chemin allant de l'élément racine à l'élément Collection le plus profond. Pour les éléments de dictionnaire de données non répétés, il n'existe aucune restriction de ce type.

# <span id="page-33-0"></span>**Scénario : Création de texte et d'images**

La plupart des modèles de courrier comportent du texte et des images. Les images sont généralement les logos d'entreprise qui figurent sur les lettres. Le texte comprend les formulations et les clauses standard que vous souhaitez inclure à vos lettres.

# **Actifs de texte**

Un actif de texte est un élément de contenu comprenant un ou plusieurs paragraphes de texte. Un paragraphe peut être statique ou dynamique. Un paragraphe dynamique contient des références à des éléments de données dont les valeurs sont fournies au moment de l'exécution. Par exemple, le nom du client dans la formule de salutation d'une lettre pourra être un élément de données dynamique, dont la valeur sera rendue disponible au moment de l'exécution. En modifiant ces valeurs, un même modèle de lettre peut être servir à générer des courriers destinées à des clients différents.

La solution Correspondence Management prend en charge deux types d'éléments de données dynamiques (données variables) :

**Variables du dictionnaire de données** Ces variables sont liées au dictionnaire de données et elles tirent leurs valeurs de la source de données fournie. Une variable de dictionnaire de données peut être protégée ou non protégée. Durant la création d'une correspondance, l'utilisateur peut modifier la valeur par défaut des variables de dictionnaire de données non protégées, mais pas de celles qui sont protégées.

**Espaces réservés** Il s'agit de variables qui ne sont pas liées à une source de données d'arrière-plan. Ils nécessitent que l'utilisateur il indique une valeur durant la création de la correspondance.

*Remarque : le modèle de solution ne vous force pas à créer des noms uniques lors de la création d'espaces réservés. Si vous créez deux espaces réservés portant le même nom, (un texte et une condition, par exemple) et que vous les utilisez tous les deux dans un modèle de courrier, les valeurs du dernier espace réservé inséré seront utilisées pour les deux espaces réservés. Si deux espaces réservés portent le même nom, leurs types sont comparés. Si les types sont différents leur type devient String (Chaîne).*

# **Actifs d'image**

Un actif d'image est un graphique qui peut être utilisé dans un modèle de lettre. Vous pouvez télécharger les types d'images suivants vers la solution Correspondence Management :

- JPEG, JPG
- GIF
- PNG

# **Présentation de l'implémentation**

Un expert spécialisé est chargé de la création des images et du texte ainsi que de leur vérification et approbation. Il utilise ensuite l'interface utilisateur de gestion des actifs et il télécharge les actifs à l'aide des éditeurs correspondants pour envoyer les images et ajouter du texte au modèle de solution Correspondence Management. Pour plus d'informations sur le mode d'utilisation des éditeurs Correspondence Management pour créer des actifs d'image et de texte, voir [« Utilisation de texte » à la page 58](#page-60-0) et [« Utilisation d'images » à la page 59.](#page-61-1)

# **Outils utilisés**

L'interface utilisateur de gestion des actifs permet de télécharger des images et de créer des actifs de texte.

# **Membres de l'équipe**

Un concepteur graphique crée généralement des images. L'expert spécialisé envoie les images par téléchargement et est également responsable de la création des actifs de texte, auxquels d'autres utilisateurs, comme le service juridique, par exemple, peuvent avoir également contribué.

## **Meilleures pratiques/conseils et astuces**

- Utilisation d'une convention de dénomination cohérente afin d'éviter la duplication.
- Utilisation de la liaison de dictionnaires de données appropriée dans les modules de texte.
- Les règles suivantes s'appliquent lorsque vous utilisez l'Editeur de texte pour modifier un actif de texte :
	- **Ajout de variable :** autorisé
	- **Retrait de variable :** autorisé
	- **Mise à jour des propriétés :** autorisée
	- **Modification des données du dictionnaire :** autorisé tant que l'élément du dictionnaire de données n'est pas utilisé. Vous ne pouvez pas modifier le dictionnaire de données à la mise à jour.
- Les règles suivantes s'appliquent lorsque vous utilisez l'Editeur d'image pour apporter des modifications à une image :
	- **Mise à jour des propriétés :** autorisée
	- **Modification du dictionnaire de données :** autorisée sur les images non attribuées. Vous ne pouvez pas modifier le dictionnaire de données lors de la mise à jour.

# <span id="page-35-0"></span>**Scénario : Création de conditions et de listes**

Les conditions vous permettent de définir le contenu à inclure lors de la création d'une correspondance, en fonction des données fournies. La condition est décrite en termes de variables de contrôle. Les variables peuvent être soit un élément de dictionnaire de données, soit un espace réservé.

Les conditions produisent une seule sortie, basée sur une expression. La première expression utilisée est celle qui est trouvée vraie par rapport à la variable de condition actuellement utilisée. Sa valeur devient la sortie produite par la condition. Lors du remplissage de la lettre (dans le composeur de document), les conditions se comportent comme des « boîtes blanches ». Si une condition entraîne une liste, tous les éléments obligatoires et présélectionnés de la liste se trouvent dans la sortie. Si l'un de ces éléments est lui-même une condition ou une liste, le contenu qui en résulte est également sorti, de haut en bas ou dans le sens de la profondeur sous forme de liste plate de contenus d'image et de texte. Les résultats de la condition peuvent être de n'importe quel type (texte, image, liste, condition).

Les listes contiennent plusieurs sorties. Lors du remplissage de la lettre, les éléments individuels de liste sont entièrement modifiables (ils peuvent être sélectionnés, désélectionnés, modifiés, etc. en fonction des propriétés définies lors de la création de la liste dans l'Editeur de liste). Les listes peuvent également être ouvertes, pour autoriser n'importe quel contenu supplémentaire de la bibliothèque non explicitement affecté à la liste lorsque cette dernière a été rédigée dans l'Editeur de liste. Les listes se comportent fondamentalement comme des cibles imbricables dans des cibles. Vous avez également la possibilité d'imbriquer des listes dans des listes. Les éléments de la liste peuvent être de n'importe quel type (texte, image, liste, condition).

# **Présentation de l'implémentation**

#### **Conditions d'implémentation**

Les conditions peuvent être créés avec des variables de contrôle. Ces variables de contrôle peuvent soit être des variables personnalisées, soit provenir du dictionnaire de données.

Lorsque vous ajoutez une condition, vous pouvez choisir d'inclure un actif en fonction de la valeur de la variable de contrôle. Lorsque la variable de contrôle peut comporter plusieurs valeurs, ajoutez autant de lignes de condition qu'il y a de valeurs possibles.

L'éditeur de conditions est fourni avec une interface utilisateur Constructeur d'expressions, qui prend en charge la création d'expressions à l'aide à la fois de plusieurs espaces réservés et d'éléments du dictionnaire de données. Vous pouvez utiliser sur ces expressions des opérandes communs et des fonctions locales/globales. Chaque expression peut être associée à un certain contenu et il peut éventuellement y avoir une section par défaut si aucune des expressions n'est évaluée comme vraie. Toutes les expressions sont évaluées dans l'ordre dans lequel elles sont définies et la première expression renvoyant la valeur true est sélectionnée et son contenu associé est renvoyé par ce module conditionnel.

Par exemple, si le texte des termes et conditions d'une lettre diffère selon l'Etat où réside le client, et si le dictionnaire de données contient un élément appelé « Etat », vous pourrez ajouter la condition de la manière suivante :

- Etat = NY, select T&C\_NY text paragraph
- Etat = NC, select T&C\_NC text paragraph

L'Editeur de condition vous permet de spécifier une condition par défaut. Si la valeur des variables de contrôle ne correspond à aucune condition, alors le contenu associé à la condition par défaut est utilisé. Suivant l'exemple précédent, vous pourriez ajouter cette ligne de condition :

• Par défaut, sélectionnez T&C\_Rest
#### **Implémentation des listes**

L'implémentation des listes se compose de deux étapes :

- la définition des propriétés de base telles que le nom, la description, la catégorie, le dictionnaire de données, etc. ;
- la section du contenu qui fait partie de la liste, puis la définition de propriétés telles que l'ordre de verrouillage et l'accès à la bibliothèque pour la liste.

#### **Protection et suppression de la protection des éléments de dictionnaire de données**

Dans l'éditeur de conditions, cliquez sur **Ajouter une expression** pour lancer le Constructeur d'expressions dans lequel vous pouvez sélectionner une variable de contrôle à partir d'un dictionnaire de données ou créer un espace réservé. Une variable de contrôle peut être liée à un élément du dictionnaire de données qui est protégé par défaut. Une variable de contrôle liée à l'élément du dictionnaire de données ou une variable du dictionnaire de données peut être marquée comme protégée ou non. Pour supprimer la protection de la variable, désélectionnez la sélection protégée en regard du nom de la variable de contrôle. Lorsque cette condition est utilisée à l'intérieur d'une lettre et rendue lors de la création de la correspondance, vous pouvez uniquement modifier la valeur par défaut ou les variables de contrôle non protégées qui sont liées aux éléments du dictionnaire de données. Les variables de contrôle protégées ne peuvent pas être modifiées.

## **Outils utilisés**

La liste et les conditions sont créées à l'aide de l'interface utilisateur de gestion des actifs. Pour plus d'informations, voir [« Utilisation de listes » à la page 62](#page-64-0) et [« Utilisation de conditions » à la page 60.](#page-62-0)

# **Membres de l'équipe**

Le spécialiste d'applications crée des listes et des conditions.

### **Meilleures pratiques/conseils et astuces**

- Ajoutez le préfixe de condition aux actifs de ce type avec le nom de la lettre.
- Les conditions se comportent comme des instructions Case ; l'ordre des conditions a donc son importance. La première correspondance est renvoyée.
- Utilisez une convention de dénomination cohérente afin d'éviter la duplication.
- Utilisez une liaison au dictionnaire de données approprié.
- Les règles suivantes s'appliquent lorsque vous utilisez l'Editeur de condition pour apporter des modifications à une condition :
	- **Ajout de variable :** autorisé
	- **Retrait de variable :** autorisé
	- **Mise à jour des propriétés :** autorisée
	- **Modification des données du dictionnaire :** autorisé tant que l'élément du dictionnaire de données n'est pas utilisé. Vous ne pouvez pas modifier le dictionnaire de données lors de la mise à jour.
- Les règles suivantes s'appliquent lorsque vous utilisez l'Editeur de liste pour apporter des modifications à une liste :
	- **Mise à jour des propriétés :** autorisée
	- **Modification du dictionnaire de données :** autorisé tant qu'aucun élément utilisant le dictionnaire de données n'y est associé. Vous ne pouvez pas modifier le dictionnaire de données lors de la mise à jour.

# **Scénario : Création de modèles de lettres**

Après que l'ensemble des actifs individuels (mise en page, texte, images, listes, conditions) a été créé pour une lettre, le spécialiste d'applications peut les combiner en un modèle de lettre, qui définit l'apparence et le comportement de la lettre.

# **Questions courantes à poser pour clarifier les conditions requises**

- Le XML des données est-il synchronisé avec le modèle de données utilisé dans les lettres ?
- La lettre sera-t-elle générée par le système ou un utilisateur professionnel, un expert en sinistres, par exemple, pourra-t-il la créer ?
- Quelles parties de la lettre sont préremplies ?
- Quels sont les paragraphes de la lettre qu'un utilisateur professionnel doit modifier et quels sont ceux qui sont facultatifs ?

# **Présentation de l'implémentation**

Le spécialiste d'applications utilise l'Editeur du modèle de lettre dans l'interface utilisateur de gestion des actifs pour créer des modèles de courrier. L'Editeur de modèle de lettre vous permet de :

- fournir les propriétés/métadonnées nécessaires pour le modèle de lettre, telles que son nom et sa description ;
- sélectionner une mise en forme pour le modèle ;
- sélectionner un fragment/fragment de tableau pour la zone cible ;
- sélectionner un post-traitement pour la lettre ;
- mapper du contenu aux zones cible de la mise en page ;
- mapper des champs et des variables du contenu sélectionné vers des éléments du dictionnaire de données, des littéraux, etc.

# **Outils utilisés**

L'interface utilisateur de gestion des actifs permet de créer des modèles de courrier (voir [« Utilisation de modèles de](#page-71-0)  [lettres » à la page 69\)](#page-71-0).

# **Membres de l'équipe**

Le spécialiste d'applications crée des modèles de courrier.

# **Meilleures pratiques/conseils et astuces**

- Utilisez une convention de dénomination cohérente afin d'éviter la duplication.
- Utilisez une liaison vers le dictionnaire de données approprié pour activer le mappage des actifs à partir de ce dictionnaire de données.
- Liez des champs à Utilisateur lorsqu'un utilisateur professionnel (un expert en sinistres, par exemple) génère la lettre. Pour les lettres générées par le système, les champs sont associés à Utilisateur.
- Pour le contenu obligatoire et fixe, marquez le contenu comme présélectionné et obligatoire.
- Marquez le contenu comme modifiable uniquement s'il doit obligatoirement être modifié par l'utilisateur professionnel (l'expert en sinistres, par exemple).
- Le mappage de données est défini dans l'onglet de mappage de données de l'Editeur de modèle de lettre. Le tableau suivant décrit les types de mappage de données disponibles pour les différents types de champs. « Oui » indique que le type de champ répertorié dans la colonne la plus à gauche prend en charge ce type de mappage. « Non » indique qu'il ne prend pas en charge ce genre de mappage et « N/A » indique que le mappage ne s'applique pas. « TLC » est l'acronyme de texte, liste et condition. « IC » est l'acronyme d'image et de condition.

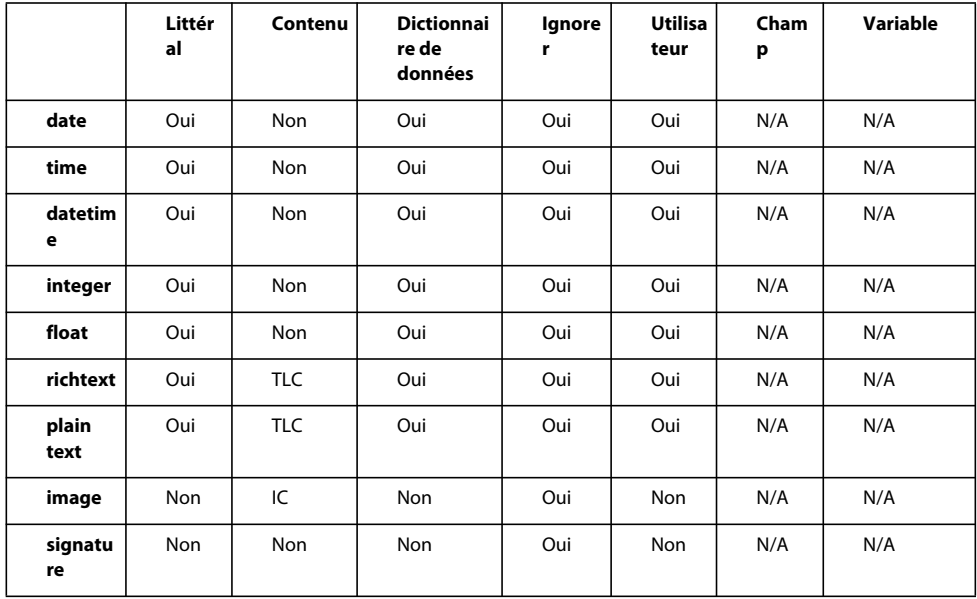

# **Scénario : Création d'une correspondance à l'aide de l'interface utilisateur de création de correspondance**

La solution Correspondence Management centralise et gère la création et la distribution de la correspondance en vous permettant d'assembler rapidement la correspondance provenant à la fois des contenus préapprouvés et de ceux créés sur mesure. Cette solution distingue la conception de document de la gestion du contenu, ce qui signifie qu'il n'est pas nécessaire de reconcevoir le document à chaque fois que le contenu est modifié.

A l'aide de l'interface utilisateur de création de correspondance, vous pouvez facilement créer et adapter la correspondance à vos exigences.

# **Présentation de l'implémentation**

Pour savoir comment utiliser l'interface utilisateur de création de correspondance afin de créer ou modifier une correspondance, voir [« Présentation de la solution Correspondence Management » à la page 40.](#page-42-0)

# **Outils utilisés**

- l'interface utilisateur de création de correspondance qui permet de créer ou de modifier une correspondance ;
- l'interface utilisateur de gestion des actifs qui permet de modifier les modèles de courrier et les attributs des champs de contenu dans le système Correspondence Management.

# **Membres de l'équipe**

Les employés en contact avec la clientèle (experts en sinistres, assistants sociaux, par exemple)effectuent les tâches décrites dans ce scénario.

# <span id="page-39-0"></span>**Scénario : Déplacement d'actifs d'un système à un autre**

Ce scénario explique comment exporter sous forme de fichier ZIP les actifs de la solution Correspondence Management depuis le référentiel LiveCycle pour les importer dans un autre référentiel. Vous pouvez utiliser cette procédure pour déplacer les actifs d'un environnement de développement vers un environnement de production.

# **Présentation de l'implémentation**

Pour déplacer des actifs, exportez les fichiers depuis un référentiel et importez-les dans le nouveau référentiel. Les actifs sont exportés vers un fichier ZIP, qui peut ensuite être importé dans le nouveau référentiel.

#### **Exportation d'un fichier ZIP**

Pour exporter un ou plusieurs actifs depuis le référentiel de la solution Correspondence Management, accédez à l'interface utilisateur de gestion des actifs, ajoutez les actifs à une liste d'exportation et exportez celle-ci.

- **1** Connectez-vous à l'interface utilisateur de gestion des actifs (http://*<serveur>:<port>*/lc/content/cm/manageassets.html).
- **2** Sélectionnez un actif à exporter, un modèle de lettre, par exemple.
- **3** Cliquez sur Ajouter pour exportation.

Une boîte de dialogue affiche un message indiquant que l'actif a été ajouté à la liste d'exportation,

ainsi que le nombre d'actifs actuellement contenus dans cette liste.

**4** Lorsque la liste contient tous les documents à exporter, cliquez sur Exporter les documents.

La boîte de dialogue Exporter les documents affiche la liste des documents que vous avez sélectionnés.

Vous pouvez supprimer de cette liste tous les documents que vous ne souhaitez pas exporter.

Cliquez sur Résoudre pour afficher tous les documents dépendants des documents dans la liste d'exportation.

- **5** Pour exporter les documents de la liste, cliquez sur OK.
- **6** Ce volet vous invite à sélectionner l'emplacement où télécharger le package. Cliquez sur OK.
- **7** Sélectionnez un dossier où enregistrer le fichier ZIP contenant vos actifs, puis cliquez sur Enregistrer.

#### **Importation d'un fichier ZIP**

Pour importer un actif dans le référentiel de la solution Correspondence Management, accédez à l'interface utilisateur de gestion des actifs et cliquez sur le bouton Importer.

- **1** Connectez-vous à l'interface utilisateur de gestion des actifs (http://*<serveur>:<port>*/lc/content/cm/manageassets.html).
- **2** Cliquez sur **Importer**. La fenêtre de sélection de fichier à télécharger s'affiche.
- **3** Allez à l'emplacement du package .zip contenant vos actifs et cliquez sur **Ouvrir**.
- **4** Un volet d'importation d'actifs apparaît qui détaille la liste des actifs importés. Cliquez sur **le bouton OK**.

*Remarque : les dictionnaires de données associés à la lettre/autres actifs ne sont pas exportés avec ces actifs. Exportez et importez vers le nouveau système les dictionnaires de données pour n'importe quel actif.*

*Remarque : Lors de l'importation d'un paquet ZIP, vous risquez de rencontrer l'erreur suivante dans le fichier error.log :*

*Problem extracting metadata information for /tmp/uploadFilesTempDir/\_crx<RandomNumber>.upload javax.jcr.PathNotFoundException: jcr:content*

Ne tenez pas compte de cette erreur.

## **Outils utilisés**

L'interface utilisateur de gestion des actifs pour importer et exporter des documents dans le système Correspondence Management.

#### **Membres de l'équipe**

L'expert spécialisé effectue les tâches décrites dans ce scénario d'utilisation.

# <span id="page-40-0"></span>**Scénario : Affichage des dépendances et génération d'un rapport sur les relations**

Ce scénario décrit comment visualiser les dépendances des actifs, par exemple, quels actifs incluent un actif particulier ou sont inclus dans cet actif. Vous pouvez générer un rapport XML qui détaille les dépendances d'un actif.

### **Présentation de l'implémentation**

Vous pouvez visualiser les dépendances d'un actif à l'aide du volet d'exploration de dépendances dans l'interface utilisateur de gestion des actifs.

- **1** Connectez-vous à l'interface utilisateur de gestion des actifs (http://*<serveur>:<port>*/lc/content/cm/manageassets.html).
- **2** Sélectionnez l'actif à afficher, un modèle de lettre, par exemple.
- **3** Cliquez sur **Dépendances**. Un volet d'exploration des dépendances s'affiche. Le côté gauche du volet détaille les attributs de l'actif (nom, description, etc.). Le côté droit du volet contient deux onglets, Inclus dans et Inclut.
- **4** Cliquez sur l'onglet **Inclus dans** pour afficher la liste des actifs dans lequel cet actif est inclus.
- **5** Cliquez sur l'onglet **Inclut** pour afficher la liste des actifs qu'inclut cet actif.
- **6** Cliquez dans la partie de droite sur l'un des actifs pour voir les « inclut » et les « inclus dans les rapports sur cet actif.
- **7** Cliquez sur **Fermer**.

#### **Générer un rapport sur les relations**

Vous avez la possibilité de générer un rapport sur les relations dans l'interface utilisateur de gestion des actifs ou à partir du volet d'exploration des dépendances.

- **1** Connectez-vous à l'interface utilisateur de gestion des actifs (http://*<serveur> :<port>*/content/cm/manageassets.html).
- **2** Sélectionnez l'actif à afficher, un modèle de lettre, par exemple.
- **3** Cliquez sur **Rapport**, que ce soit à partir de l'écran de gestion des actifs ou dans le volet d'exploration des dépendances.
- **4** Un volet Rapport sur le modèle de lettre apparaît. Cliquez sur **le bouton OK**.
- **5** Ce volet vous invite à sélectionner l'emplacement où enregistrer le rapport. Sélectionnez un emplacement et cliquez sur **Enregistrer**.

## **Outils utilisés**

L'interface utilisateur de gestion des actifs pour afficher les dépendances d'actifs dans le système Correspondence Management.

# **Membres de l'équipe**

L'expert spécialisé effectue les tâches décrites dans ce scénario d'utilisation.

# <span id="page-42-0"></span>**Chapitre 4 : Présentation de la solution Correspondence Management**

La solution Correspondence Management distingue la conception de document de la gestion du contenu, ce qui signifie qu'il n'est pas nécessaire de reconcevoir le document à chaque fois que le contenu est modifié. Cette structure facilite l'assemblage d'informations réglementaires, administratives et créatives en simplifiant la gestion du contenu dans plusieurs services ou pour plusieurs lignes de produits. Cette présentation montre comment les différents rôles, dans le cadre d'un scénario de traitement des sinistres par une compagnie d'assurances, peuvent modifier et générer les correspondances en fonction de leur rôle.

Ce document propose deux scénarios d'utilisation de la solution Correspondence Management, basés sur des informations d'identification différentes. Le premier scénario guide l'expert en sinistres dans le processus de modification d'une correspondance existante et de son adaptation à un client spécifique à l'aide de l'interface utilisateur de création de correspondance. Le second scénario guide le spécialiste d'applications de la solution Correspondence Management dans le processus de modification des propriétés pour les champs de contenu du modèle à l'aide de l'interface utilisateur de gestion des actifs.

# **Présentation**

# **Création d'une correspondance**

Pour voir comment l'utilisateur disposant des identifiants appropriés peut modifier une correspondance, effectuez les tâches suivantes :

- **1** Ouvrez l'interface utilisateur de gestion des actifs. Si vous avez installé la solution et les exemples d'utilisateurs, vous pouvez y accéder à l'adresse http://*<serveur>:<port>*/lc/cm/manageassets.html. Ouvrez une session avec **grios** comme nom d'utilisateur et **password** comme mot de passe.
- **2** Dans la zone de texte **Rechercher** de l'écran **Actifs gérés**, tapez **subrogation** et appuyez sur Entrée.
- **3** Sélectionnez **ClaimSubrogation**, puis **Aperçu > Avec données de test**.
- **4** La fenêtre **Contenu de la lettre** s'affiche. Il existe deux vues : les données et le contenu. S'il n'existe pas d'éléments de données, d'espace réservé, de variables et de champs de mise en page, la lettre s'ouvre directement dans la vue de contenu.

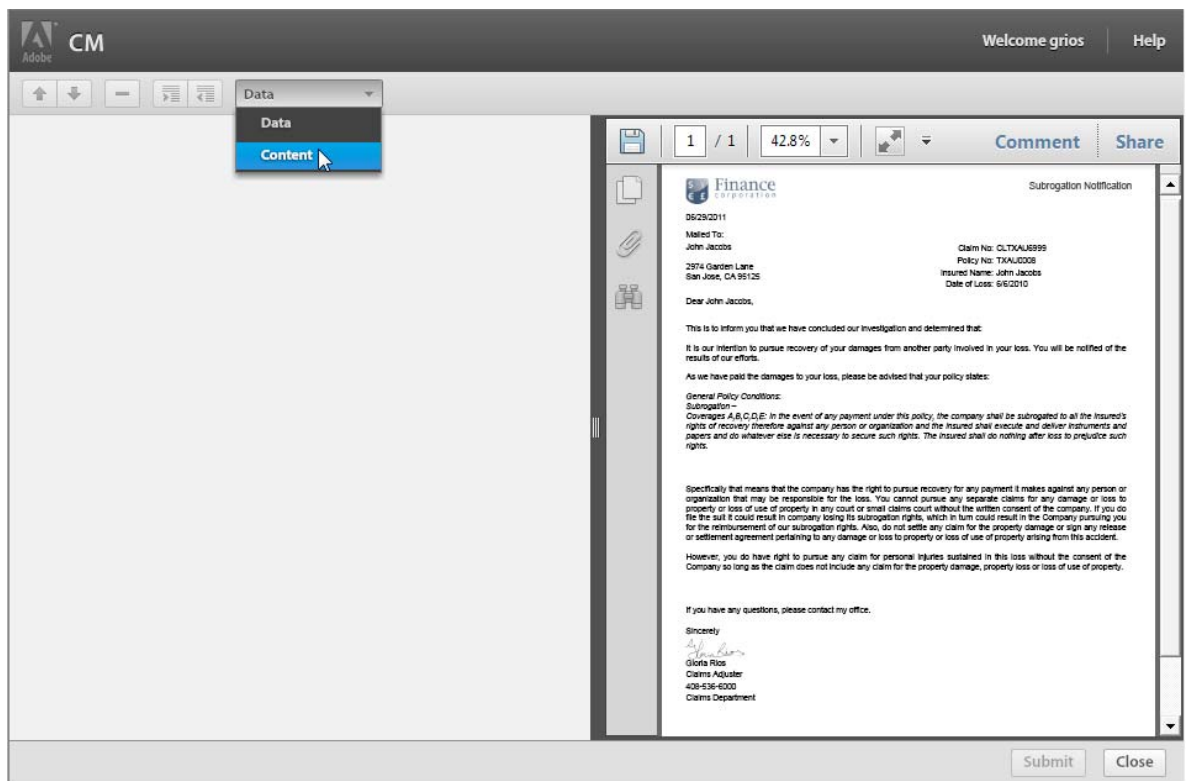

*Contenu de la demande d'indemnité en subrogation*

Le fait de cliquer sur une zone de contenu (letterDetails, policyDetails) développe la zone de contenu et révèle tous les éléments obligatoires et facultatifs associés à cette zone de contenu. Cliquer sur un élément met en surbrillance le contenu correspondant dans l'aperçu.

**5** Dans le volet **Zone d'intérêt**, sélectionnez **policyConditions**, puis dans la liste déroulante, cochez la case située en regard de **ClaimSubrogation\_ConditionForCoverageF**. Vous pouvez constater que la phrase « La subrogation ne s'applique pas à la couverture F ou au paragraphe C. Dommages à la propriété d'autres personnes au titre du chapitre II - Assurances complémentaires. » a été ajoutée au document.

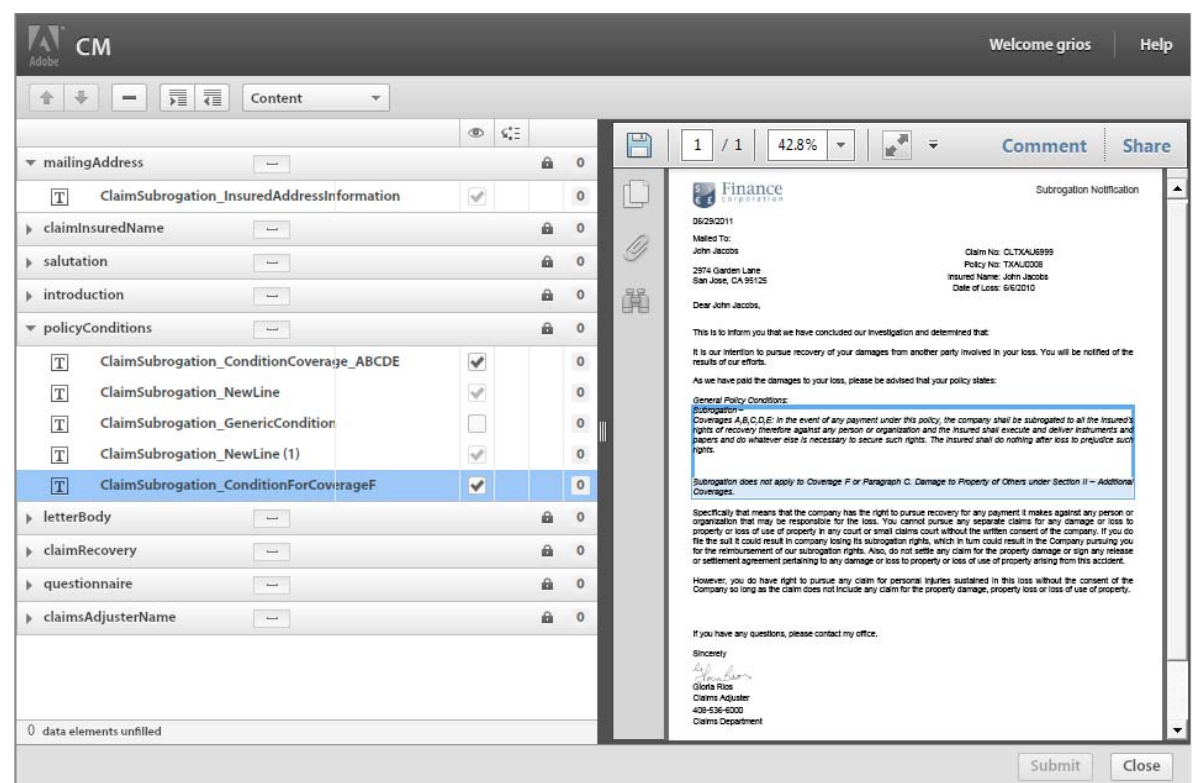

*ClaimSubrogation\_ConditionForCoverageF*

**6** Dans le volet **Zone d'intérêt**, sélectionnez **claimRecovery**, puis dans la liste déroulante, cochez la case située en regard de **ClaimSubrogation\_Scenario1ApproxRecovery**. Vous pouvez constater que le volet **Aperçu du contenu/Modification** contient à présent un nouveau champ de texte **Amount** (Montant).

| v claimRecovery |                                                 | $\overline{\phantom{a}}$                 |                         |  |                |  |
|-----------------|-------------------------------------------------|------------------------------------------|-------------------------|--|----------------|--|
| T               | <b>ClaimSubrogation NewLine</b>                 |                                          | $\mathcal{A}$           |  | $\mathbf 0$    |  |
| π               | <b>ClaimSubrogation Scenario1ApproxRecovery</b> | Edit                                     | $\overline{\mathbf{v}}$ |  | $\overline{0}$ |  |
|                 | Enter the *<br>Amount:                          | ClaimSubrogation_Scenario1ApproxRecovery |                         |  |                |  |
| T               | ClaimSubrogation NewLine (1)                    |                                          | $\checkmark$            |  | $\pmb{0}$      |  |
| T               | ClaimSubrogation Scenario2RequestDocuments      | Edit                                     |                         |  | $\circ$        |  |

*ClaimSubrogation\_Scenario1ApproxRecovery*

**7** Dans le volet **Aperçu du contenu/Modification**, entrez **5977** dans le champ de texte **Amount** (Montant) et appuyez sur **Entrée**. Vous pouvez constater que la correspondance a été mise à jour en remplaçant la variable d'espace réservé \${\*Montant\*} par 5 977 \$.

| v claimRecovery                                    | $\sim$                                   |              |              |  |  |
|----------------------------------------------------|------------------------------------------|--------------|--------------|--|--|
| <b>ClaimSubrogation NewLine</b><br>$\mathbf T$     |                                          | v            | $\mathbf{0}$ |  |  |
| ClaimSubrogation_Scenario1ApproxRecovery<br>T      | Edit                                     | V            | $\circ$      |  |  |
| Enter the<br>5977                                  | ClaimSubrogation_Scenario1ApproxRecovery |              |              |  |  |
| Amount:                                            |                                          |              |              |  |  |
| $\boxed{\text{T}}$<br>ClaimSubrogation NewLine (1) |                                          | $\checkmark$ | $\circ$      |  |  |

*Montant mis à jour dans la lettre*

**8** Une fois terminé, cliquez sur **Fermer**.

# **Modification des propriétés du modèle de lettre**

Pour voir comment l'utilisateur disposant des identifiants appropriés peut modifier les propriétés des champs de contenu, effectuez les tâches suivantes :

**1** Ouvrez l'interface utilisateur de gestion des actifs. Si vous avez installé la solution et les exemples d'utilisateurs, vous pouvez y accéder à l'adresse http://*<serveur>:<port>*/lc/cm/manageassets.html. Ouvrez une session avec **clopez** comme nom d'utilisateur et **password** comme mot de passe.

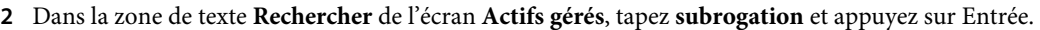

| CM<br><b>Assets</b>                                          | <b>Editors</b> | <b>Admin</b>                                    |                             | Welcome clopez                   | Help    |
|--------------------------------------------------------------|----------------|-------------------------------------------------|-----------------------------|----------------------------------|---------|
| New<br>bd                                                    |                | 蟲<br>温<br>吒                                     | i.<br>Preview               | subrogation<br>Q                 | $+1$    |
| Name<br>ndin na siari w guaswic_a su siawara sa wiwa ala     | Comment        | Description<br>Company of State Honography      | <b>Updated By</b><br>quinni | <b>Status</b><br>neauy Tu rupnan | Version |
| <b>ClaimSubrogation_letterName</b><br>T                      |                | ClaimSubrogation_letterName                     | admin                       | <b>Ready To Publish</b>          |         |
| <b>ClaimSubrogation_formID</b><br> T                         |                | <b>ClaimSubrogation_formID</b>                  | admin                       | <b>Ready To Publish</b>          |         |
| $\boxed{\text{T}}$<br>NewLine                                |                | <b>NewLine for ClaimSubrogation</b>             | admin                       | <b>Ready To Publish</b>          |         |
| <b>ClaimSubrogation_currentDate</b><br> T                    |                | ClaimSubrogation_currentDate                    | admin                       | <b>Ready To Publish</b>          |         |
| ClaimSubrogation_claimsAdjusterPhoneNo<br>$\boxed{\text{T}}$ |                | ClaimSubrogation_claimsAdjusterPhoneNo          | admin                       | <b>Ready To Publish</b>          |         |
| <b>ClaimSubrogation_staticSincerely</b><br>$\mathbb T$       |                | <b>ClaimSubrogation_staticSincerely</b>         | admin                       | <b>Ready To Publish</b>          |         |
| ClaimSubrogation_staticClaimsAdjuster<br>T                   |                | ClaimSubrogation_staticClaimsAdjuster           | admin                       | <b>Ready To Publish</b>          |         |
| ClaimSubrogation_staticMailedTo<br>$\mathbb T$               |                | ClaimSubrogation_staticMailedTo                 | admin                       | <b>Ready To Publish</b>          |         |
| ClaimSubrogation_staticClaimsDepartment<br>T                 |                | ClaimSubrogation_staticClaimsDepartment         | admin                       | <b>Ready To Publish</b>          |         |
| <b>PolicyJacket_Conditions</b><br>T                          |                | <b>SECTIONS I CONDITIONS</b>                    | admin                       | <b>Ready To Publish</b>          |         |
| <b>ClaimSubrogation NewLine</b><br> T                        |                | <b>NewLine for ClaimSubrogation</b>             | admin                       | <b>Ready To Publish</b>          |         |
| <b>ClaimSubrogation_claimDetails</b><br> T                   |                | <b>ClaimSubrogation_claimDetails</b>            | admin                       | <b>Ready To Publish</b>          |         |
| ClaimSubrogation_SalutationSection<br> T                     |                | Salutation section for the letter               | admin                       | <b>Ready To Publish</b>          |         |
| ClaimSubrogation_InsuredAddressInformat<br>$\mathbf T$       |                | <b>MailingAddress</b>                           | admin                       | <b>Ready To Publish</b>          |         |
| <b>ClaimSubrogation_Scenario2RequestDocun</b><br>$\mathbb T$ |                | Scenario2_RequestDocuments section for ti       | admin                       | <b>Ready To Publish</b>          |         |
| <b>ClaimSubrogation_GenericCondition</b><br>$\mathbb T$      |                | <b>Generic Condition section for the letter</b> | admin                       | <b>Ready To Publish</b>          |         |
| ClaimSubrogation_ClaimAdjusterName<br> T                     |                | Claim Adjuster Namesection for the letter       | admin                       | <b>Ready To Publish</b>          |         |
| <b>ClaimSubrogation_ContactUs</b><br> T                      |                | <b>Contact Us section for the letter</b>        | admin                       | <b>Ready To Publish</b>          |         |
| ClaimSubrogation_InsuredName<br>$ \mathbb{T} $               |                | InsuredName section for theletter               | admin                       | <b>Ready To Publish</b>          |         |
| <b>ClaimSubrogation_Introduction</b><br>T                    |                | Introduction Section for the letter             | admin                       | <b>Ready To Publish</b>          |         |
| ClaimSubrogation<br>$\equiv$                                 |                | <b>ClaimSubrogation Template</b>                | admin                       | <b>Ready To Publish</b>          |         |

*Recherche de Subrogation Claim (demande d'indemnité en subrogation)*

**3** Dans la fenêtre **Gérer les actifs**, sélectionnez **Claim Subrogation** et cliquez sur l'icône **Modifier**.

#### GUIDE DE LA SOLUTION CORRESPONDENCE MANAGEMENT **A4 Présentation de la solution Correspondence Management**

| <b>Editors</b><br>cм<br><b>Assets</b>                                       | Admin                                                                      |                             | Welcome clopez                            | Help    |
|-----------------------------------------------------------------------------|----------------------------------------------------------------------------|-----------------------------|-------------------------------------------|---------|
| H)<br><b>New</b><br>bd                                                      | $\frac{d\mathbf{B}}{d\mathbf{B}}$<br>晶<br>吒<br>Ð<br>品<br>$\leftrightarrow$ | $\,$ i<br>Preview           | Q subrogation<br>$\overline{\mathcal{F}}$ | $+$     |
| Name<br>Edit the selected asset<br>SIMILIARMENT STANDARD COMMAND<br>$  +  $ | <b>Description</b><br>Liamiauprogation_staticpateOiLoss                    | <b>Updated By</b><br>quinni | <b>Status</b><br>neauy iv ruuman          | Version |
| <b>ClaimSubrogation_letterName</b><br>T                                     | ClaimSubrogation_letterName                                                | admin                       | <b>Ready To Publish</b>                   |         |
| <b>ClaimSubrogation_formID</b><br>T                                         | <b>ClaimSubrogation_formID</b>                                             | admin                       | <b>Ready To Publish</b>                   |         |
| NewLine<br>$\mathbb T$                                                      | <b>NewLine for ClaimSubrogation</b>                                        | admin                       | <b>Ready To Publish</b>                   |         |
| <b>ClaimSubrogation_currentDate</b><br>T                                    | ClaimSubrogation_currentDate                                               | admin                       | <b>Ready To Publish</b>                   |         |
| ClaimSubrogation_claimsAdjusterPhoneNo<br>$\sqrt{T}$                        | ClaimSubrogation_claimsAdjusterPhoneNo                                     | admin                       | <b>Ready To Publish</b>                   |         |
| <b>ClaimSubrogation_staticSincerely</b><br>T                                | ClaimSubrogation_staticSincerely                                           | admin                       | <b>Ready To Publish</b>                   |         |
| <b>ClaimSubrogation_staticClaimsAdjuster</b><br>T                           | ClaimSubrogation_staticClaimsAdjuster                                      | admin                       | <b>Ready To Publish</b>                   |         |
| <b>ClaimSubrogation staticMailedTo</b><br>T                                 | ClaimSubrogation_staticMailedTo                                            | admin                       | <b>Ready To Publish</b>                   |         |
| ClaimSubrogation_staticClaimsDepartment<br>T                                | ClaimSubrogation_staticClaimsDepartment                                    | admin                       | <b>Ready To Publish</b>                   |         |
| <b>PolicyJacket Conditions</b><br>T                                         | <b>SECTIONS I CONDITIONS</b>                                               | admin                       | <b>Ready To Publish</b>                   |         |
| <b>ClaimSubrogation_NewLine</b><br>T                                        | <b>NewLine for ClaimSubrogation</b>                                        | admin                       | <b>Ready To Publish</b>                   |         |
| <b>ClaimSubrogation_claimDetails</b><br>$\sqrt{T}$                          | <b>ClaimSubrogation_claimDetails</b>                                       | admin                       | <b>Ready To Publish</b>                   |         |
| <b>ClaimSubrogation_SalutationSection</b><br>T                              | Salutation section for the letter                                          | admin                       | <b>Ready To Publish</b>                   |         |
| <b>ClaimSubrogation_InsuredAddressInformat</b><br>T                         | MailingAddress                                                             | admin                       | <b>Ready To Publish</b>                   |         |
| ClaimSubrogation_Scenario2RequestDocun<br>$\mathbb T$                       | Scenario2_RequestDocuments section for ti                                  | admin                       | <b>Ready To Publish</b>                   |         |
| <b>ClaimSubrogation_GenericCondition</b><br>T                               | Generic Condition section for the letter                                   | admin                       | <b>Ready To Publish</b>                   |         |
| ClaimSubrogation_ClaimAdjusterName<br>$\sqrt{T}$                            | Claim Adjuster Namesection for the letter                                  | admin                       | <b>Ready To Publish</b>                   |         |
| <b>ClaimSubrogation_ContactUs</b><br>ΙT                                     | <b>Contact Us section for the letter</b>                                   | admin                       | <b>Ready To Publish</b>                   |         |
| <b>ClaimSubrogation_InsuredName</b><br>T                                    | InsuredName section for theletter                                          | admin                       | <b>Ready To Publish</b>                   |         |
| <b>ClaimSubrogation_Introduction</b><br>T                                   | Introduction Section for the letter                                        | admin                       | <b>Ready To Publish</b>                   |         |
| <b>ClaimSubrogation</b><br>E                                                | <b>ClaimSubrogation Template</b>                                           | admin                       | <b>Ready To Publish</b>                   |         |

*Modification de la lettre ClaimSubrogation*

**4** Dans l'**Editeur de modèle de lettre**, cliquez sur l'icône**Propriétés**.

| <b>Editors</b><br>ΞM<br><b>Assets</b>                                                | Admin               |                                                  |                              | Welcome clopez                          | 7        | Help                |
|--------------------------------------------------------------------------------------|---------------------|--------------------------------------------------|------------------------------|-----------------------------------------|----------|---------------------|
| ClaimSubrogation <sup>3</sup>                                                        |                     |                                                  |                              |                                         |          |                     |
| <b>LETTER OUTLINE</b>                                                                |                     |                                                  |                              |                                         |          |                     |
| $\triangle$<br><b>New</b><br>$\overline{\phantom{a}}$<br>$\qquad \qquad \longmapsto$ | <b>Content View</b> | $\overline{\mathbf{v}}$                          |                              |                                         |          |                     |
| hð<br>₩<br>ø<br>k                                                                    | 走                   | <b>CONTENT LIBRARY</b>                           |                              |                                         |          |                     |
| <b>Properties</b><br>mailedtoDetails                                                 | 鱼                   | Insert                                           | $\boxed{\text{T}}$<br>$\Box$ | 巨<br>$ V_0 $                            | Q Search |                     |
| policyDetails                                                                        | û.                  | Name                                             | $C_{\cdots}$                 | Description                             | Updat    | <b>Status</b>       |
| letterDetails                                                                        | 凾                   | ClaimSubrogation_claimNo<br>T                    |                              | ClaimSubrogation_claimNo                | admin    | <b>Ready To Pub</b> |
|                                                                                      |                     | Create_NumberedList_Text_ign<br>T                | Comi                         | new text module for testing             | admin    | Modified            |
|                                                                                      |                     | Create NumberedList ignoreSt<br>扫                | abc                          |                                         | admin    | Modified            |
|                                                                                      |                     | Create_NumberedList_Text_ign<br>$\mathbb T$      | Comi                         | new text module for testing             | admin    | Modified            |
|                                                                                      |                     | Create_NumberedList_Text_ign(<br>T               | Comi                         | new text module for testing             | admin    | Modified            |
|                                                                                      |                     | Create_NumberedList_ignoreSt;<br>扫               | abc                          |                                         | admin    | Modified            |
|                                                                                      |                     | New ConditionalData module1 f<br>$ 1\rangle_0$   | Comi                         | <b>Description for Conditional data</b> | admin    | Modified            |
|                                                                                      |                     | New ConditionalData module2 f<br>1/a             | Com                          | <b>Description for Conditional data</b> | admin    | Modified            |
|                                                                                      |                     | New ConditionalData module3 f<br>$\tau_{I0}$     | Comi                         | <b>Description for Conditional data</b> | admin    | Modified            |
|                                                                                      |                     | Create_NumberedList_Text_ign<br>$\mathbb T$      | Comi                         | new text module for testing             | admin    | Modified            |
|                                                                                      |                     | Create_NumberedList_Text_ign<br> T               | Comi                         | new text module for testing             | admin    | Modified            |
|                                                                                      |                     | Create_NumberedList_ignoreSt<br>扫                | abc                          |                                         | admin    | Modified            |
|                                                                                      |                     | Create NumberedList Text ign<br>T                | Comi                         | new text module for testing             | admin    | Modified            |
|                                                                                      |                     | Create_NumberedList_ignoreSt<br>扫                | abc                          |                                         | admin    | Modified            |
|                                                                                      |                     | New image module1 for the list<br>$\Box$         |                              | new image module for testing            | admin    | Modified            |
|                                                                                      |                     | New image module2 for the list<br>$\blacksquare$ |                              | new image module for testing            | admin    | Modified            |
|                                                                                      |                     |                                                  |                              |                                         | Done     | Cancel              |

*Icône de propriétés de la lettre ClaimSubrogation* 

**5** Vous pouvez modifier la description, de la catégorie ou sous-catégorie pour le modèle. Cliquez sur **OK**.

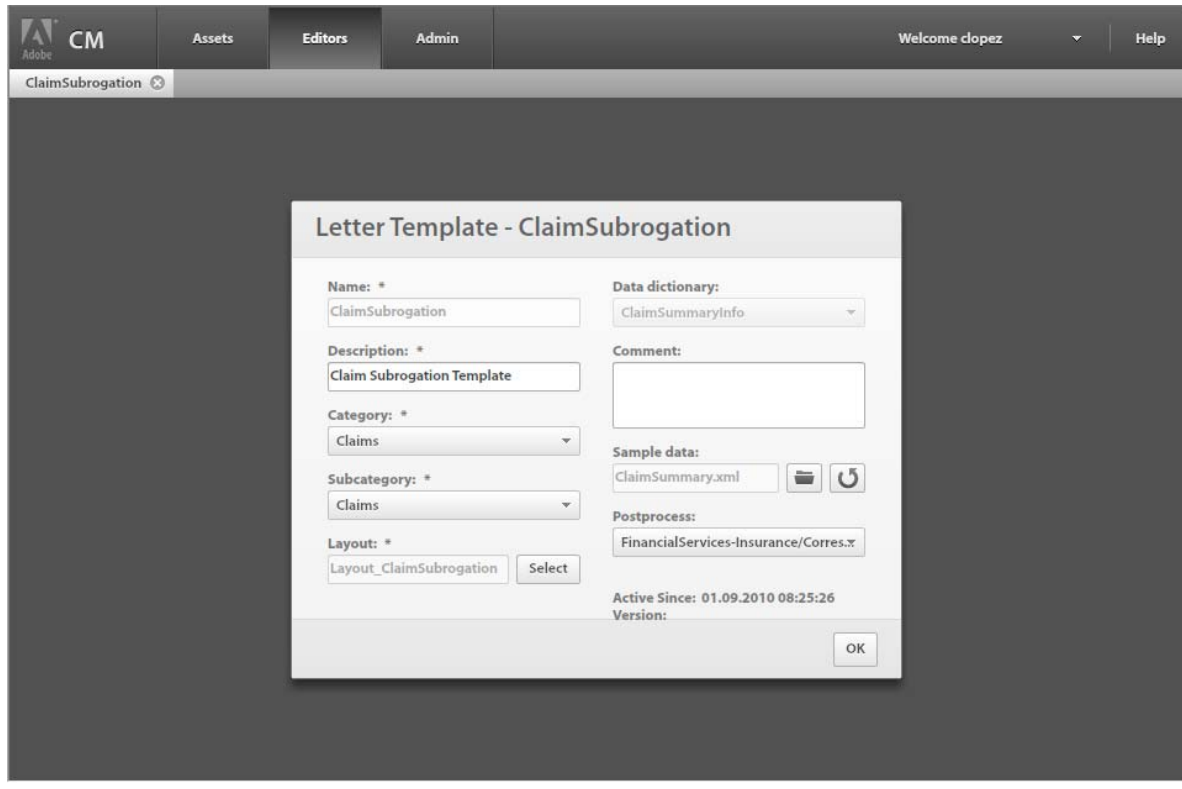

*Propriétés de la lettre ClaimSubrogation*

**6** Sélectionnez une cible, **policyConditions**, par exemple. Vous pouvez maintenant modifier les propriétés de vos cibles. Par exemple, vous pouvez ajouter ou supprimer des éléments de la **bibliothèque de contenu**. Les cibles de la police possèdent également des conditions modifiables. Lorsque le bouton **Verrouiller l'ordre** est sélectionné, l'ordre des actifs dans la zone cible est verrouillé.

#### GUIDE DE LA SOLUTION CORRESPONDENCE MANAGEMENT **47 Présentation de la solution Correspondence Management**

| <b>CM</b><br><b>Editors</b><br><b>Assets</b><br>Adobi | Admin                               |                         |         |                    |          |          | <b>Welcome</b> clopez                            | $\overline{\phantom{a}}$ | Help                            |
|-------------------------------------------------------|-------------------------------------|-------------------------|---------|--------------------|----------|----------|--------------------------------------------------|--------------------------|---------------------------------|
| ClaimSubrogation @                                    |                                     |                         |         |                    |          |          |                                                  |                          |                                 |
| <b>LETTER OUTLINE</b>                                 |                                     |                         |         |                    |          |          |                                                  |                          |                                 |
| <b>New</b><br>舎<br>$\overline{\phantom{a}}$           | <b>Content View</b>                 | $\overline{\mathbf{v}}$ |         |                    |          |          |                                                  |                          |                                 |
|                                                       | Lock order of target area contents. |                         |         | 這                  |          |          | <b>CONTENT LIBRARY</b>                           |                          |                                 |
| <b>InailingAddress</b>                                |                                     |                         |         |                    | û.       |          | InsiQ                                            |                          | ≮Π                              |
| <b>L</b> claimInsuredName                             |                                     |                         |         |                    | 鱼        |          | Name                                             | Comment                  |                                 |
| <b>&gt; salutation</b>                                |                                     |                         |         |                    | 凾        | 目        | ListIndentModule Null                            |                          | <b>Comment for list datamod</b> |
| $\blacktriangleright$ introduction                    |                                     |                         |         |                    | <b>A</b> | 目        | ListIndentModule_Blan                            |                          | <b>Comment for list datamod</b> |
| v policyConditions                                    |                                     |                         |         |                    | <b>a</b> | $\equiv$ | ListIndentModule_Plair                           |                          | <b>Comment for list datamod</b> |
| T.<br><b>ClaimSubrogation ConditionCoverage ABCDE</b> |                                     |                         | $\circ$ | $\hat{\downarrow}$ |          | 目<br>I   | ListIndentModule_Bull                            |                          | <b>Comment for list datamod</b> |
| $T+$<br><b>ClaimSubrogation NewLine</b>               |                                     | ٧                       | $\circ$ | $\frac{1}{4}$      |          | 目        | ListIndentModule_Nun                             |                          | <b>Comment for list datamod</b> |
| <b>ClaimSubrogation GenericCondition</b><br>T.        |                                     |                         | $\circ$ | $\ddot{\cdot}$     |          | $\equiv$ | ListIndentModule Plair                           |                          | <b>Comment for list datamod</b> |
| T.<br><b>ClaimSubrogation NewLine</b>                 |                                     |                         | $\circ$ | ÷                  |          | $\equiv$ | ListIndentModule Plair                           | Comment for list datamod |                                 |
| ClaimSubrogation ConditionForCoverageF<br>T+          |                                     |                         | $\circ$ | ÷                  |          | 目        | ListIndentModule_Bull                            |                          | <b>Comment for list datamod</b> |
| letterBody                                            |                                     |                         |         |                    | <b>a</b> | 目        | ListIndentModule Nun                             |                          | <b>Comment for list datamod</b> |
| <b>Example Covery</b>                                 |                                     |                         |         |                    | 凾        | 目        | Create_PlainListIndentl Comment for list datamod |                          |                                 |
| $\blacktriangleright$ questionnaire                   |                                     |                         |         |                    | 凾        |          | Concer Builder di Josia d                        |                          |                                 |

*Propriétés du plan de la lettre ClaimSubrogation*

**7** Spécifiez les propriétés de votre cible à l'aide des cases à cocher de propriétés. Chacune des cases à cocher correspond aux icônes situées au-dessus de la case, à savoir, respectivement : Modifiable, Obligatoire et Présélectionné.

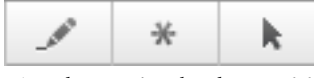

*Icônes des cases à cocher de propriétés*

Lorsque la case **Modifiable** est cochée, le contenu peut être modifié. Lorsque la case **Obligatoire** est cochée, le contenu doit obligatoirement être fourni. Lorsque la case **Présélectionné** est cochée, le contenu est présélectionné.

**8** Cliquez sur la sélection **Vue Edition de données**.

#### GUIDE DE LA SOLUTION CORRESPONDENCE MANAGEMENT **48 Présentation de la solution Correspondence Management**

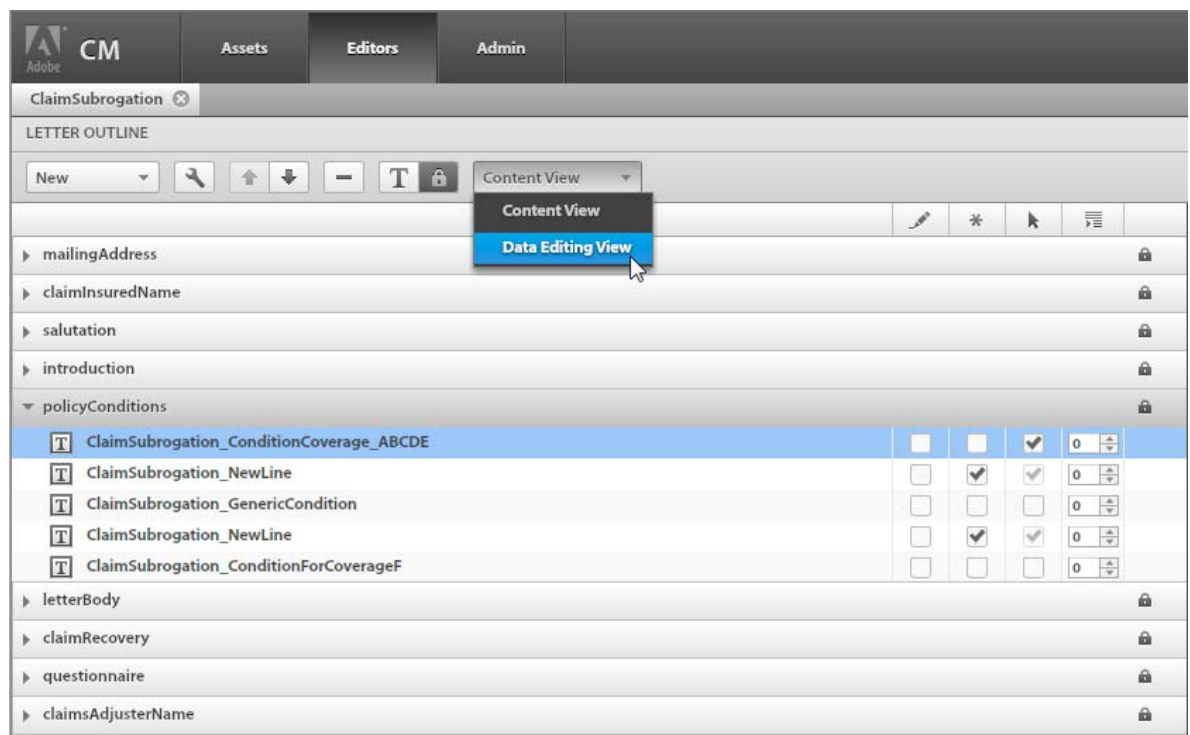

*Vue Edition de données de la lettre ClaimSubrogation*

**9** Ce volet détaille la façon dont les champs de données et les variables sont utilisés dans le modèle. Les données peuvent être alignées sur des sources de données comme un dictionnaire de données ou des entrées utilisateur. Chaque champ définit des propriétés comme les données à partir desquelles le dictionnaire mappe les données ou les légendes affichées pour les champs d'entrée utilisateur.

| <b>CM</b><br><b>Assets</b><br>idobe | <b>Admin</b><br><b>Editors</b>                         |                     |                          |   | Welcome clopez                         | $\mathbf{v}$            |              | Help |
|-------------------------------------|--------------------------------------------------------|---------------------|--------------------------|---|----------------------------------------|-------------------------|--------------|------|
| ClaimSubrogation @                  |                                                        |                     |                          |   |                                        |                         |              |      |
| LETTER OUTLINE                      |                                                        |                     |                          |   |                                        |                         |              |      |
| ٩<br>全<br>New<br>$\checkmark$       | TA<br>$\ddot{\phantom{1}}$<br>$\overline{\phantom{m}}$ | Data Editing View Y |                          |   |                                        |                         |              |      |
| Data Element Name                   | Source                                                 | Link To             | Linkage type:            |   |                                        |                         |              |      |
| policyNo                            | Layout                                                 | <b>DDE</b>          | <b>Data Dictionary</b>   |   |                                        | $\overline{\mathbf{v}}$ |              |      |
| signatureImage                      | Layout                                                 | <b>DATAMODULE</b>   |                          |   |                                        |                         |              |      |
| claimsAdjusterPhoneNo               | Layout                                                 | <b>DDE</b>          |                          |   |                                        |                         |              |      |
| claimNo                             | Layout                                                 | <b>DDE</b>          | New                      | E | $\mathbb{R}^2$                         | Q                       |              |      |
| dateOfLoss                          | Layout                                                 | <b>DDE</b>          | Name                     | D | Type                                   | Colle                   | Prot         |      |
| Amount                              | ClaimSubrogation_Scenario1Appro<br>xRecovery           | <b>USER</b>         | ClaimNo                  |   | <b>STRING</b>                          | false                   | $\checkmark$ |      |
|                                     |                                                        |                     | policyNumbe              |   | <b>STRING</b>                          | false                   | $\checkmark$ |      |
|                                     |                                                        |                     | customerID               |   | <b>STRING</b>                          | false                   | ✔            |      |
|                                     |                                                        |                     | policyEffDate            |   | DATE                                   | false                   | $\checkmark$ |      |
|                                     |                                                        |                     | policyExpDat             |   | DATE                                   | false                   | $\checkmark$ |      |
|                                     |                                                        |                     | transactionD             |   | <b>DATE</b>                            | false                   | $\checkmark$ |      |
|                                     |                                                        |                     | policyTitle              |   | <b>STRING</b>                          | false                   | $\checkmark$ |      |
|                                     |                                                        |                     | policyStatus(            |   | <b>STRING</b>                          | false                   | $\checkmark$ |      |
|                                     |                                                        |                     | lastName                 |   | <b>STRING</b>                          | false                   | $\checkmark$ |      |
|                                     |                                                        |                     | middleName               |   | <b>STRING</b>                          | false                   | $\checkmark$ |      |
|                                     |                                                        |                     | firstName                |   | <b>STRING</b>                          | false                   | $\checkmark$ |      |
|                                     |                                                        |                     | Data dictionary element: |   |                                        |                         |              |      |
|                                     |                                                        |                     |                          |   | ClaimSummaryInfoPolicySummarypolicyNum |                         |              |      |
|                                     |                                                        |                     |                          |   |                                        |                         |              |      |

*Mappage des données de la lettre ClaimSubrogation*

**10** Cliquez sur **Terminé**.

# **Chapitre 5 : Utilisation des outils Correspondence Management**

La solution Correspondence Management comprend plusieurs outils pour la création, le contrôle de version et la publication d'actifs. Ces outils se répartissent en trois catégories qui peuvent être sélectionnées à partir des onglets de la barre de titre :

- l'interface utilisateur de gestion des actifs ;
- les éditeurs;
- les outils d'administration.

# **Utilisation de l'interface utilisateur de gestion des actifs**

L'interface utilisateur de gestion des actifs répertorie tous les actifs contenus dans l'implémentation de Correspondence Management.

| cм                                                        | <b>Assets</b> | <b>Editors</b>                                                  | Admin                                                                                                    |                    |                     | Welcome tgoldman          | Help<br>≂ |
|-----------------------------------------------------------|---------------|-----------------------------------------------------------------|----------------------------------------------------------------------------------------------------|--------------------|---------------------|---------------------------|-----------|
| <b>New</b><br>w.                                          | Ьd            | H <sub>2</sub><br>岫                                             | 吒<br>湿<br>$\sqrt{2}$<br>19                                                                                            | 蟲                  | 温<br> 1 <br>Preview | Q Search<br>$\rightarrow$ | $\ast$    |
| Name                                                      |               | Comment                                                         | <b>Description</b>                                                                                                    |                    | <b>Updated By</b>   | <b>Status</b>             | Version   |
| WelcomeKit_Repeat<br>$ \mathbf{T} $                       |               | <b>WelcomeKit Repeat</b>                                        |                                                                                                    |                    | admin               | <b>Ready To Publish</b>   |           |
| WelcomeKit_secondary_Country of Lec<br>T                  |               | WelcomeKit_secondary_Country of Leo                             |                                                                                                    |                    | admin               | <b>Ready To Publish</b>   |           |
| PolicyJacket_PrimaryResidenceHeadin<br>$\boxed{\text{T}}$ |               |                                                                 | PolicyJacket_PrimaryResidenceHeadin                                                                                   |                    | admin               | <b>Ready To Publish</b>   |           |
| <b>WelcomeKit Critical Illnes</b><br>T                    |               | <b>WelcomeKit_Critical Illness Rider</b>                        | <b>SmeKit Critical Illness</b>                                                                                        | Rider              | admin               | <b>Ready To Publish</b>   |           |
| ClaimSubrogation_policy<br>$\boxed{\text{T}}$             |               | <b>WelcomeKit Critical Illness Rider</b>                        | <b>Subrogation policyl</b>                                                                                            |                    | admin               | <b>Ready To Publish</b>   |           |
| PolicyJacket_Policy perio<br>T                            |               |                                                                 | ing barings, Deling starts                                                                                            | rom to             | admin               | <b>Ready To Publish</b>   |           |
| <b>WelcomeKit_premiumIns</b><br>T                         |               | 1. A claim can be filed under the Critical Illness Rider if the |                                                                                                    | <b>IlmentAmo</b>   | admin               | <b>Ready To Publish</b>   |           |
| PolicyJacket staticNotice<br>T                            |               |                                                                 | insured is diagnosed with a specified critical illness and<br>remains alive for a minimum period of 15 days. This sum | <b>Cancellatio</b> | admin               | <b>Ready To Publish</b>   |           |
| ClaimSubrogation_letter<br>T                              |               |                                                                 | is paid directly to the insured regardless of any other<br>sources of income (job-related and non-job-related).       | me                 | admin               | <b>Ready To Publish</b>   |           |
| WelcomeKit_secondary_I<br>T                               |               |                                                                 | 2. Critical Illness Rider covers all forms of heart attacks. life                                                     | jail address       | admin               | <b>Ready To Publish</b>   |           |
| WelcomeKit_secondary_1<br> T                              |               |                                                                 | threatening cancers, paralysis, deafness, organ<br>transplant requirements, blindness, and kidney failures.           | me                 | admin               | <b>Ready To Publish</b>   |           |
| <b>WelcomeKit staticPremiu</b><br>$\vert T \vert$         |               |                                                                 | For the complete list of covered ailments please refer the                                                            | PaymentTe          | admin               | <b>Ready To Publish</b>   |           |
| PolicyJacket_checksOrDr<br>$\boxed{\text{T}}$             |               |                                                                 |                                                                                                    | tsCondition        | admin               | <b>Ready To Publish</b>   |           |
| Find: URL<br>$\times$                                     |               |                                                                 | Next Previous / Highlight all V Match case                                                                            |                    |                     |                           |           |

*Interface utilisateur de gestion des actifs*

Le tableau contient la liste des actifs et de plusieurs propriétés qui leur sont associées :

- **Nom :** le nom de l'actif.
- **Commentaire :** n'importe quel commentaire associé à l'actif.
- **Description :** la description de l'actif.
- **Mise à jour par :** le nom de la dernière personne ayant modifié l'actif.
- **Etat :** un actif peut être à l'état Modifié, Prêt à publier ou Publié.
- **Version :** la version de l'actif.

La barre d'outils de gestion des actifs contient une liste de boutons qui effectuent différentes tâches en rapport avec les actifs :

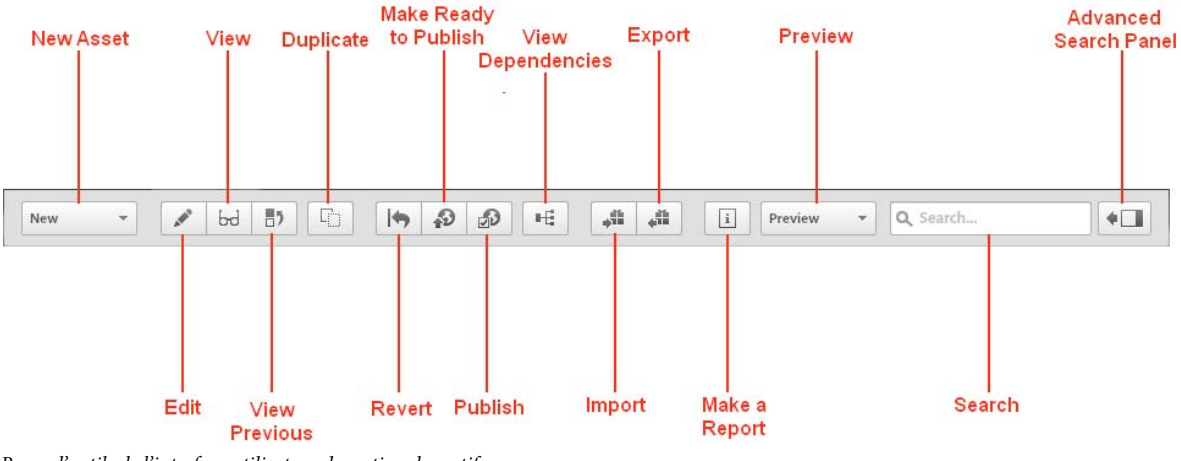

*Barre d'outils de l'interface utilisateur de gestion des actifs*

# **Création, modification et affichage d'actifs**

Les premières icônes de la barre d'outils servent à créer, modifier et afficher des actifs. Vous pouvez créer des actifs de types suivants :

- texte ;
- image ;
- condition ;
- liste;
- mise en page ;
- mise en page de fragment ;
- modèle de lettre.

#### **Création d'actifs**

Pour créer un actif, sélectionnez la liste déroulante **Nouveau** pour lancer l'éditeur approprié à l'actif que vous êtes en train de créer.

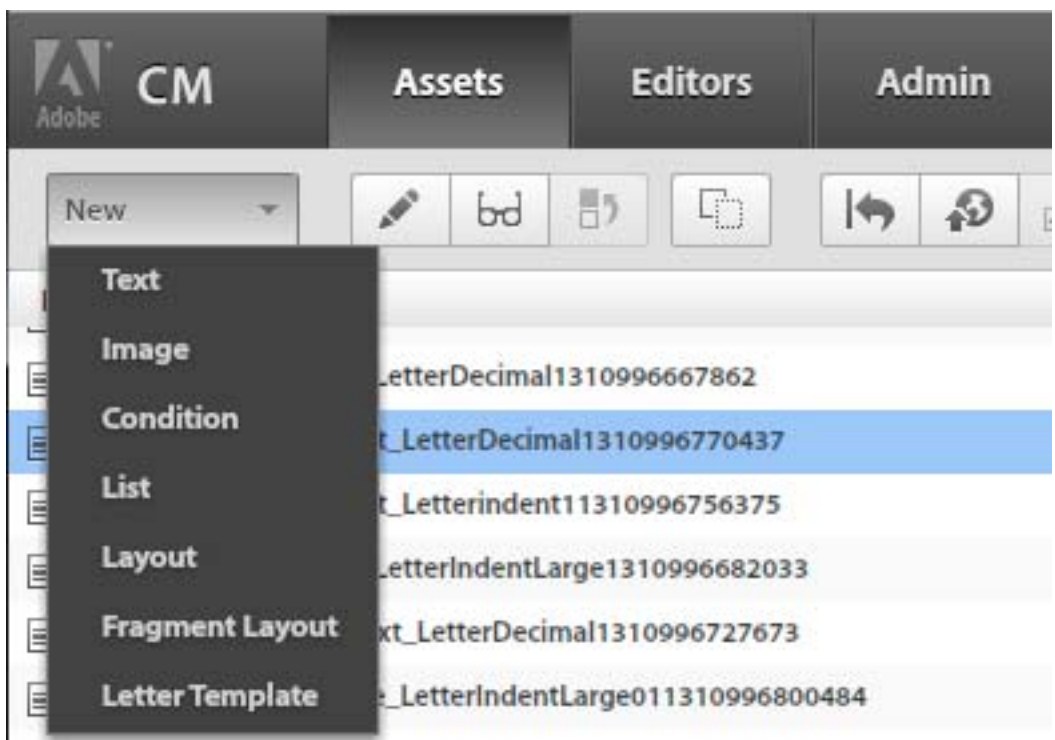

*Liste déroulante Nouveau*

#### **Modification des propriétés d'un actif**

Pour modifier les propriétés d'un actif, sélectionnez celui-ci dans la liste et cliquez sur le bouton **Editer**. La boîte de dialogue Editeur de cet actif s'affiche pour vous permettre de modifier des propriétés de cet actif. Lorsque vous modifiez un actif, son état devient **Modifié**.

#### **Modification du dictionnaire de données**

Lorsque vous modifiez un actif, vous pouvez modifier le dictionnaire de données associé à l'actif si :

- l'actif n'utilise pas d'élément de ce dictionnaire de données ;
- le même dictionnaire de données n'est pas utilisé par l'un des actifs auquel il se réfère.

#### **Affichage des actifs**

Pour afficher les propriétés d'un actif, sélectionnez ce dernier dans la liste et cliquez sur le bouton **Afficher**. La boîte de dialogue Editeur de cet actif est affichée, mais vous ne pouvez pas modifier les propriétés de l'actif.

#### **Affichage des propriétés des actifs pour une version précédente**

Pour afficher les propriétés d'un actif, sélectionnez ce dernier dans la liste et cliquez sur le bouton **Afficher**. La boîte de dialogue Editeur de cet actif est affichée, mais vous ne pouvez pas modifier les propriétés de l'actif.

#### **Duplication d'un actif**

Pour créer une copie d'un actif, sélectionnez ce dernier et cliquez sur l'icône **Dupliquer**. Un nouveau volet s'ouvre. Il vous invite à saisir les propriétés du nouvel actif. Par exemple, si vous copiez une lettre, le volet de la fenêtre Nouveau modèle de lettre s'ouvre et vous demande de fournir un nouveau nom unique pour cet actif.

# **Publication et contrôle de version des actifs**

Chaque actif possède un état Modifié, Prêt à publier ou Publié :

- Les actifs **modifiés** sont généralement des actifs qui n'ont pas été finalisés. Lorsque vous créez un actif (y compris un modèle de lettre), son état est défini comme Modifié.
- Les actifs **prêts à publier** sont complets et sont prêtes à être publiés pour être utilisés. Ces actifs peuvent être publiés automatiquement lors de la publication d'un actif dépendant. Un actif est marqué comme Prêt à publier si vous l'avez explicitement marqué de la sorte ou si le système met à jour un actif Publié.
- Les actifs **publiés** sont utilisés dans la correspondance finale. Lors de la publication d'un actif, tous les actifs qui utilisent cet actif ou ceux utilisés par cet actif, sont analysés pour s'assurer qu'ils se trouvent dans un état Publié ou Prêt à publier. Tous les actifs dont l'état est Prêt à publier sont publiés automatiquement. Si un actif est à l'état Modifié, l'opération de publication est abandonnée. Lors de l'édition d'un actif Publié, son état passe à Modifié.

Les dictionnaires de données ne sont pas publiés automatiquement avec les actifs dépendants. Vous devez publier séparément les dictionnaires de données de manière explicite. La publication ou le retour à leur version précédente d'actifs dépendants, parents et enfants peuvent provoquer des résultats inattendus. Voici quelques exemples :

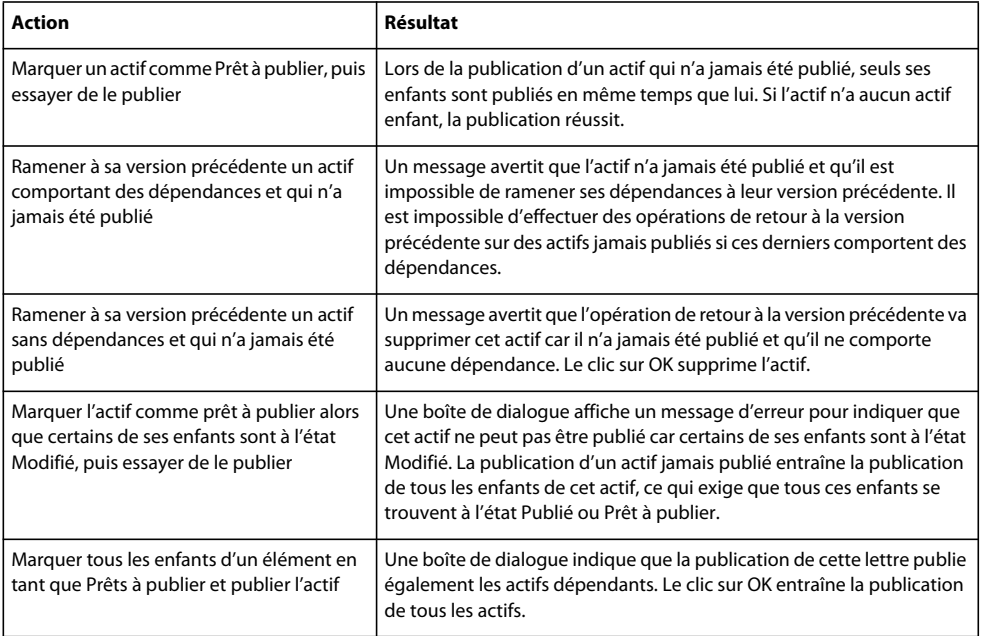

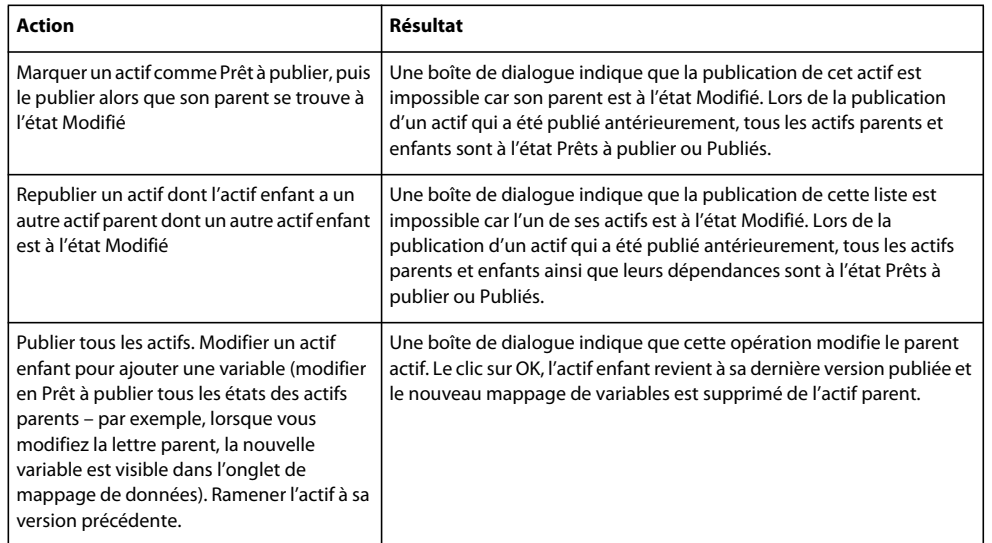

*Remarque : lors de la publication d'une lettre, les actifs distants associés sont également indiqués comme dépendances. Par exemple, si vous créez à l'aide d'actifs de texte une lettre comportant une condition, puis que vous créez un deuxième lettre qui utilise la même condition, et que, pour finir, vous créez une troisième lettre qui utilise les mêmes actifs de texte, lorsque vous publierez la lettre, toutes les lettres, tous les actifs de texte et toutes les conditions seront répertoriés comme des dépendances. Lorsque vous placez la souris sur les dépendances, leurs associations sont indiquées.*

#### **Auteurs de modèles et employés en relation avec la clientèle**

Il existe deux utilisateurs qui ont des rôles distincts lors de l'exécution de tâches de publication :

- **Auteurs de modèles :** ils créent du contenu (paragraphes de texte, images, listes, conditions, etc.) et les modèles de correspondance. Les auteurs travaillent en général dans l' interface utilisateur de gestion des actifs pour créer, modifier et gérer les actifs. Ils utilisent également l'interface utilisateur de création de correspondance pour prévisualiser les modèles de correspondance. Le contenu (ou les actifs) créés reposeront sur cette instance jusqu'à ce qu'ils soient publiés. Une fois publié, l'actif est versionné et répliqué vers l'instance de publication.
- **Employés en relation avec la clientèle :**: ils créent/génèrent la correspondance définitive à l'aide modèles et du contenu disponibles ou créés. Ces employés travaillent en général dans l'interface utilisateur de création de correspondance pour générer de manière interactive la correspondance définitive à partir du modèle défini. Une fois que la création de la correspondance est terminée, ils finalisent la correspondance en la soumettant à leur flux de travail final, en l'enregistrant comme brouillon ou en exécutant d'autres actions personnalisées qui sont configurées dans l'application.

#### **Retour à la version précédente d'un actif**

Pour ramener un actif à sa version précédente, sélectionnez cet actif dans la liste et cliquez sur l'icône **Rétablir**. Un message s'affiche pour expliquer que l'actif sélectionné va être ramené à sa précédente version publiée. Sélectionnez **OK**. Vous ne pouvez ramener à leur version précédente que des actifs Modifiés ou Prêts à publier. Les actifs publiés ne peuvent plus revenir en arrière.

*Remarque : le retour à la version précédente d'un actif qui n'a jamais été publié supprime cet actif du système.*

#### **Marquage d'un actif comme prêt à publier**

Pour rendre un actif prêt à publier, sélectionnez cet actif dans la liste et cliquez sur le bouton **Prêt à publier**. Seuls les actifs à l'état Modifié peuvent être rendus prêts à publier.

#### **Publication d'un actif**

Pour publier un actif, sélectionnez cet actif dans la liste et cliquez sur le bouton **Publier**. Ne peuvent être publiés que les actifs à l'état Prêt à Publier.

#### **Désactivation d'une lettre**

Vous pouvez désactiver une lettre depuis l'instance de publication.

Vous pouvez désactiver une lettre ayant été publiée au moins une fois. Pour ce faire, sélectionnez-la dans l'instance d'auteur et cliquez sur **Désactiver**.

Si la lettre possède l'état Publier, elle passe à l'état Prêt à publier. Sinon, elle conserve son état actuel dans l'instance d'auteur. La lettre présentant l'état Publier est supprimée.

*Remarque : Vous ne pouvez pas désactiver des lettres qui possèdent des instances avec l'état Brouillon.*

#### **Dictionnaires de données**

Les dictionnaires de données ne sont pas publiés automatiquement lorsque les actifs dépendants sont publiés. Vous devez publier explicitement les dictionnaires de données.

## **Déplacement d'actifs et affichage des dépendances**

Il existe des situations où il est nécessaire de déplacer des fichiers d'un environnement à un autre, par exemple pour migrer d'un environnement de développement à un environnement de production. Pour déplacer des actifs, vous devez les exporter à partir d'un environnement et les importer dans le nouveau. Pour plus d'informations, voir [« Scénario : Déplacement d'actifs d'un système à un autre » à la page 37](#page-39-0).

Lorsqu'un actif est exporté, tous les actifs dépendants sont également exportés, vous pouvez visualiser leurs dépendances et générer un rapport XML de modèles de lettres, qui répertorie toutes les dépendances de l'actif. Pour plus d'informations, voir [« Scénario : Affichage des dépendances et génération d'un rapport sur les relations » à la](#page-40-0)  [page 38.](#page-40-0)

#### **Affichage des dépendances d'un actif**

Le navigateur de dépendances répertorie toutes les dépendances d'un actif. Il répertorie les actifs dans lequel est inclus l'actif sélectionné et ceux qui sont inclus dans cet actif. Pour lancer le navigateur de dépendances, sélectionnez l'actif et cliquez sur le bouton **Afficher les dépendances**.

#### **Exportation d'un actif**

En enregistrant des documents dans une archive zip, vous pouvez les exporter pour les utiliser sur un autre serveur. Ne peuvent être exportés que les actifs Publiés ou Prêts à publier. Pour exporter un actif, sélectionnez cet actif dans la liste et cliquez sur l'icône Exporter. Le volet d'exportation de documents affiche la liste des actifs dépendants qui sont exportés avec l'actif sélectionné. Sélectionnez l'emplacement où stocker le document et cliquez sur **Enregistrer**.

L'exportation d'un document n'entraîne pas l'exportation automatique du dictionnaire de données associé à cet actif. Exportez séparément le dictionnaire de données car il peut faire référence à un grand nombre d'actifs sans rapport actifs et il peut être modifié/publié séparément.

#### **Importation d'un actif**

Pour importer un actif et cliquer sur le bouton **Importer**, accédez à l'emplacement de l'archive .zip contenant l'actif et ses dépendances et cliquez sur **Ouvrir**. Si un actif existe dans le système avec le même nom, cet actif existant est mis à jour. Sinon, un nouvel actif est créé.

#### **Création d'un rapport sur les dépendances d'un actif**

Pour les modèles de courrier, vous pouvez créer un rapport sur les dépendances, qui dresse la liste de tous les actifs font dépend l'actif sélectionné et de tous les actifs qui dépendent de lui. Pour les actifs (texte, image, mise en page, fragment, condition, liste), les données enregistrées contiennent le détail des courriers ou des actifs où ces actifs ont été utilisés. Elle contient au format XML tous les courriers et tous les actifs (conditions ou listes) où ces actifs ont été utilisés. Dans le cas d'un courrier, les données enregistrées contiennent les détails de tous les actifs utilisés par ce courrier. Pour créer un rapport, sélectionnez le modèle de lettre et cliquez sur le bouton **Réalisation d'un rapport**. Sélectionnez l'emplacement où stocker le rapport et cliquez sur **Enregistrer**

# **Recherche d'actifs**

Par défaut, lorsque vous vous connectez à l'interface utilisateur de gestion des actifs, l'application récupère tous les actifs de l'affichage actuel. Vous pouvez affiner davantage la recherche en utilisant les fonctions de recherche **de base** ou **avancées**.

La **Recherche de base** propose la recherche en texte intégral sur les actifs. En sélectionnant la **Recherche avancée**, vous pouvez filtrer des actifs spécifiques, des noms, des descriptions, des catégories, des sous-catégories, l'état et la personne qui a effectué la dernière mise à jour. Vous pouvez combiner les recherches **de base** et **avancées** pour mieux filtrer vos résultats. Par exemple, si vous recherchez un avis dans une **recherche de base**, vous pouvez ensuite utiliser la **recherche avancée** pour sélectionner uniquement les modules contenant le texte « Avis » que vous avez spécifié dans la **recherche de base**.

*Remarque : la barre d'outils de recherche vous permet d'effectuer des recherches sur les noms et sur les autres propriétés. Mais, lorsque les champs ont des données et des valeurs affichées différentes, les valeurs affichées ne peuvent pas être utilisées comme paramètres de la recherche car les recherches effectuées par l'outil ne portent que sur les données. Vous ne pouvez pas, par exemple, effectuer de recherche sur un état Modifié ou Publié car ces propriétés sont stockées en tant que valeurs numériques et non en tant que chaînes.*

#### **Exécution d'une recherche avancée**

**1** Ouvrez l'interface utilisateur de gestion des actifs.

Si vous avez installé le modèle de solution et les exemples d'utilisateurs, vous pouvez aller à http://*<serveur>:<port>*/lc/cm/manageassets.html. Connectez-vous à l'aide du nom d'utilisateur tgoldman et du mot de passe password.

**2** Cliquez sur le bouton Recherche avancée pour afficher le conteneur de recherche avancée.

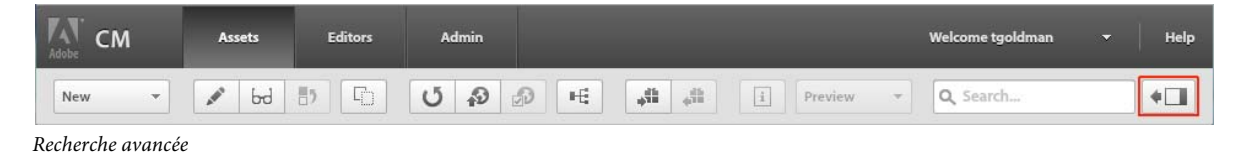

**3** Cliquez sur le bouton Avancé pour afficher le conteneur de recherche avancée, dans lequel vous pouvez spécifier davantage de critères de recherche. Spécifiez les critères de recherche et cliquez sur Rechercher.

#### GUIDE DE LA SOLUTION CORRESPONDENCE MANAGEMENT **57 Utilisation des outils Correspondence Management**

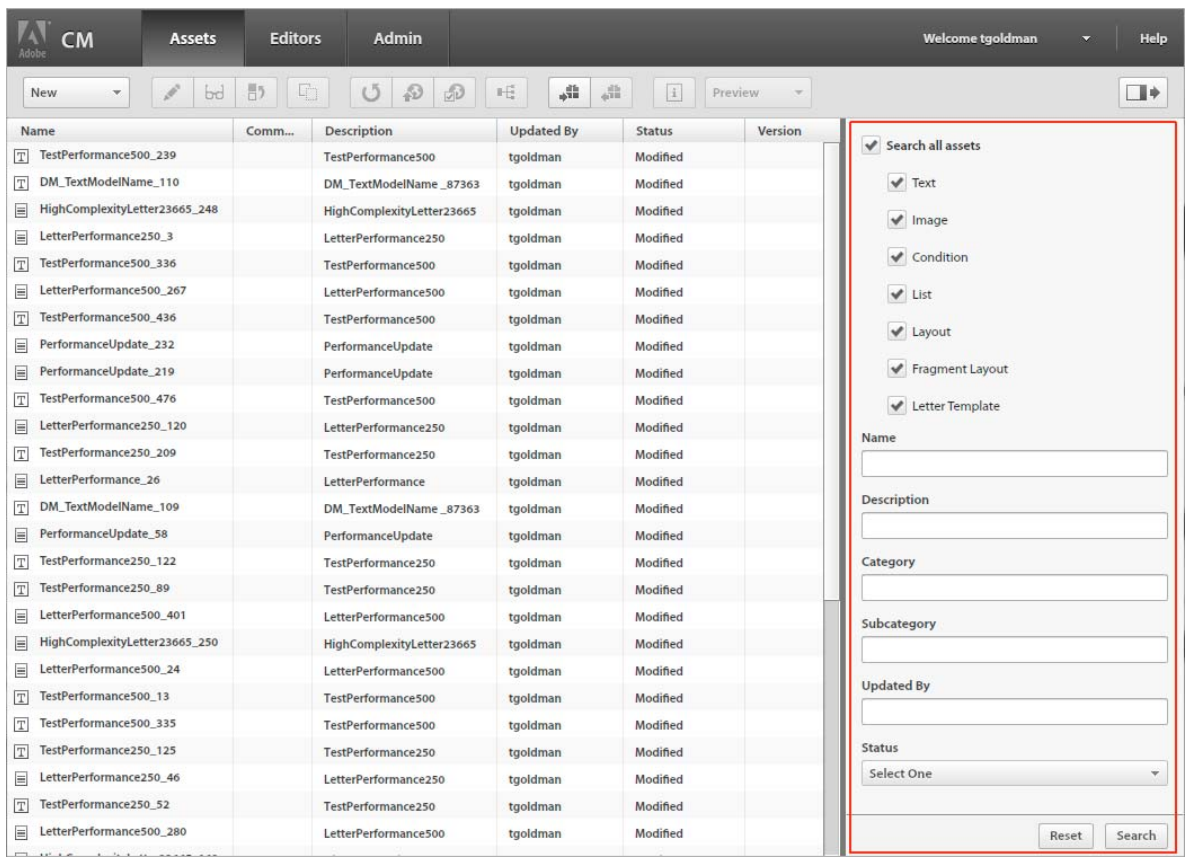

*Conteneur de recherche avancée*

#### **Exécution d'une recherche de base**

**1** Ouvrez l'interface utilisateur de gestion des actifs.

Si vous avez installé le modèle de solution et les exemples d'utilisateurs, vous pouvez aller à http://*<serveur>:<port>*/lc/cm/manageassets.html. Connectez-vous à l'aide du nom d'utilisateur tgoldman et du mot de passe password.

**2** Entrez une partie du nom de l'actif dans la zone de recherche et appuyez sur la touche Entrée.

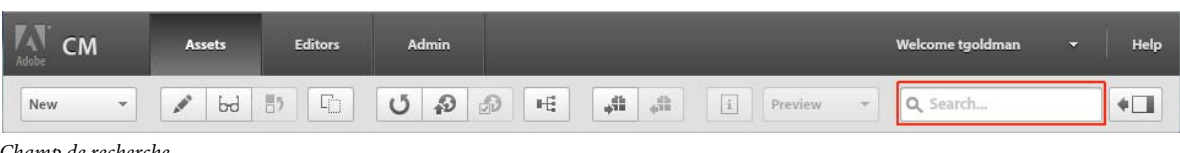

*Champ de recherche*

# **Utilisation des éditeurs de gestion des actifs**

Lorsque vous créez un actif à l'aide du bouton Nouveau ou que vous éditez un actif, l'éditeur associé au type de cet actif est lancé.

# **Utilisation de texte**

Pour plus d'informations sur le texte, y compris des explications sur les éléments du dictionnaire de données et les espaces réservés, voir [« Scénario : Création de texte et d'images » à la page 31.](#page-33-0)

- **1** Ouvrez l'interface utilisateur de gestion des actifs. Si vous avez installé le modèle de solution et les exemples d'utilisateurs, vous pouvez accéder à l'exemple de portail à l'adresse http://*<serveur>:<port>*/lc/cm/manageassets.html. Connectez-vous à l'aide des identifiants appropriés (tgoldman comme nom d'utilisateur et password comme mot de passe).
- **2** Cliquez sur **Nouveau** > **Texte** ou sélectionnez un actif de texte, puis cliquez sur le bouton **Modifier**.
- **3** Spécifiez les informations suivantes pour le texte :
	- **Nom** : saisissez un nom unique pour l'actif de texte. Aucun actif (texte, image, condition ou liste), quel que soit son état, ne peut porter le même nom qu'un autre actif.
	- **Description** : entrez une description de l'actif.
	- **Catégorie** : sélectionnez une catégorie pour le texte. C'est l'administrateur système qui définit les catégories.
	- **Sous-catégorie** : sélectionnez une sous-catégorie pour le texte. C'est l'administrateur système qui définit les sous-catégories.
	- **Dictionnaire de données** : sélectionnez le dictionnaire de données auquel mapper l'actif. Cet attribut vous permet d'ajouter dans l'actif de texte des références à des éléments du dictionnaire de données.
	- **Commentaire** : saisissez un commentaire facultatif. Si vous modifiez un actif existant, vous pouvez utiliser cette zone pour indiquer les raisons de la modification.
- **4** Cliquez sur **OK**.
- **5** Un nouvel Editeur de texte s'ouvre. Saisissez le texte. La barre d'outils change selon le type de modifications que vous souhaitez effectuer : polices, paragraphes, ou puces :

*Barre d'outils d'édition de polices*

| CM<br>Adobe                 | <b>Assets</b>                       | <b>Editors</b>                | <b>Admin</b> |              |                      |              |                     |   |                                    |
|-----------------------------|-------------------------------------|-------------------------------|--------------|--------------|----------------------|--------------|---------------------|---|------------------------------------|
| Correspondence Management 8 |                                     |                               |              |              |                      |              |                     |   |                                    |
| New<br>$\frac{1}{2}$        | Edit<br>$\rightarrow$<br><b>BRE</b> | $\mathcal{L}$<br>$F \times T$ | 畺<br>這       | 量<br>国星<br>言 | ĮΞI<br>$\rightarrow$ | $+ \equiv 0$ | $\frac{1}{2}$<br>10 | 置 | $\frac{1}{2}$<br><b>CONTRACTOR</b> |

*Barre d'outils d'édition de paragraphes*

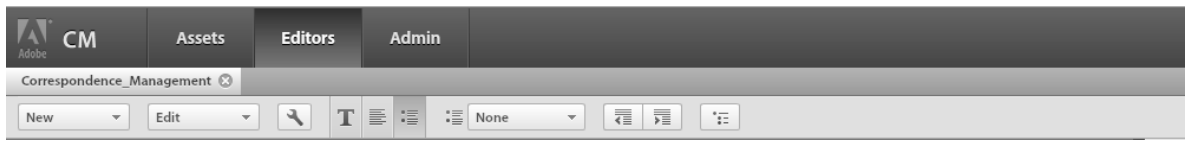

*Barre d'outils d'édition de puces*

- Pour mettre en forme le texte, utilisez la barre d'outils de mise en forme.
- Pour ajouter au texte un élément du dictionnaire de données, sélectionnez un élément de données dans la liste, puis cliquez sur **Insérer**. Si vous sélectionnez **Protégé**, l'élément de dictionnaire de données est en lecture seule et il apparaît dans l'éditeur de lettre, mais pas dans l'interface utilisateur de création de correspondance ni dans le créateur de correspondance.
- Pour ajouter au texte un élément d'espace réservé, dans le panneau des éléments de données, cliquez sur **Nouveau**. Une fenêtre contextuelle de note s'affiche qui vous permet d'entrer le détail du nouvel élément de données. Cliquez sur **Insérer** pour ajouter le nouvel élément à la liste. Le nouvel espace réservé peut être inséré dans le texte de la même façon qu'un élément du dictionnaire de données.
- **6** Cliquez sur **Terminer**.

#### **Application de conditions au texte**

Lorsque vous travaillez sur des éléments de texte, vous pouvez appliquer des conditions à certaines parties du texte pour les faire apparaître uniquement lorsqu'une condition définie dans Expression Manager est remplie. Vous pouvez également implémenter des conditions à l'aide de la balise {<expression @valeur />}, dans laquelle l'attribut @valeur correspond à la chaîne de l'expression. Le contenu de cette balise n'est inclus dans le contenu final que si l'expression définie est vraie.

Procédez comme suit :

- **1** Dans l'éditeur de texte, sélectionnez un morceau de texte (par exemple, *Mr.*), puis sélectionnez **Edition > Insérer une condition**.
- **2** Définissez la condition dans la boîte de dialogue Insérer une condition. Par exemple :

 ${\star}$ qender ${\star}$ } == 'Male'

Une fois la condition définie, l'expression *Mr.* est automatiquement calculée et placée dans l'élément de texte.

{<expression value="{\*gender\*}=='Male'">Mr.</expression>}

Vous pouvez tester les expressions pour les espaces réservés, les variables (gender, dans cet exemple) ou les éléments de dictionnaire de données. Voici un exemple de condition basée sur un élément de dictionnaire de données :

{^DD\_customerDD\_customerGender^}=='Male'

*Remarque : assurez-vous que les valeurs des expressions sont placées entre guillemets simples (').*

**3** Cliquez sur OK.

#### **Remarques supplémentaires concernant l'application de conditions**

Gardez à l'esprit les remarques suivantes lorsque vous voulez appliquer des conditions à des éléments de texte :

- Les conditions ne sont pas applicables aux dates.
- Les conditions ne sont pas applicables aux éléments Collection non protégés.

### **Utilisation d'images**

Pour plus d'informations sur les images, voir [« Scénario : Création de texte et d'images » à la page 31.](#page-33-0)

- **1** Ouvrez l'interface utilisateur de gestion des actifs. Si vous avez installé le modèle de solution et les exemples d'utilisateurs, vous pouvez accéder à l'exemple de portail à l'adresse http://*<serveur>:<port>*/lc/cm/manageassets.html. Connectez-vous à l'aide des identifiants appropriés (tgoldman comme nom d'utilisateur et password comme mot de passe).
- **2** Cliquez sur **Nouveau** > **Image** ou sélectionnez un actif d'image et cliquez sur **Modifier**.
- **3** Spécifiez les informations suivantes pour l'image :
	- **Nom** : saisissez un nom unique pour l'actif d'image. Aucun actif (texte, image, condition ou liste), quel que soit son état, ne peut porter le même nom qu'un autre actif.
- **Description** : entrez une description de l'actif.
- **Catégorie** : sélectionnez une catégorie pour l'image. C'est l'administrateur système qui définit les catégories.
- **Sous-catégorie** : sélectionnez une sous-catégorie pour l'image. C'est l'administrateur système qui définit les sous-catégories.
- **Fichier image** : cliquez sur l'explorateur de fichiers et sélectionnez le fichier image à charger.
- **Légende** : saisissez la légende de l'actif.
- **Dictionnaire de données** : sélectionnez le dictionnaire de données auquel se connecter. Seuls peuvent être sélectionnés les actifs qui utilisent le même dictionnaire de données que la lettre ou les actifs auxquels aucun dictionnaire de données n'a été affecté. L'affectation d'un dictionnaire de données à une image permet à une personne créant un modèle de lettre de trouver facilement l'image appropriée.
- **Commentaire** : saisissez un commentaire facultatif. Si vous modifiez un actif existant, vous pouvez utiliser cette zone pour indiquer les raisons de la modification.
- **4** Cliquez sur **OK**.

Vous ne pouvez pas affecter une condition à une copie d'elle-même lors de sa création. Pour ce faire, vous devez préalablement enregistrer la copie sous un autre nom, puis affecter la condition d'origine à la copie,

# <span id="page-62-0"></span>**Utilisation de conditions**

Les conditions vous permettent de choisir un élément de contenu d'après la valeur des variables de contrôle.

- **1** Ouvrez l'interface utilisateur de gestion des actifs. Si vous avez installé le modèle de solution et les exemples d'utilisateurs, vous pouvez accéder à l'exemple de portail à l'adresse http://*<serveur>:<port>*/lc/cm/manageassets.html. Connectez-vous à l'aide des identifiants appropriés (tgoldman comme nom d'utilisateur et password comme mot de passe).
- **2** Cliquez sur **Nouveau** > **Condition** ou sélectionnez un actif de condition et cliquez sur **Modifier**.
- **3** Spécifiez les informations suivantes pour la condition :
	- **Nom** : saisissez un nom unique pour l'actif de condition. Aucun actif (texte, image, condition ou liste), quel que soit son état, ne peut porter le même nom qu'un autre actif.
	- **Description** : entrez une description de l'actif.
	- **Catégorie** : sélectionnez une catégorie pour la condition. C'est l'administrateur système qui définit les catégories.
	- **Sous-catégorie** : sélectionnez une sous-catégorie pour la condition. C'est l'administrateur système qui définit les sous-catégories.
	- **Dictionnaire de données** : (facultatif) sélectionnez le dictionnaire de données auquel se connecter. Seuls peuvent être sélectionnés les actifs qui utilisent le même dictionnaire de données que la lettre ou les actifs auxquels aucun dictionnaire de données n'a été affecté. L'affectation d'un dictionnaire de données à une condition permet à une personne créant un modèle de lettre de trouver facilement la condition appropriée.
	- **Commentaire** : saisissez un commentaire facultatif. Si vous modifiez un actif existant, vous pouvez utiliser cette zone pour indiquer les raisons de la modification.
- **4** Cliquez sur **OK**.

**5** Vous pouvez créer de nouveaux actifs ou sélectionner des actifs existants. Le volet Bibliothèque de contenu sur la droite répertorie toutes les ressources existantes disponibles. Vous pouvez filtrer les ressources dont vous avez besoin en sélectionnant le filtre approprié (texte, image, liste ou condition). Si aucun filtre n'est sélectionné, toutes les ressources sont affichées. Vous pouvez également effectuer une recherche à l'aide des fonctions de recherche de base et de recherche avancée.

| $\mathcal{A}$<br>功<br>÷<br>$\mathscr{N}$<br>$\overline{\phantom{a}}$<br>New                                                               | $\begin{array}{c}\Downarrow\\[-10pt]\end{array}$<br>合<br>$\equiv$ |                                                   |                                   |                                                 |          |                               |                           |  |
|----------------------------------------------------------------------------------------------------|-------------------------------------------------------------------|---------------------------------------------------|-----------------------------------|-------------------------------------------------|----------|-------------------------------|---------------------------|--|
| Expression                                                                                                    | Asset                                                             | <b>CONTENT LIBRARY</b>                            |                                   |                                                 |          |                               |                           |  |
| \${DD PolicySummary.PolicySummary.PropertyInfo.<br>AdditionalCoverage.ReasonableRepairsCoverage.C<br>overageName == 'Reasonable Repairs'} | T PolicyJacket_ReasonableRepairs                                  | Insert                                            | T<br>$\qquad \qquad \blacksquare$ | 挂<br>1/6                                        | Q Search |                               | $+$ $\Box$                |  |
| <b>Default</b>                                                                                                    | Insert an asset                                                   | <b>Name</b><br>TestPerformance500_239<br>T        | Co                                | <b>Description</b><br><b>TestPerformance500</b> |          | <b>Updated By</b><br>tgoldman | <b>Status</b><br>Modified |  |
|                                                                                                    |                                                                   | DM_TextModelName_110<br>T                         |                                   | DM_TextModelName_873                            |          | tgoldman                      | <b>Modified</b>           |  |
|                                                                                                    |                                                                   | TestPerformance500_336<br> T                      |                                   | <b>TestPerformance500</b>                       |          | tgoldman                      | Modified                  |  |
|                                                                                                    |                                                                   | TestPerformance500 436<br>$\boxed{\text{T}}$      |                                   | <b>TestPerformance500</b>                       |          | tgoldman                      | <b>Modified</b>           |  |
|                                                                                                    |                                                                   | T <br>TestPerformance500_476                      |                                   | <b>TestPerformance500</b>                       |          | tgoldman                      | <b>Modified</b>           |  |
|                                                                                                    |                                                                   | TestPerformance250_209<br>$\overline{\mathbb{T}}$ |                                   | TestPerformance250                              |          | tgoldman                      | Modified                  |  |
|                                                                                                    |                                                                   | DM_TextModelName_109<br>$\boxed{\mathbf{T}}$      |                                   | DM_TextModelName_873                            |          | tgoldman                      | <b>Modified</b>           |  |
|                                                                                                    |                                                                   | TestPerformance250_122<br> T                      |                                   | <b>TestPerformance250</b>                       |          | tgoldman                      | Modified                  |  |
|                                                                                                    |                                                                   | TestPerformance250_89<br> T                       |                                   | <b>TestPerformance250</b>                       |          | tgoldman                      | <b>Modified</b>           |  |
|                                                                                                    |                                                                   | TestPerformance500_13<br>$\boxed{\text{T}}$       |                                   | <b>TestPerformance500</b>                       |          | tgoldman                      | Modified                  |  |
|                                                                                                    |                                                                   | TestPerformance500 335<br> T                      |                                   | <b>TestPerformance500</b>                       |          | tgoldman                      | Modified                  |  |
|                                                                                                    |                                                                   | TestPerformance250_125<br>T                       |                                   | TestPerformance250                              |          | tgoldman                      | <b>Modified</b>           |  |
|                                                                                                    |                                                                   | TestPerformance250_52<br> T                       |                                   | <b>TestPerformance250</b>                       |          | tgoldman                      | Modified                  |  |
|                                                                                                    |                                                                   | TestPerformance500_141<br>T                       |                                   | <b>TestPerformance500</b>                       |          | tgoldman                      | Modified                  |  |
|                                                                                                    |                                                                   | TestPerformance500_70<br>ĪΤ                       |                                   | <b>TestPerformance500</b>                       |          | tgoldman                      | Modified                  |  |
|                                                                                                    |                                                                   | <b>TestPerformance 40</b><br> T                   |                                   | <b>TestPerformance</b>                          |          | tgoldman                      | Modified                  |  |
|                                                                                                    |                                                                   | TestPerformance500_320<br>$\overline{x}$          |                                   | TestPerformance500                              |          | tgoldman                      | <b>Modified</b>           |  |
|                                                                                                    |                                                                   |                                                   |                                   |                                                 |          | Done                          | Cancel                    |  |

*Editeur de condition*

- **6** Pour ajouter un actif à la liste, sélectionnez-le dans le volet Ressources et cliquez sur **Insérer**.
- **7** L'actif est ajouté au volet Expression.
- **8** Pour modifier l'ordre des actifs au sein de la liste, sélectionnez un actif dans le volet Expression et déplacez-le à l'aide des touches fléchées.
- **9** Vous pouvez supprimer une expression en cliquant sur le bouton **Supprimer**.
- **10** Vous pouvez modifier une expression en cliquant sur le bouton **Modifier**.
- **11** Vous pouvez copier une expression en cliquant sur le bouton **Copier**.
- **12** Vous pouvez ajouter des expressions en cliquant sur **Ajouter une expression** pour ouvrir le Constructeur d'expressions.

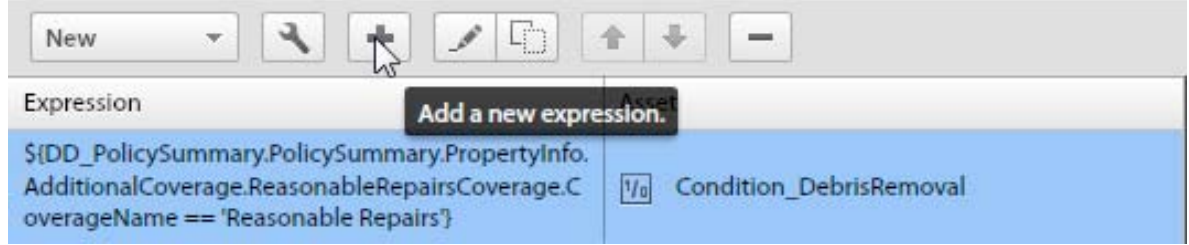

*Ajout d'une nouvelle expression*

**13** Dans la vue Constructeur d'expressions, vous pouvez créer des expressions complexes. Insérez des éléments depuis la vue des éléments de données, appliquez des opérateurs et, lorsque vous avez terminé, cliquez sur Valider pour vérifier que l'expression est valide.

| <b>Expression Builder</b>                                                 |                                    |                  |                      |          |
|---------------------------------------------------------------------------|------------------------------------|------------------|----------------------|----------|
| 96<br>\$<br>$!=$<br>$+$<br>₩<br>$\lt$<br>$\leq$<br>$\geq$<br>$>=$<br>$==$ | Ш<br>&&                            |                  | Validate             |          |
| \$0                                                                       | <b>DATA ELEMENTS</b>               | <b>FUNCTIONS</b> |                      |          |
|                                                                           | New<br>Insert                      | 먾<br>囲           | Q                    |          |
|                                                                           | Name                               | <b>Type</b>      | <b>Dictionary</b>    | $\cdots$ |
|                                                                           | PolicySummarypolicyNumber          | <b>STRING</b>    | <b>PolicySummary</b> |          |
|                                                                           | PolicySummarycustomerID            | <b>STRING</b>    | PolicySummary        |          |
|                                                                           | PolicySummarypolicyEffDate         | <b>DATE</b>      | <b>PolicySummary</b> |          |
|                                                                           | <b>PolicySummarypolicyExpDate</b>  | <b>DATE</b>      | <b>PolicySummary</b> |          |
|                                                                           | PolicySummarytransactionDa         | <b>DATE</b>      | <b>PolicySummary</b> |          |
|                                                                           | PolicySummarypolicyTitle           | <b>STRING</b>    | <b>PolicySummary</b> |          |
|                                                                           | PolicySummarypolicyStatusCr        | <b>STRING</b>    | <b>PolicySummary</b> |          |
|                                                                           | PolicySummaryInsuredPrincip        | <b>STRING</b>    | <b>PolicySummary</b> |          |
|                                                                           | PolicySummaryInsuredPrincip        | <b>STRING</b>    | PolicySummary        |          |
|                                                                           | PolicySummaryInsuredPrincip        | <b>STRING</b>    | <b>PolicySummary</b> |          |
|                                                                           | PolicySummaryInsuredPrincip        | <b>STRING</b>    | <b>PolicySummary</b> |          |
|                                                                           | <b>PolicySummaryInsuredPrincip</b> | <b>STRING</b>    | <b>PolicySummary</b> |          |
|                                                                           |                                    |                  |                      |          |
|                                                                           |                                    |                  | OK<br>Cancel         |          |

*Constructeur d'expressions*

**14** Cliquez sur **OK**.

**15** Cliquez sur **Terminé**.

Vous ne pouvez pas affecter une condition à une copie d'elle-même lors de la création de celle-ci. Pour ce faire, vous devez préalablement enregistrer la copie sous un autre nom, puis affecter la condition d'origine à la copie.

### <span id="page-64-0"></span>**Utilisation de listes**

Une liste est un groupe de contenus associés pouvant être utilisés dans un modèle de lettre en tant que même unité. N'importe quel type de contenu peut être ajouté à une liste. Les listes peuvent également être imbriquées. Les modules de liste peuvent être spécifiés comme suit :

- **ORDONNE** : l'ordre ne peut pas être modifié dans l'environnement d'exécution Création de correspondance.
- **OUVERT** : les utilisateurs peuvent modifier l'ordre ou ajouter des modules à la liste.

Lors de la création d'une liste, vous pouvez spécifier un type :

- **Normale** : aucun style supplémentaire de mise en forme n'est appliqué à la liste.
- **A puces** : la liste est mise en forme par l'application d'une puce simple.
- **Numérotée** : une liste numérotée permettant de choisir entre les chiffres standard (1, 2, 3, etc.), les chiffres romains en majuscules (I, II, III, etc.) et les chiffres romains en minuscules (i, ii, iii, etc.).
- **Avec lettres** : liste alphabétique permettant de choisir entre minuscules (a, b, c, etc.) et majuscules (A, B, C, etc.).

• **Personnalisée** : vous pouvez créer n'importe quel type de liste numérotée ou avec lettres, et y ajouter les préfixes et suffixes de votre choix.

#### **Création de liste**

- **1** Ouvrez l'interface utilisateur de gestion des actifs. Si vous avez installé le modèle de solution et les exemples d'utilisateurs, vous pouvez aller sur le portail d'exemple à l'adresse http://*<serveur>:<port>*/lc/cm/manageassets.html. Connectez-vous en saisissant les informations d'identification appropriées (comme tgoldman pour le nom d'utilisateur et password pour le mot de passe).
- **2** Cliquez sur **Nouveau** > **Liste** ou sélectionnez un actif de liste, puis cliquez sur **Modifier**.
- **3** Spécifiez les informations suivantes pour la liste :
	- **Nom** : saisissez un nom unique pour l'actif de liste. Deux actifs (texte, image, condition ou liste) ne peuvent pas porter le même nom.
	- **Description** : entrez une description de l'actif.
	- **Catégorie** : sélectionnez une catégorie pour la liste. C'est l'administrateur système qui définit les catégories.
	- **Sous-catégorie** : sélectionnez une sous-catégorie pour la liste. C'est l'administrateur système qui définit les souscatégories.
	- **Dictionnaire de données** : sélectionnez le dictionnaire de données auquel se connecter. Seuls peuvent être sélectionnés les actifs qui utilisent le même dictionnaire de données que la lettre ou les actifs auxquels aucun dictionnaire de données n'a été affecté. L'affectation d'un dictionnaire de données à une liste permet à une personne créant un modèle de lettre de trouver facilement la liste appropriée.
	- **Commentaire** : saisissez un commentaire facultatif. Si vous modifiez un actif existant, vous pouvez utiliser cette zone pour indiquer les raisons de la modification.
- **4** Cliquez sur **OK**.
- **5** Vous pouvez créer de nouveaux actifs ou sélectionner des actifs existants. Le volet Bibliothèque de contenu sur la droite répertorie toutes les ressources existantes disponibles. Vous pouvez filtrer les ressources dont vous avez besoin en sélectionnant le filtre approprié (texte, image, liste ou condition). Si aucun filtre n'est sélectionné, toutes les ressources sont affichées. Vous pouvez également effectuer une recherche à l'aide des fonctions de recherche de base et de recherche avancée.

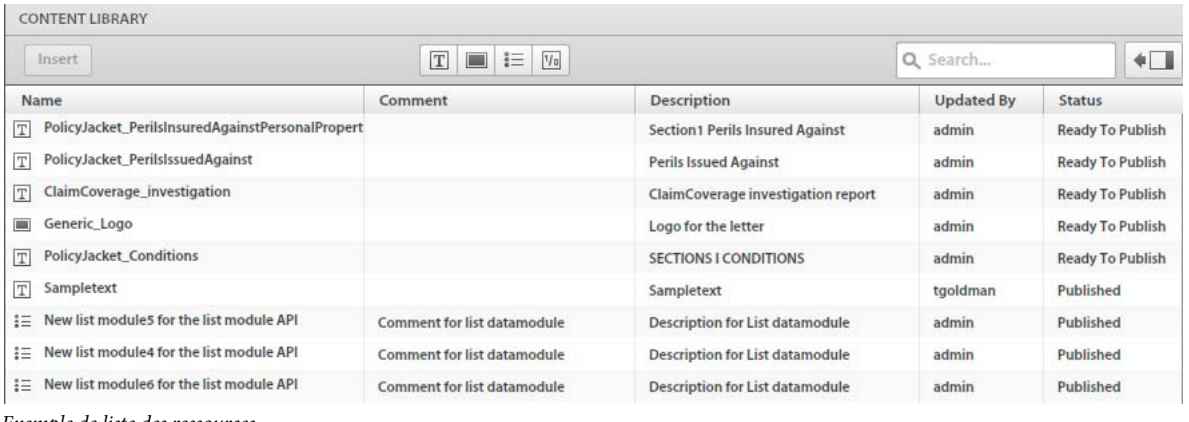

- *Exemple de liste des ressources*
- **6** Pour ajouter un actif à la liste, sélectionnez-le dans le volet Ressources et cliquez sur **Insérer**.
- **7** L'actif est ajouté au volet Eléments de la liste.
- **8** Pour modifier l'ordre des actifs au sein de la liste, sélectionnez un actif dans le volet Assemblage de la liste et déplacez-le à l'aide des touches fléchées. Lorsque l'utilisateur ouvre un modèle de courrier dans l'interface utilisateur de création de correspondance, le contenu est assemblé dans l'ordre que vous avez défini ici.
- **9** L'utilisateur peut sélectionner des actifs dans la bibliothèque de contenu en cliquant sur le bouton d'accès à la bibliothèque.
- **10** Pour verrouiller l'ordre des actifs dans la liste et empêcher l'utilisateur de modifier cet ordre, cliquez sur case **Verrouiller l'ordre**. Si vous ne sélectionnez pas cette option, l'utilisateur pourra modifier l'ordre des éléments de la liste.
- **11** Vous pouvez sélectionner les options suivantes pour spécifier le comportement de chacun des actifs de la liste au moment de l'exécution :
	- **Modifiable** : lorsque cette option est sélectionnée, le contenu peut être modifié dans l'interface utilisateur de création de correspondance.
	- **Obligatoire** : lorsque cette option est sélectionnée, le contenu est obligatoire dans l'interface utilisateur de création de correspondance.
	- **Présélectionné** : lorsque cette option est sélectionnée, le contenu est présélectionné dans l'interface utilisateur de création de correspondance.
	- **Sauter les puces et la numérotation** : lorsque cette option est sélectionnée, le contenu n'utilise pas les puces et la numérotation dans l'interface utilisateur de création de correspondance.
	- **Mise en retrait** : vous pouvez modifier le niveau de mise en retrait de chaque module/contenu sélectionné pour faire partie de la liste. La mise en retrait est spécifiée en termes de niveaux (à partir de zéro), de sorte que chaque niveau de retrait corresponde à une marge de 36 points.
	- **Composé** : lorsqu'elle est sélectionnée, la numérotation composée est appliquée comme une combinaison du style de la liste extérieure (parente) et de celui de la liste imbriquée. La numérotation composée de cette liste imbriquée est basée sur l'ordre dans lequel cette liste imbriquée apparaît dans la liste extérieure.
	- **Ignorer le style de liste** : si l'option **Numérotation composée** est désélectionnée, l'option **Ignorer le style de liste** est activée. Cette sélection ignore le style de la liste imbriquée et la numérotation continue à partir de la liste extérieure. Par conséquent, les modules de la liste imbriquée sont traités en tant que partie intégrante de la liste extérieure et tous les styles spécifiés dans la liste imbriquée sont ignorés. Si l'option **Ignorer le style de liste** est désactivée pour une liste imbriquée, les modules qui font partie de cette liste imbriquée ont leur propre style de numérotation.

Pour autoriser l'utilisateur à rechercher et ajouter du contenu à la liste, sélectionnez le bouton **Accès à la bibliothèque**. Si vous ne sélectionnez pas cette option, l'utilisateur est limité au contenu que vous avez défini pour la liste.

**12** Cliquez sur **Terminer**.

#### **Styles avec puces et retraits dans les modules de liste**

Le module de liste de la solution Correspondence Management permet de définir et de regrouper un ou plusieurs modules de texte/image/condition/liste. L'ensemble des modules sélectionnés dans le cadre d'une liste s'affichent dans le document PDF final dans l'ordre dans lequel ils sont sélectionnés dans la liste. Les types de listes que vous pouvez créer sont les suivants :

- **Normal** : aucun style.
- **A puces** : utilisation d'un caractère de puce.
- **Numérotée** : utilisation d'un choix de chiffres standard, ainsi que des chiffres romains en majuscules et minuscules.
- **Avec lettres** : utilisation d'un choix de lettres en majuscules et en minuscules.
- **Personnalisée** : n'importe quel type de liste numérotée ou avec lettres, avec des préfixes et des suffixes.

Vous pouvez spécifier la mise en retrait sur chacun des modules/contenus sélectionnés comme devant faire partie de la liste (et de la cible). La mise en retrait est spécifiée en termes de niveaux (par défaut et à partir de zéro) et chaque niveau de retrait correspond à une marge de 36 points.

Vous pouvez spécifier un retrait sur un module de liste imbriquée, qui est sélectionné comme faisant partie d'une cible/liste. Tous les modules de cette liste sont mis en retrait conformément au niveau indiqué. Si un retrait est spécifié à la fois sur la liste imbriquée et sur des modules individuels (au sein de cette liste imbriquée), le retrait global appliqué à un module équivaudra à la somme du retrait de la liste et du retrait du module.

Lorsque vous incluez une liste dans une autre liste numérotée, la numérotation de tous les modules de cette liste imbriquée peut être spécifiée en tant que numérotation composée, par exemple 1.1., 1.2.,... ou 1.a., 1.b.,... etc. Si la condition imbriquée ne renvoie pas de liste, la sélection de la numérotation composée est ignorée. La possibilité de sélectionner une option Sauter le style, Numérotation composée et Ignorer le style dépend des deux autres options sélectionnées. Il n'est pas possible de sélectionner Sauter le style lorsque les options Numérotation composée et Ignorer le style sont désélectionnées. L'on ne peut sélectionner Numérotation composée que lorsque les options Sauter le style et Ignorer le style sont désélectionnées, et l'on ne peut sélectionner Ignorer le style que lorsque les options Sauter le style et Numérotation composée sont désélectionnées. Vous pouvez ignorer le style de la liste imbriquée et la numérotation continue à partir de la liste extérieure comme si les modules de la liste imbriquée faisaient partie de la liste extérieure. Si l'option Ignorer le style de liste est également désélectionnée pour une liste imbriquée, les modules qui font partie de cette liste imbriquée ont simplement leur propre style de numérotation. La numérotation composée dans cette liste imbriquée est basée sur l'ordre dans lequel cette liste imbriquée apparaît dans la liste extérieure. Par exemple, si la liste imbriquée apparaît à côté d'un module de texte qui est le deuxième module de texte dans le contenu sélectionné de la liste extérieure, la numérotation appliquée à ses modules sera au format 2.a., 2.b.,... Des règles similaires s'appliquent à d'autres combinaisons de styles. Lorsque vous incluez une liste normale/à puces (imbriquée), la numérotation composée étant sélectionnée, le style de numérotation composée est appliqué conformément au style de la liste extérieure. Par exemple, si la liste extérieure possède un style au format 1, 2, 3..., la numérotation de la liste imbriquée sera au format 1.1., 1.2.... Si la liste extérieure possède un style au format A, B, C..., la numérotation de la liste imbriquée sera au format A.A., A.B., et ainsi de suite.

#### **Utilisation de mises en page**

Lorsqu'une mise en page est terminée, vous pouvez la télécharger vers le système Correspondence Management afin qu'elle puisse être utilisée pour créer des modèles de correspondance. La mise en page est stockée dans Contentspace. Elle apparaît dans l'interface utilisateur de gestion des actifs en tant qu'actif modifié. L'icône **Publier** permet de la publier pour qu'elle puisse être utilisée comme modèle de courrier.

#### **Téléchargement d'une mise en page vers le système Correspondence Management**

- **1** Ouvrez l'interface utilisateur de gestion des actifs. Si vous avez installé le modèle de solution et les exemples d'utilisateurs, vous pouvez accéder à l'exemple de portail à l'adresse http://*<serveur>:<port>*/lc/cm/manageassets.html. Connectez-vous à l'aide des identifiants appropriés (tgoldman comme nom d'utilisateur et password comme mot de passe).
- **2** Cliquez sur **Nouveau** > **Mise en page** ou sélectionnez un actif de mise en page et cliquez sur **Modifier**.
- **3** Spécifiez les informations suivantes pour la mise en page :
	- **Nom** : le nom qui apparaît dans la liste de l'interface utilisateur de gestion des actifs.
	- **Description** : la description qui apparaît dans la liste de l'interface utilisateur de gestion des actifs.
- **Catégorie** : sélectionnez une catégorie pour la mise en page. C'est l'administrateur système qui définit les catégories.
- **Sous-catégorie** : sélectionnez une sous-catégorie pour la mise en forme. C'est l'administrateur système qui définit les sous-catégories.
- **Commentaire** : le commentaire qui s'affiche dans la liste de l'interface utilisateur de gestion des actifs.
- **Mise en page** : cliquez sur l'icône de dossier pour rechercher et sélectionner le fichier de mise en page.
- **4** Cliquez sur **OK**.

# **Utilisation des mises en page de fragments**

Une fois qu'une mise en page a été sélectionnée pour un courrier, il n'est plus possible de modifier les composants de la mise en page. Cette restriction limite leur réutilisation et nécessite la création de plusieurs mises en page pour des lettres qui ne se distinguent que par quelques différences mineures. En revanche, utiliser des fragments liés à des zones cible permet à la lettre d'être modifiée au moment de la création. Des fragments de différentes dimensions peuvent être créés et le fragment approprié peut être lié à la zone cible. Les mises en page de fragments permettent également de personnaliser un certain nombre de propriétés de tableau :

- **1** Vous pouvez augmenter le nombre de lignes et de colonnes.
- **2** Vous pouvez spécifier un en-tête et un pied de page pour des lignes et des colonnes supplémentaires.
- **3** Vous pouvez définir le ratio (rapport largeur/hauteur) des colonnes de tableau. Au moment de l'exécution, les colonnes du tableau sont redimensionnées selon le ratio défini et en fonction de l'espace disponible.
- **4** Si un tableau est un espace réservé (ne contenant qu'une cellule vide), vous pouvez définir le type (zone cible/champ) de nouvelles colonnes.
- **5** Vous pouvez masquer les lignes d'en-tête et de pied de page.

Avant d'effectuer cette procédure, créez un fragment XFA à l'aide de LiveCycle Designer. Le fragment peut contenir des tableaux pour l'organisation des champs et des zones cible. LiveCycle Designer permet la création de deux types de tableaux : statiques et dynamiques. Les tableaux statiques contiennent un nombre fixe de lignes. Ils peuvent contenir des zones cibles et des champs. Il n'est pas possible de lier ces zones cible et ces champs à des éléments de dictionnaire de données répétés. Les données liées à des cellules déterminent le nombre des lignes des tableaux dynamiques. Un tableau dynamique ne peut contenir que des champs et ces champs ne peuvent être liés qu'à des éléments de dictionnaire de données. Ces éléments peuvent être répétés ou non répétés.

Tenez compte des points suivants lorsque vous concevez des tableaux :

- **1** Les tableaux peuvent être personnalisés au moment de la création de mises en page de fragments. Mais la personnalisation n'est activée que lorsque le sous-formulaire parent du tableau présente une disposition souple.
- **2** Dans le cas des tableaux dynamiques, pour tous les champs, les lignes répétées et le tableau, utiliser la liaison « use name » pour que la fusion de données s'effectue correctement.
- **3** Dans le cas des tableaux dynamiques, tous les éléments de dictionnaire de données répétés liés aux champs du tableau font partie de la même hiérarchie. Pour les éléments de dictionnaire de données non répétés, il n'existe aucune restriction de ce type.
- **4** Au moment de la fusion de la mise en page de fragment dans la zone cible parent, les tableaux sont redimensionnés, en fonction de l'espace disponible ; mais le redimensionnement ne s'effectue que lorsque la mise en page de fragment ne contient pas de zone cible ou de champ directement au sein du sous-formulaire de niveau supérieur. Les zones cible et les champs sont autorisés à l'intérieur des tableaux.
- **5** Vous pouvez créer des tableaux d'espaces réservés. Ces tableaux ne comportent qu'une seule cellule vide. Pour les tableaux d'espaces réservés, vous pouvez personnaliser les propriétés suivantes au moment de la création de fragments :
	- nombre de lignes ;
	- nombre de colonnes ;
	- en-tête et pied de page pour chaque colonne ;
	- type (zone cible/champ) de chaque colonne ;
	- rapport largeur/hauteur de chaque colonne.

Pour les autres tableaux, vous pouvez personnaliser propriétés suivantes :

- nombre de lignes ;
- nombre de colonnes ;
- en-tête et pied de page pour une colonne supplémentaire ;
- rapport largeur/hauteur de chaque colonne.

#### **Téléchargement d'une mise en page de fragment vers le système Correspondence Management**

- **1** Ouvrez l'interface utilisateur de gestion des actifs. Si vous avez installé le modèle de solution et les exemples d'utilisateurs, vous pouvez aller sur le portail d'exemple à l'adresse http://*<serveur>:<port>*/lc/cm/manageassets.html. Connectez-vous en saisissant les informations d'identification appropriées (comme tgoldman pour le nom d'utilisateur et password pour le mot de passe).
- **2** Cliquez sur **Nouveau** > **Mise en page fragmentée** ou sélectionnez un actif de mise en page de fragment, puis cliquez sur **Modifier**.
- **3** Spécifiez les informations suivantes pour la mise en page :
	- **Nom** : le nom qui apparaît dans la liste de l'interface utilisateur de gestion des actifs.
	- **Description** : la description qui apparaît dans la liste de l'interface utilisateur de gestion des actifs.
	- **Catégorie** : sélectionnez une catégorie pour la mise en page. C'est l'administrateur système qui définit les catégories.
	- **Sous-catégorie** : sélectionnez une sous-catégorie pour la mise en forme. C'est l'administrateur système qui définit les sous-catégories.
	- **Fichier de fragment** : cliquez sur l'icône de dossier pour rechercher et sélectionner le fichier de mise en page de fragment. Lorsqu'elles sont attribuées à une zone cible d'un modèle de courrier, les zones cible de la mise en page de fragment sont ajoutées à la liste des zones cible dans le volet gauche de l'éditeur de lettre.
	- **Commentaire** : le commentaire qui apparaît dans la liste de l'interface utilisateur de gestion des actifs.

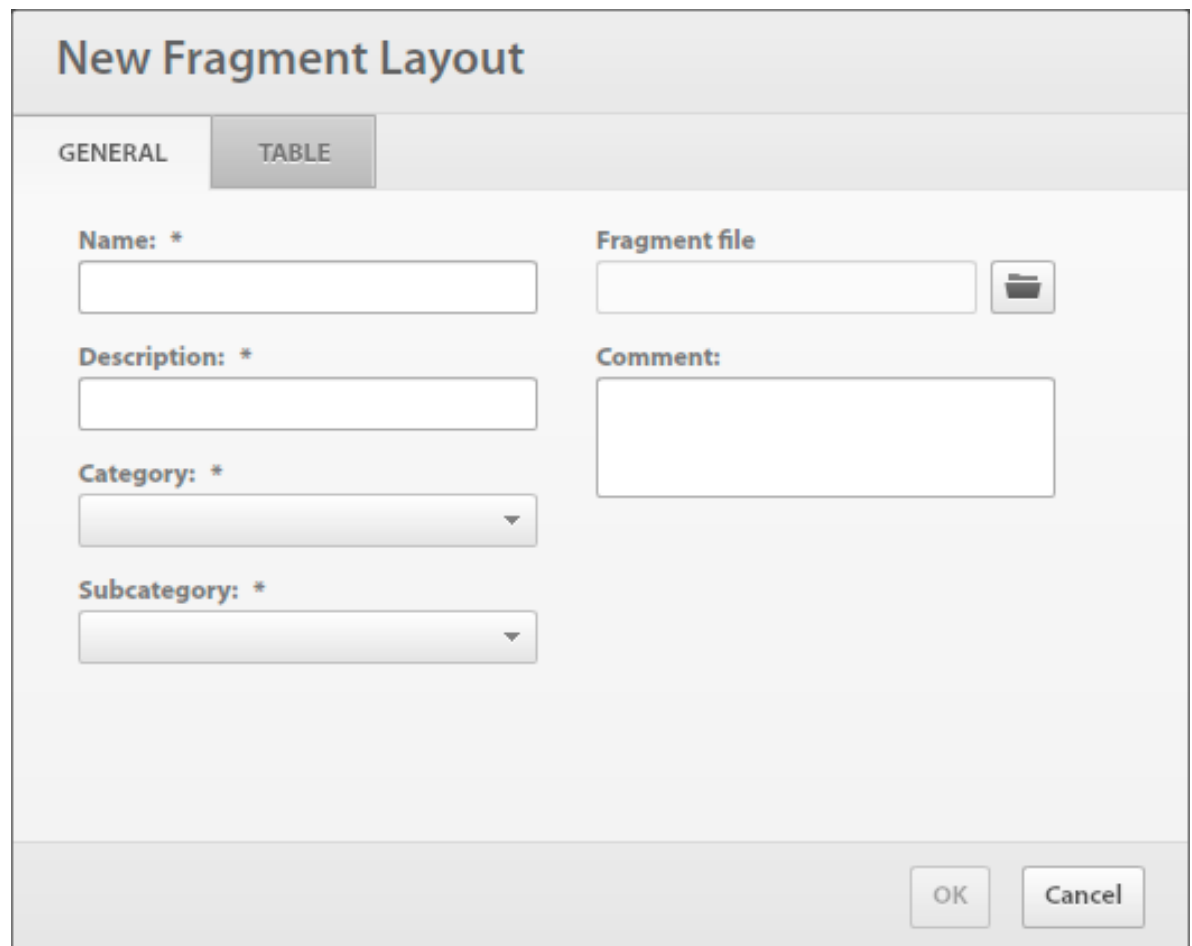

*Fenêtre Nouvelle mise en page fragmentée – onglet Général*

*Remarque : l'onglet Tableau est activé si la mise en page de fragment contient au moins un tableau et que le sousformulaire racine de la mise en page de fragment présente une disposition souple.*

- **4** Cliquez sur l'onglet **Tableau** et spécifiez les informations suivantes pour la mise en page :
	- **Configuration pour** : sélectionnez le tableau à configurer. Si la mise en page de fragment ne contient qu'un seul tableau, la liste déroulante est désactivée.
	- **Statique** ou **Dynamique** : cette option n'est activée que pour les tableaux d'espaces réservés (tableaux ne contenant qu'une seule cellule). Pour les autres tableaux, ce champ reflète le type du tableau existant, qui ne peut être modifié. Pour les tableaux dynamiques, la propriété **Colonnes** est désactivée et sa valeur est **Champ**.
	- **Lignes** : sélectionnez le nombre de lignes pour la mise en page. Le nombre de lignes configuré doit être supérieur ou égal au nombre de lignes à l'origine.
	- **Colonnes** : sélectionnez le nombre de colonnes pour la mise en page. Le nombre de colonnes configuré doit être supérieur ou égal au nombre de colonnes à l'origine.
	- **En-tête et pied de page** : ces cases sont cochées si les tableaux existants comportent des en-tête ou des pieds de page. Désactivez ces cases à cocher pour masquer l'en-tête et le pied de page.

Pour chaque colonne, les détails suivants sont requis :

• **En-tête** : le texte à afficher pour l'en-tête.

- **Pied de page** : le texte à afficher pour le pied de page.
- **Type** : le type de colonne supplémentaire : champ ou zone cible. L'option Type est activée pour les tableaux d'espaces réservés statiques. Elle peut être définie au niveau colonne et non au niveau cellule. Toutes les cellules d'une colonne étendue seront du même type. Dans le cas d'un tableau dynamique, toutes les colonnes sont de type champ. Dans le cas de tableaux autres qu'espaces réservées, vous ne pouvez pas définir le type des colonnes supplémentaires. Dans ce cas, les cellules supplémentaires d'une colonne étendue sont du même type que celles de la dernière colonne de la ligne et le type des cellules d'une ligne supplémentaire est identique à celui de la dernière cellule de la colonne.
- **Rapport largeur/hauteur** : le ratio des largeurs des colonnes du tableau.
- **5** Cliquez sur **OK**.

## <span id="page-71-0"></span>**Utilisation de modèles de lettres**

- **1** Ouvrez l'interface utilisateur de gestion des actifs. Si vous avez installé le modèle de solution et les exemples d'utilisateurs, vous pouvez aller sur le portail d'exemple à l'adresse http://<serveur>:<port>/lc/cm/manageassets.html. Connectez-vous à l'aide des identifiants appropriés (tgoldman comme nom d'utilisateur et password comme mot de passe).
- **2** Cliquez sur **Nouveau** > **Modèle de lettre** ou sélectionnez un actif de modèle de lettre, puis cliquez sur **Modifier**.
- **3** Spécifiez les informations suivantes pour le modèle de lettre :
	- **Nom** : saisissez un nom unique pour le modèle de lettre.
	- **Description** : saisissez une description pour le modèle de lettre.
	- **Catégorie** : sélectionnez une catégorie pour le modèle de lettre. C'est l'administrateur système qui définit les catégories.
	- **Sous-catégorie** : sélectionnez une sous-catégorie pour le modèle de lettre. C'est l'administrateur système qui définit les sous-catégories.
	- **Mise en page** : sélectionnez la mise en page du modèle de lettre.
	- **Dictionnaire de données** : sélectionnez le dictionnaire de données auquel se connecter. Seuls peuvent être sélectionnés les actifs qui utilisent le même dictionnaire de données que la lettre ou les actifs auxquels aucun dictionnaire de données n'a été affecté.
	- **Commentaire** : saisissez un commentaire facultatif. Si vous modifiez un actif existant, vous pouvez utiliser cette zone pour indiquer les raisons de la modification.
	- **Données d'exemple** : cliquez sur l'icône d'ouverture pour sélectionner un fichier XML contenant les données d'exemple permettant de remplir la lettre.
	- **Post-processus** : sélectionnez un post-traitement à appliquer au modèle de lettre.

*Remarque : si le nœud racine du XML fourni à une lettre est une sous-chaîne des chaînes suivantes : xfa, data sets ou data, le PDF ne s'affichera pas dans l'interface utilisateur de création de correspondance.*

- **4** Cliquez sur **OK**.
- **5** Vous pouvez créer de nouveaux actifs ou sélectionner des actifs existants. Le volet Bibliothèque de contenu répertorie tous les actifs (texte, images, listes et conditions) du système qui utilisent le même dictionnaire de données que le modèle de lettre ou auxquels aucun dictionnaire de données n'a été assigné. Vous pouvez filtrer les ressources dont vous avez besoin en sélectionnant le filtre approprié (texte, image, liste ou condition). Si aucun filtre n'est sélectionné, toutes les ressources sont affichées. Vous pouvez également effectuer une recherche à l'aide des fonctions de recherche de base et de recherche avancée.
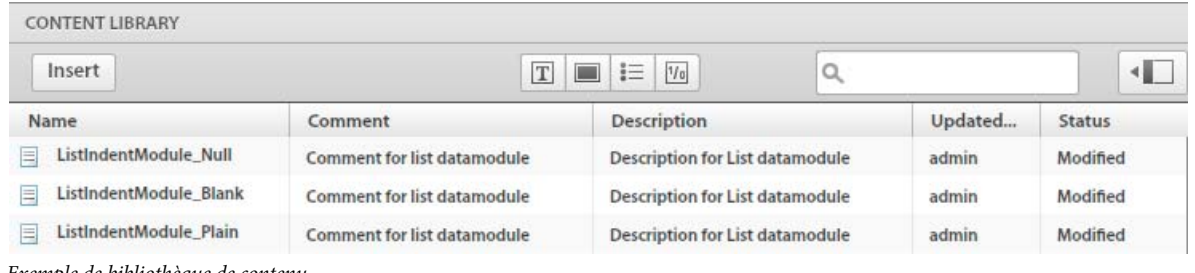

- *Exemple de bibliothèque de contenu*
- **6** Pour ajouter un actif à la liste, sélectionnez-le dans le volet Ressources et cliquez sur **Insérer**.
- **7** L'actif est ajouté au volet Plan de lettre.

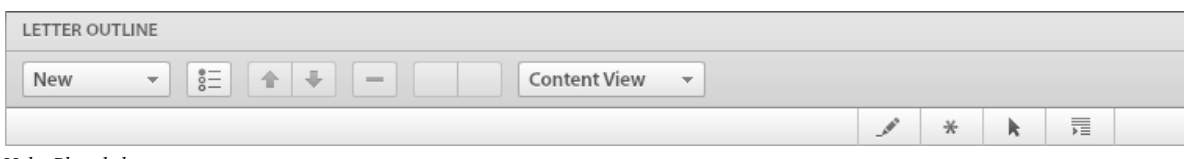

*Volet Plan de lettre*

- **8** Pour modifier l'ordre des actifs au sein de la liste, sélectionnez un actif dans le volet Plan de lettre et déplacez-le à l'aide des touches fléchées.
- **9** Vous pouvez sélectionner les options suivantes pour spécifier le comportement de chaque actif de la liste au moment de l'exécution :
	- **Modifiable** : lorsque cette option est sélectionnée, le contenu peut être modifié au moment de l'exécution.
	- **Requis** : lorsque cette option est sélectionnée, le contenu est requis au moment de l'exécution.
	- **Présélectionné** : lorsque cette option est sélectionnée, le contenu est présélectionné au moment de l'exécution.
	- **Mise en retrait** : vous pouvez modifier le niveau de mise en retrait de chaque module/contenu sélectionné pour faire partie de la liste. La mise en retrait est spécifiée en termes de niveaux (en commençant par zéro), de sorte que chaque niveau de retrait corresponde à une marge de 36 points.
- **10** La vue Edition de données d'une lettre affiche la liste de tous les éléments de données qui proviennent de la mise en page de la lettre (également appelés Champs) ou des actifs inclus dans la lettre (également appelés Variables).

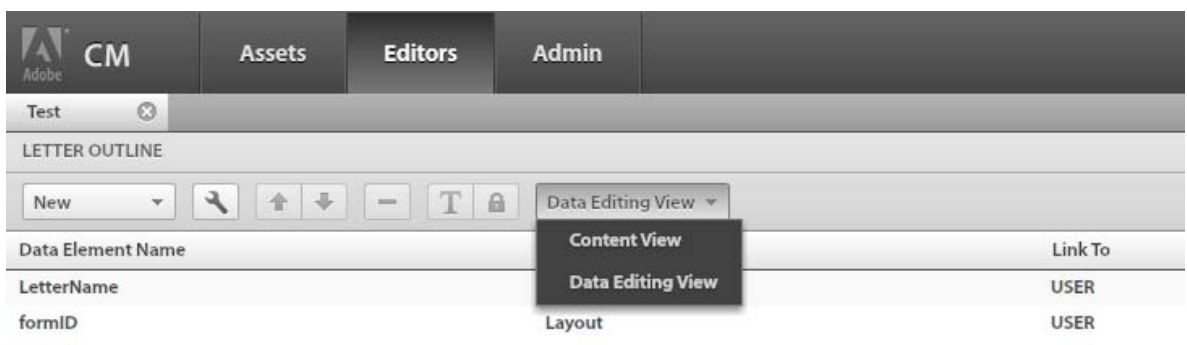

*Vue Edition de données*

**11** Dans cette vue, vous pouvez lier à des données les éléments de données. Les éléments Champs peuvent être liés à un littéral, à un élément de dictionnaire de données ou à une valeur spécifiée par l'utilisateur, tandis que les éléments Variables peuvent être liés à un littéral, à des éléments de dictionnaire de données, à un champ, à une variable ou à une valeur spécifiée par l'utilisateur.

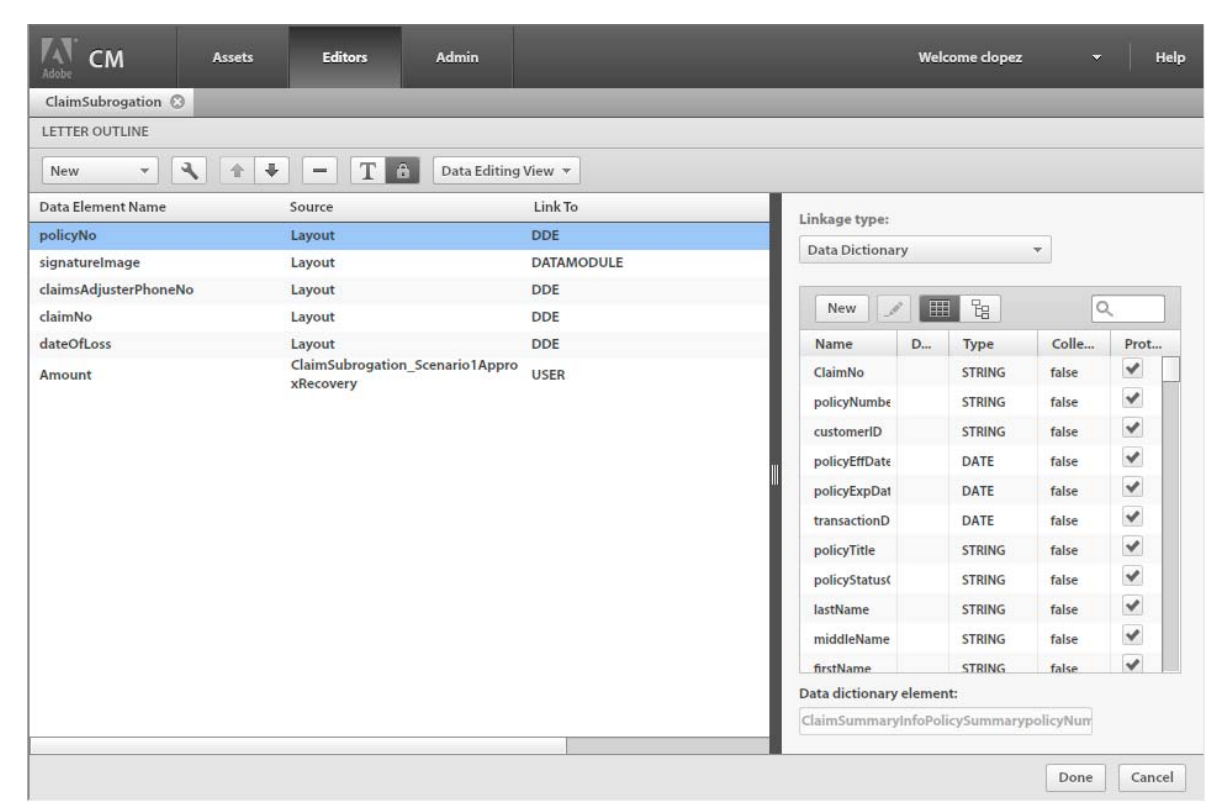

*Plan de lettre – Vue Edition de données*

**12** Cliquez sur **OK**.

## **Gestion des pièces jointes**

Correspondence Management vous permet de gérer les pièces jointes réutilisables, telles que les documents juridiques et annexes pouvant être associés à un ou plusieurs modèles de lettre. Vous pouvez télécharger, rechercher et mettre à jour une pièce jointe, ainsi qu'afficher tous les modèles de lettre auxquels elle est associée.

## **Téléchargement d'une pièce jointe**

Suivez la procédure suivante pour télécharger un actif :

- **1** Cliquez sur **Actifs > Nouveau > Contenu**.
- **2** Saisissez le nom de la nouvelle pièce jointe ainsi qu'une description.
- **3** Vous avez également la possibilité de sélectionner une catégorie et une sous-catégorie pour la pièce jointe.
- **4** Téléchargez le fichier de la pièce jointe dans le champ Fichier de contenu.
- **5** Vous pouvez, si vous le voulez, ajouter une légende et un commentaire pour la pièce jointe.
- **6** Cliquez sur OK.

## **Association de pièces jointes au modèle de lettre**

A l'aide de l'interface utilisateur de gestion des actifs, vous pouvez associer une lettre à des pièces jointes.

Suivez la procédure suivante pour associer des pièces jointes à un modèle de lettre :

- **1** Créez une lettre ou cliquez deux fois sur un modèle de lettre dans l'interface utilisateur de gestion des actifs afin de l'ouvrir pour édition.
- **2** Sélectionnez **Afficher la pièce jointe** dans le menu déroulant des vues.
- **3** Spécifiez la valeur souhaitée dans le champ **Nombre max de pièces jointes**.
- **4** Sélectionnez une ou plusieurs pièces jointes dans la bibliothèque de pièces jointes (Attachment Library) au niveau du volet droit et cliquez sur **Insérer**.
- **5** Marquez les pièces jointes comme étant Obligatoire (\*) ou Présélectionné (\*), le cas échéant.
- **6** Cliquez sur l'icône **IN** (Accès à la bibliothèque) si vous voulez que les agents aient accès à la bibliothèque de pièces jointes au moment de l'exécution.
- **7** Cliquez sur l'icône Verrouiller l'ordre si vous souhaitez conserver l'ordre des pièces jointes.
- **8** Cliquez sur **Terminé**.

*Remarque : Il est recommandé de joindre uniquement les documents PDF et Microsoft Office.*

#### **Gestion des pièces jointes et aperçu simultané de la lettre**

Lorsqu'il affiche l'aperçu de la lettre, l'agent peut supprimer les pièces jointes présélectionnées ou en ajouter de nouvelles, sans toutefois dépasser le nombre maximal de pièces jointes pouvant être associées au modèle de lettre.

- **1** Affichez l'aperçu d'un modèle de lettre dans l'interface de gestion des actifs.
- **2** Sélectionnez **Attachment View** (Vue Pièces jointes) dans le menu déroulant des vues.
- **3** Au besoin, désélectionnez certaines des pièces jointes présélectionnées ou sélectionnez des pièces jointes supplémentaires dans la bibliothèque de pièces jointes. L'interface indique le nombre de pièces jointes téléchargées par rapport au nombre maximal (par exemple : 2/4).

*Vous pouvez cliquer sur les flèches Haut et Bas pour modifier l'ordre des pièces jointes. Si nécessaire, cliquez sur l'icône - afin de supprimer les pièces jointes qui ne sont pas obligatoires.*

**4** Poursuivez les autres opérations de votre flux de correspondance.

#### **Livraison des pièces jointes**

- Lorsqu'une lettre terminée est affichée dans la vue Letters (Lettres) de l'interface de création de correspondance, le PDF affiché contient les pièces jointes au format PDF.
- Si la lettre est rendue à l'aide des API côté serveur sous la forme d'un PDF, interactif ou non, alors le PDF rendu contient également les pièces jointes au format PDF.
- Si un post-traitement associé au modèle de lettre est appelé dans le cadre des opérations d'envoi ou de finalisation de correspondance à l'aide de l'interface de création de correspondance, les pièces jointes sont transmises sous la forme d'un paramètre List<com.adobe.idp.Document> inAttachmentDocs.
- Les mécanismes de livraison disponibles nativement, tels que l'envoi par courrier électronique et l'impression, livrent les pièces jointes avec le PDF de la correspondance générée.

## **Utilisation des instances de lettre**

Correspondence Management vous permet de gérer de façon efficace les lettres envoyées ou enregistrées en tant que brouillons.

La gestion des instances de lettre est désactivée par défaut. Vous pouvez activer cette fonction pour l'instance de publication en définissant le paramètre de configuration Gestion des instances de lettre sur true dans la console Web Apache Felix (sous Configuration de Felix > Configurations d'Asset Composer).

*Remarque : Lorsque vous créez une instance de lettre sur un nœud de publication unique, une réplique inversée est automatiquement créée sur les autres nœuds de publication.*

## **Le type d'actif Instance de lettre**

Les métadonnées suivantes sont associées au type d'actif Instance de lettre (en plus des attributs de format standard PDF File, Processed XDP et XML Data) :

**Nom de l'instance de lettre :** Cet attribut est utile pour identifier de manière unique une instance de lettre.

*Remarque : Lorsque l'agent soumet ou enregistre la lettre, un nom par défaut est automatiquement généré à partir des éléments clés d'un dictionnaire de données. En l'absence de dictionnaire de données, d'éléments clés de DD ou de valeur pour les éléments clés, un identifiant unique est affecté au nom d'instance. Le préfixe du nom généré sera le nom de la lettre et les valeurs d'éléments clés seront séparées par « \_ ». Ce nom peut être modifié dans la boîte de dialogue Propriétés de l'instance de lettre. Lorsque l'utilisateur clique sur Envoyer ou Enregistrer en tant que brouillon, si une instance de lettre présentant le même nom existe déjà, une alerte s'affiche. S'il clique sur OK, la boîte de dialogue Propriétés s'affiche, lui permettant de modifier le nom et de resoumettre l'instance.*

Letter Instance Type : un enum avec les valeurs Complete (pour les lettres enregistrées en tant que brouillons) ou Final (pour les lettres envoyées).

**Action Log :** contient des informations sur les actions effectuées sur une instance de lettre. L'horodatage des actions est également conservé.

**Letter Name :** nom du modèle de lettre.

**Letter Description :** description du modèle de lettre.

**Letter Comment :** commentaires sur le modèle de lettre.

**Letter Category Name :** nom de la catégorie associée au modèle de lettre.

**Letter Subcategory Name :** nom de la sous-catégorie associée au modèle de lettre.

**Date d'envoi :** date d'envoi de la lettre.

**Submitted By :** nom/ID de l'agent qui a envoyé la lettre.

**Extended Properties :** toutes les propriétés étendues associées aux modèles de lettre sont copiées dans l'instance de lettre.

## **Création d'instances de lettre**

L'interface de création de correspondance de la solution Correspondence Management présente les boutons **Envoyer** et **Enregistrer en tant que brouillon** :

**Envoyer :** la lettre (y compris le fichier PDF) est enregistrée dans le référentiel CRX en tant qu'objet d'instance de lettre et le post-traitement est lancé.

**Enregistrer en tant que brouillon :** cette lettre (données XML comprises) est enregistrée dans le référentiel CRX en tant qu'objet d'instance de lettre.

## **Interface utilisateur pour les instances de lettre**

Un nouvel onglet Letters intégré à l'interface utilisateur de gestion des actifs vous permet de rechercher et d'afficher les instances de lettre. Cet onglet fournit également des commandes permettant d'effectuer les actions suivantes :

- **Affichage, impression et envoi par courrier électronique** des lettres terminées
- **Afficher les brouillons de lettre** : lance l'interface utilisateur de création de correspondance qui permet aux agents de continuer à travailler sur la lettre à partir du point du dernier enregistrement.

Voir le [Guide de la solution Correspondence Management](http://adobe.com/go/learn_dep_correspondence_management_10_fr) pour plus d'informations sur la création de correspondance.

## **Contrôle des sauts de page dans les lettres**

Lorsque vous définissez une instance de lettre, la lettre générée peut contenir des sections de texte fractionnées sur plusieurs pages. Par exemple, la lettre peut contenir un paragraphe fractionné sur deux pages.

Correspondence Management inclut la fonction Saut de page qui vous permet de spécifier les paramètres de saut de page dans une lettre, au niveau du paragraphe, du texte, d'un groupe de textes, d'une liste ou d'une condition. Vous pouvez utiliser les paramètres de saut de page afin de vous assurer qu'une partie spécifique de la lettre apparaît sur la même page (et n'est pas fractionnée sur plusieurs pages).

*Remarque : par défaut, la valeur du saut de page est définie sur true. Cela signifie que le contenu est fractionné sur plusieurs pages.*

Correspondance Management inclut les fonctions de saut de page avant et saut de page après qui vous permettent d'insérer des sauts de page manuels avant et après les modules de données affectés à une lettre.

#### **Définition d'un saut de page au niveau du paragraphe**

Vous pouvez définir le saut de page au niveau du paragraphe. Si vous définissez l'attribut de saut de page d'un paragraphe sur false, le texte du paragraphe ne sera pas fractionné sur plusieurs pages.

- **1** Ouvrez un module de texte contenant le paragraphe qui ne doit pas être fractionné sur plusieurs pages.
- **2** Cliquez à l'intérieur de ce paragraphe.

L'attribut de saut de page d'un paragraphe est défini sur true par défaut. Notez que le bouton bascule Saut de page sur la barre d'outils Paragraphe est sélectionné.

Pour ouvrir la barre d'outils Paragraphe, cliquez sur le bouton Paragraphe sur la barre d'outils.

**3** Cliquez sur le bouton de saut de page et désélectionnez-le pour définir l'attribut de saut de page sur false.

Ceci évite le fractionnement du paragraphe sur plusieurs pages.

Le bouton bascule Saut de page  $\Box$  sur la barre d'outils Paragraphe n'est pas sélectionné.

- **4** Cliquez sur Terminé pour enregistrer les modifications.
- **5** Ajoutez le module de texte à une de lettre et affichez l'aperçu de la lettre.

Le paragraphe n'est pas fractionné sur plusieurs pages.

### **Définition du saut de page au niveau du texte, de la condition ou de la liste**

Vous pouvez définir le saut de page au niveau du module de texte, de la condition ou de l'actif de liste. Si vous définissez l'attribut de saut de page de l'un des actifs sur false, le contenu de l'actif n'est pas fractionné sur plusieurs pages.

**1** Ouvrez un actif (module de texte, condition ou liste).

L'attribut de saut de page d'actif est défini sur true par défaut. Notez que le bouton bascule Saut de page l la barre d'outils est sélectionné.

**2** Cliquez sur le bouton bascule Saut de page et désélectionnez-le pour définir l'attribut de saut de page sur false.

Ceci évite le fractionnement de l'actif sur plusieurs pages.

Le bouton bascule Saut de page sur la barre d'outils n'est pas sélectionné.

- **3** Cliquez sur Terminé pour enregistrer les modifications.
- **4** Ajoutez l'actif à une instance de lettre et affichez l'aperçu de la lettre.

Le contenu de l'actif n'est pas fractionné sur plusieurs pages.

*Important : Si vous définissez l'attribut de saut de page d'un module sur false et que le contenu du module est supérieur à une page, le contenu est tronqué. Le contenu du module au-delà de la page sera donc perdu.*

## **Définition du saut de page pour le contenu d'une liste**

Vous pouvez utiliser la fonction Sous-formulaire solidaire d'une liste pour définir le saut de page des actifs d'une liste. Si vous définissez la propriété Sous-formulaire solidaire pour l'un des actifs d'une liste, cet actif et l'actif suivant resteront sur la même page. Le contenu de l'actif sélectionné et de l'actif suivant ne sera pas fractionné sur plusieurs pages.

**1** Ouvrez une liste.

Notez la case à cocher Sous-formulaire solidaire  $\Box$  à droite de chaque actif de la liste.

**2** Cochez la case Sous-formulaire solidaire à côté de chaque actif de la liste.

Ceci évite le fractionnement du contenu de l'actif sélectionné et de l'actif suivant sur plusieurs pages.

- **3** Cliquez sur Terminé pour enregistrer les modifications.
- **4** Ajoutez la liste à une instance de lettre et affichez l'aperçu de la lettre.

Le contenu de l'actif sélectionné et de l'actif suivant n'est pas fractionné sur plusieurs pages.

La fonction Sous-formulaire solidaire doit être utilisée avec la fonction de saut de page. Si vous souhaitez que le contenu de deux modules soit insécable, définissez l'attribut Sous-formulaire solidaire du premier module sur true. En outre, nous vous conseillons de définir l'attribut de saut de page des deux modules sur false. Si l'attribut de saut de page de l'un des modules est défini sur true, ce module peut être fractionné sur plusieurs pages.

## **Sous-formulaire solidaire dans des listes/conditions imbriquées**

L'option Sous-formulaire solidaire conserve le contenu d'une liste/condition imbriquée avec l'actif suivant uniquement si l'attribut Saut de page de la liste/condition imbriquée est défini sur false. Toutefois, si l'attribut Saut de page est défini sur true, la fonction Sous-formulaire solidaire conserve le contenu du dernier actif dans la liste/condition imbriquée avec l'actif suivant.

Par exemple, une liste L1 contient une liste imbriquée NL1 suivie par un module de texte TM. NL1 contient deux modules de texte, TM1 et TM2. Définissez l'attribut Sous-formulaire solidaire pour la liste NL1.

Si l'attribut Saut de page de NL1 est défini sur true, la fonction Sous-formulaire solidaire conserve TM2 et TM ensemble. Toutefois, si l'attribut Saut de page de NL1 est défini sur false, le contenu de TM1, TM2 et TM n'est pas fractionné sur plusieurs pages.

*Remarque : Il est recommandé d'utiliser XFA 3.3 et versions ultérieures lors de l'utilisation de l'attribut Sous-formulaire solidaire pour les listes.*

#### **Insertion de sauts de page manuels dans une lettre**

Vous pouvez utiliser les fonctions dédiées pour insérer manuellement un saut de page avant ou après un actif contenu dans une lettre.

Si vous définissez la fonction de saut de page avant sur true, le saut de page est inséré avant le module, et le contenu de ce module s'affiche toujours sur une nouvelle page.

Si vous définissez la fonction de saut de page après sur true pour un module spécifique, le contenu du module suivant s'affiche toujours sur une nouvelle page.

- **1** Ouvrez un modèle de lettre dans l'éditeur de lettre ou dans l'interface utilisateur de création de correspondance. Notez les cases à cocher de saut de page avant  $\Box$  et de saut de page après  $\Box$  à droite de chaque actif contenu dans la lettre.
- **2** Cochez la case de saut de page avant pour chaque actif avant lequel vous souhaitez insérer un saut de page.

Le contenu de l'actif sélectionné commencera donc toujours sur une nouvelle page.

**3** Cochez la case de saut de page après pour chaque actif après lequel vous souhaitez insérer une saut de page.

Le contenu de l'actif suivant commencera donc toujours sur une nouvelle page.

**4** Cliquez sur Terminé pour une instance de lettre pour enregistrer vos modifications.

Le contenu de l'actif dont la fonction de saut de page avant est définie sur true s'affiche sur une nouvelle page. Le contenu de l'actif suivant l'actif dont la fonction de saut de page après est définie sur true s'affiche sur une nouvelle page.

## **Association d'une lettre à un post-processus**

Lors de la création d'une lettre, vous pouvez l'associer à un post-processus. Certains processus par défaut sont déjà fournis dans l'archive LCA.

Celle-ci est fournie avec les solutions de post-processus prêtes à utiliser suivantes que vous pouvez associer à une lettre.

• Default Print Dispatcher (CorrespondenceManagement/WrapperProcess/DefaultPrintDispatcher)

Ce processus imprime la lettre et ses pièces jointes en mode Post Script + Simplex. Il obtient l'URL d'impression par défaut du processus SendToPrinter.

• Default Email Dispatcher (CorrespondenceManagement/WrapperProcess/DefaultEmailDispatcher)

Pour utiliser ce post-processus, vous devez préalablement créer un DD et associer la lettre à ce dernier.

Le DD doit posséder un élément de dictionnaire de données nommé DeliveryEmailAddress. L'échantillon de données doit contenir l'adresse électronique de l'utilisateur auquel la correspondance doit être envoyée.

Les autres champs du message électronique sont codés en dur dans le processus comme suit :

**Corps** Il s'agit d'un courrier électronique généré automatiquement à partir de Correspondence Management. Veuillez ne pas répondre à ce courrier électronique.

**Format** PDF

**Subject** Courrier électronique de Correspondence Management

• Preference Based Dispatcher (CorrespondenceManagement/WrapperProcess/PreferenceBasedDispatcher)

Pout utiliser ce post-processus, vous devez préalablement ajouter la propriété deliveryPreference à l'utilisateur agent par le biais de l'onglet User Administration dans CRX.

Si un utilisateur associe une lettre à ce post-processus et si vous définissez la propriété deliveryPreference sur Imprimer, le post-processus Default Print Dispatcher est appelé.

Toutefois, si vous définissez la propriété deliveryPreference sur Envoyer par courrier électronique, le postprocessus Default Email Dispatcher est appelé.

*Remarque : Les valeurs Envoyer par courrier électronique et Imprimer de la propriété deliveryPreference sont sensibles à la case.*

Pour associer une lettre à l'un de ces post-processus

- **1** Accédez à l'onglet Lettre de l'instance Publier.
- **2** Sélectionnez la lettre à associer.

*Remarque : Vous pouvez sélectionner uniquement les lettres présentant l'état Terminé.*

- **3** Choisissez Livraison personnalisée.
- **4** Dans la boîte de dialogue Envoyer vers un processus, sélectionnez le processus dans la liste déroulante et cliquez sur OK.

Vous pouvez également associer ces processus à une lettre lorsque vous créez celle-ci.

- **1** Ouvrez l'éditeur de lettre pour créer une lettre ou mettre à jour une lettre existante.
- **2** Dans la liste déroulante Postprocessus, sélectionnez le processus et cliquez sur OK.
- **3** Effectuez le rendu de la lettre.
- **4** Envoyez la lettre.

Une fois la lettre envoyée, le post-processus associé est appelé.

Lorsque vous associez un post-processus personnalisé à une lettre, le post-processus doit être ajouté à **dsc.serviceWhiteList**. Pour ce faire, procédez comme suit :

- **1** Allez à http://[serveur]:[port]/lc/system/console/configMgr.
- **2** Recherchez **Adobe LiveCycle Client SDK Configuration**.
- **3** Ajoutez le post-processus à la liste **Nom du service**, puis cliquez sur **Enregistrer**.

*Remarque : Si vous n'effectuez pas les étapes ci-dessus, l'erreur suivante se produit lorsque vous envoyez la lettre :*

Erreur des journaux du serveur lors de l'envoi : **com.adobe.icc.dbforms.exceptions.ICCException. Accès refusé lors de la tentative d'appel du processus : [***nom du processus***]. ALC-DSC-213-000: com.adobe.idp.dsc.DSCException: aucune information d'identification ou aucun contexte défini**.

## **Livraison de la correspondance finale**

La solution Correspondence Management offre la prise en charge native des mécanismes de livraison de lettre suivants :

- Envoi par courrier électronique au format PDF ou HTML
- Impression au format PostScript (PS) ou PCL (Printer Command Language)

Chacune de ces actions possède un processus LiveCycle natif associé qui est appelé afin d'effectuer la livraison.

Outre ces mécanismes, Correspondence Management propose une option de livraison personnalisée qui appelle un processus LiveCycle spécifié avec les données de correspondance. Ce traitement personnalisé vous permet d'effectuer des actions spécifiques sur la correspondance avant la livraison et/ou d'activer des mécanismes de livraison personnalisés, via SMS ou télécopie, par exemple.

## **Flux de livraison**

Le flux de livraison est déclenché une fois qu'un agent a terminé la rédaction d'une lettre. Une fois la correspondance marquée comme Terminé (en cliquant sur le bouton **Envoyer** de l'interface utilisateur de gestion de la correspondance), les mécanismes de livraison pris en charge deviennent disponibles sous l'onglet Letters de l'interface utilisateur de gestion des actifs. Ces mécanismes de livraison sont uniquement disponibles pour les instances de lettre dont l'état est Terminé.

L'ensemble des actions de livraison de correspondance sont enregistrées dans la piste de contrôle. Voir Contrôle.

## **Envoi de la lettre terminée par courrier électronique**

*Remarque : le flux d'envoi de correspondance par courrier électronique requiert la configuration préalable du service Email de LiveCycle. Voir [cette rubrique d'aide](http://help.adobe.com/fr_FR/livecycle/11.0/AdminHelp/WS92d06802c76abadb-4a246f2612905cdf1b0-7fec.html) pour plus d'informations.*

- **1** Cliquez sur sous l'onglet Letters de l'interface utilisateur de gestion des actifs.
- **2** Dans la boîte de dialogue Lettre E-mail, fournissez les détails suivants pour le courrier électronique :
	- Adresses électroniques dans les champs (De), To (Pour), CC (Cc) et BCC (Cci), en fonction de vos besoins *Remarque : Vous pouvez indiquer plusieurs adresses électroniques (séparées par des virgules) dans les champs A,*
	- Facultativement, une ligne d'objet pour le courrier électronique
	- Facultativement, un corps de texte qui viendra accompagner la correspondance
- **3** Indiquez si vous souhaitez que la correspondance soit envoyée par courrier électronique au format HTML directement dans le message ou en pièce jointe au format PDF.
- **4** Cliquez sur **OK**.

*CC, Cci.*

## **Impression de la correspondance terminée**

Cette action envoie la correspondance à l'imprimante spécifiée, celle-ci peut être l'imprimante par défaut configurée pour le processus associé ou l'URL d'une imprimante personnalisée spécifiée par l'utilisateur.

- 1 Cliquez sur **sous l'onglet** Letters de l'interface utilisateur de gestion des actifs.
- **2** Dans la boîte de dialogue Imprimer la correspondance, sélectionnez PS (PostScript) ou PCL (Printer Command Language) comme format d'impression.

*Si vous sélectionnez le format d'impression PS, les pièces jointes à la correspondance sont imprimées avec la correspondance ; tandis qu'elles ne le sont pas avec le format d'impression PCL.*

- **3** Sélectionnez l'un des formats d'impression suivants :
	- Simplex (Recto)
	- Duplex Long Edge (Recto verso liaison du côté long)
	- Duplex Short Edge (Recto verso liaison du côté court)
- **4** Si nécessaire, spécifiez l'URL d'une imprimante personnalisée. Dans le cas contraire, sélectionnez **Use Default**  (Utiliser les paramètres par défaut) afin d'utiliser l'imprimante configurée par défaut pour le processus associé à l'action d'impression.

#### **5** Cliquez sur **OK**.

*Remarque : Si vous imprimez une correspondance qui inclut des documents Word ou des images en pièces jointes, assurez-vous que le module PDF Generator est configuré.*

*Remarque : Les balises OMR et l'impression en double sont également prises en charge. Le nouvel exemple de package met à jour la mise en page LayoutGeneric qui contient le point d'insertion en double et les fonctions OMR. Ces fonctionnalités seraient donc prêtes à utiliser pour les lettres « ReinstantiationNotice » et « NoticeOfCancellation».*

## **Configuration de l'URL de l'imprimante par défaut**

**1** Accédez à la console AdminUI.

http://<nom du serveur LC>:<port du serveur LC>/adminui

- **2** Accédez à : Accueil > Services > Applications et services > Gestion des services
- **3** Cliquez sur CorrespondenceManagement/processes/SavePostProcess : 1.0
- **4** Dans l'onglet de configuration, définissez l'URL d'impression par défaut.

#### **Spécification d'un mécanisme de livraison personnalisé pour la lettre**

Vous pouvez choisir d'envoyer la lettre terminée à un processus LiveCycle personnalisé, de manière à permettre l'exécution d'actions spécifiques avant la livraison. Procédez comme suit :

- **1** Cliquez sur sous l'onglet Letters de l'interface utilisateur de gestion des actifs.
- **2** Sélectionnez un processus LiveCycle personnalisé dans la boîte de dialogue Envoyer vers un processus.
- **3** Cliquez sur **OK**.

#### **(Avancé) Processus de prise en charge**

Les actions de correspondance natives sont associées aux processus suivants qui effectuent la livraison :

- **Envoi par courrier électronique :** *CorrespondenceManagement/processes/EmailPostProcess*
- **Impression :** *CorrespondenceManagement/processes/PrintPostProcess*

## **Paramètres transmis aux processus de prise en charge**

## **Envoi par courrier électronique**

CorrespondenceManagement/processes/EmailPostProcess accepte les paramètres suivants :

**format :** format de courrier électronique PDF(1)/HTML(2).

**sender :** adresse électronique à laquelle le courrier électronique est envoyé.

**toRecipients :** destinataires de la liste TO (chaîne séparée par des virgules).

**ccRecipients :** destinataires de la liste CC (chaîne séparée par des virgules).

**bccRecipients :** destinataires de la liste BCC (chaîne séparée par des virgules).

**subject :** ligne d'objet du courrier électronique.

**body :** corps du courrier électronique.

## **Impression**

CorrespondenceManagement/processes/PrintPostProcess accepte les paramètres suivants :

**format :** format d'impression PS(4)/PCL(5).

**printType :** type d'impression RECTO(1)/RECTO VERSO LIAISON DU COTE LONG(2)/RECTO VERSO LIAISON DU COTE COURT(3).

**customPrinterURL :** si nécessaire, l'URL d'une imprimante personnalisée.

## **Accès au contexte système**

Le nouveau dictionnaire de données système SystemContext permet aux lettres de Correspondence Management d'accéder aux informations de contexte système actuelles. Le contexte système contient des informations sur l'utilisateur actuellement connecté ainsi que sur les paramètres de configuration actifs. L'implémentation actuelle du dictionnaire de données SystemContext contient les éléments de dictionnaire de données (DDE) suivants :

- agentID
- agentName
- agentFolder
- agentSignatureImage

Le nouveau DDE agentSignatureImage est un DDE calculé représentant l'image de la signature de l'utilisateur. L'expression de ce DDE calculé utilise une nouvelle fonction personnalisée qui est exposée par le bloc de création Expression Manager. Cette fonction personnalisée prend agentID et agentFolder comme paramètres d'entrée et récupère le contenu d'image en se basant sur ces paramètres.

La valeur du paramètre agentFolder est extraite du paramètre de configuration CMUserRoot pour le service de configuration Asset Composer. Vous pouvez modifier la valeur du paramètre de configuration CMUserRoot à l'aide de l'interface utilisateur de configuration Felix. Par défaut, ce paramètre de configuration pointe sur /content/cmUserRoot dans le référentiel CRX.

Vous pouvez remplacer la fonction personnalisée par défaut de manière à définir votre propre logique pour récupérer l'image de la signature de l'utilisateur.

## **Gestion des images des utilisateurs**

L'administrateur télécharge les images des signatures de tous les utilisateurs vers l'emplacement pointé par le paramètre CMUserRoot. Les noms des images doivent être identiques à la valeur userid des utilisateurs correspondants. Aucune extension de fichier n'est requise pour les noms des fichiers images.

## **Flux de correspondance**

- **1** Le concepteur de formulaire ajoute un champ d'image aux mises en page de formulaire appropriées. Ces champs d'image contiendront l'image de la signature de l'utilisateur.
- **2** Lors de la création de la lettre, l'expert spécialisé sélectionne une mise en page de formulaire de manière à afficher l'image de la signature de l'utilisateur.
- **3** Dans la vue Edition de données, l'expert spécialisé sélectionne un champ d'image pour l'image de la signature. Il suit les étapes suivantes :
	- Sélectionnez **Système** dans le menu déroulant **Type de liaison** du volet droit.
	- Sélectionnez l'élément de dictionnaire de données agentSignatureImage dans la liste du panneau des éléments de données pour le dictionnaire de données SystemContext.
- Enregistrez la lettre.
- **4** L'agent peut voir sa signature dans le champ d'image lorsque le rendu de la lettre est effectué.

## **Saisie de caractères spéciaux dans les noms d'actif Correspondence Management**

Vous pouvez créer des actifs de la solution Correspondence Management dont le nom contient des caractères spéciaux. Pour ce faire, vous devez tout d'abord définir la liste des caractères spéciaux que vous souhaitez utiliser dans le fichier XML tbxeditor-config.

Procédez comme suit :

- **1** Connectez-vous en tant qu'administrateur à la console CRX à l'adresse http://<nom\_serveur>:<port>/crx/de/index.jsp. Les informations d'identification d'administrateur par défaut sont admin/admin.
- **2** Modifiez le fichier XML content/cm/tbxeditor-config.xml.
- 3 Saisissez les caractères spéciaux dans la balise customAssetNameCharset. Par exemple, pour le français, saisissez les caractères spéciaux À, Î, Ù, etc. dans la balise.
- **4** Enregistrez le fichier XML.
- **5** Pour utiliser l'un de ces caractères dans la boîte de dialogue Propriétés de l'éditeur, saisissez Alt+*<valeur ASCII du caractère spécial>*.

# **Administration de la solution**

L'onglet Administration contient des outils pour la création et la modification des dictionnaires de données et des catégories. Il contient également un ensemble d'outils de traitement par lot, Tout marquer comme prêt pour publication, Publier tous les actifs, Exporter tous les actifs.

## **Utilisation de dictionnaires de données**

Un dictionnaire de données est une représentation indépendante des métadonnées qui décrivent les structures des données sous-jacentes et leurs attributs associés. Un dictionnaire de données est créé à l'aide d'un vocabulaire métier. Il peut être mappé à un ou plusieurs modèles de données sous-jacents.

L'éditeur de dictionnaires de données comprend un sous-ensemble des outils de la barre d'outils de gestion des actifs, à savoir :

- Nouveau
- Editer
- Afficher
- Rétablir
- Rendre prêt à publier
- Publier
- Importer
- Exporter

Pour créer un dictionnaire de données :

- **1** Ouvrez l'interface utilisateur de gestion des actifs. Si vous avez installé le modèle de solution et les exemples d'utilisateurs, vous pouvez accéder à l'exemple de portail à l'adresse http://*<serveur>:<port>*/lc/cm/manageassets.html. Connectez-vous à l'aide du nom d'utilisateur tgoldman et du mot de passe password.
- **2** Cliquez successivement sur Admin, sur l'onglet Dictionnaires, puis sur **Nouveau** et sélectionnez **Dictionnaire de données**. L'Editeur de dictionnaire de données s'affiche.

| <b>CM</b><br>Adobe                                             | <b>Assets</b> | <b>Editors</b>                       | Admin                                |                        |                   | Welcome tgoldman | Help<br>ॼ |
|----------------------------------------------------------------|---------------|--------------------------------------|--------------------------------------|------------------------|-------------------|------------------|-----------|
| <b>Data Dictionaries</b>                                       | Categories    | Export                               |                                      |                        |                   |                  |           |
| <b>New</b><br>$\mathscr{I}$<br>M                               | Ű<br>ьч       | Ð<br>B                               | 4Ĥ<br>$\phi^{\frac{2\pi}{1+\alpha}}$ |                        | Q Search          |                  | $+1$      |
| cription<br>Name<br><b>New Data Dictionary</b>                 |               |                                      |                                      | <b>Dictionary Type</b> | <b>Updated By</b> | <b>Status</b>    | Version   |
| ClaimSummaryInfo<br>П                                          |               | Data Dictionary for ClaimSummaryInfo |                                      | Non System             | admin             | Modified         |           |
| Π<br>PolicySummary<br><b>Data Dictionary for PolicySummary</b> |               |                                      |                                      | Non System             | admin             | Modified         |           |

*Onglet Dictionnaire de données*

- **3** Dans le volet Propriétés, spécifiez les informations suivantes :
	- **Nom** : le nom unique du dictionnaire de données.
	- **Nom d'affichage** : (facultatif) prérempli avec le texte que vous avez saisi dans la zone de texte Nom. Vous pouvez remplacer le nom d'affichage par défaut par un nom d'affichage plus convivial.
	- **Description** : (facultatif) description du dictionnaire de données.
	- **ID** : (facultatif) identificateur unique qui ne peut plus être modifié une fois créé.
	- **Propriétés étendues** : (facultatif) cliquez sur le signe plus (+) pour spécifier des attributs de métadonnées pour votre dictionnaire de données. Dans la colonne Nom de la propriété, saisissez un nom de propriété unique. Dans la colonne Valeur, saisissez une valeur à associer à la propriété.
- **4** Dans l'onglet **Services**, spécifiez les informations suivantes :

*Remarque : l'onglet Services n'a pas été implémenté dans cette version.*

- **Nom du service** : (facultatif) le nom du service.
- **Nom d'affichage** : (facultatif) le point de contact.
- **Destination** : (facultatif) la destination.
- **Nom de l'opération** : (facultatif) le nom de l'opération.
- **Propriétés de l'opération** : (facultatif) cliquez sur le signe plus (+) pour spécifier les paramètres de l'opération pour votre dictionnaire de données. Dans la colonne Nom, saisissez un nom de propriété unique. Dans la colonne Type, saisissez un type de données à associer à la propriété. Dans la colonne Description, saisissez une description de ce paramètre.
- **5** Cliquez sur l'onglet **Définition**.
- **6** (Facultatif) Pour importer une définition de schéma XSD pour votre dictionnaire de données, cliquez sur l'icône XSD dans le volet Structure du dictionnaire de données. Recherchez le fichier XSD, sélectionnez-le et cliquez sur **Ouvrir**.
- **7** (Facultatif) Vous pouvez ajouter un élément en sélectionnant une option dans la liste Nouvel élément du volet Structure du dictionnaire de données. Sélectionnez **Elément composite**, **Elément Collection** ou **Elément primitif**. Le curseur se déplace vers le champ Nom dans le volet Liste des champs et des variables. Saisissez toutes les propriétés obligatoires pour le nouvel élément. Seules les propriétés Nom, Nom de référence et Type d'élément doivent être obligatoirement spécifiées. Vous pouvez répéter cette étape aussi souvent que nécessaire.
- **8** (Facultatif) Vous pouvez supprimer n'importe quel élément en le sélectionnant et en cliquant sur l'icône **Supprimer l'élément du dictionnaire de données sélectionné**.
- **9** (Facultatif) Sélectionnez un élément dans le volet Structure du dictionnaire de données et dans le volet Liste des champs et des variables. Modifiez ou ajoutez n'importe quels attributs requis associés à l'élément.

**10** Cliquez sur **OK**.

## **Utilisation des catégories**

Avant de créer des actifs, créez des catégories et des sous-catégories que vous affectez à des actifs.

L'éditeur de catégories comprend un sous-ensemble des outils de la barre d'outils de gestion des actifs, à savoir :

- Nouveau
- Editer
- Afficher
- Rétablir
- Afficher les dépendances

Pour créer une catégorie :

**1** Ouvrez l'interface utilisateur de gestion des actifs.

Si vous avez installé le modèle de solution et les exemples d'utilisateurs, vous pouvez accéder à l'exemple de portail à l'adresse http://*<serveur>:<port>*/lc/cm/manageassets.html. Connectez-vous en utilisant tgoldman comme nom d'utilisateur et password comme mot de passe, puis cliquez sur Correspondence Management sous Customer Communications.

**2** Cliquez sur **Admin**, puis sur **Catégories**.

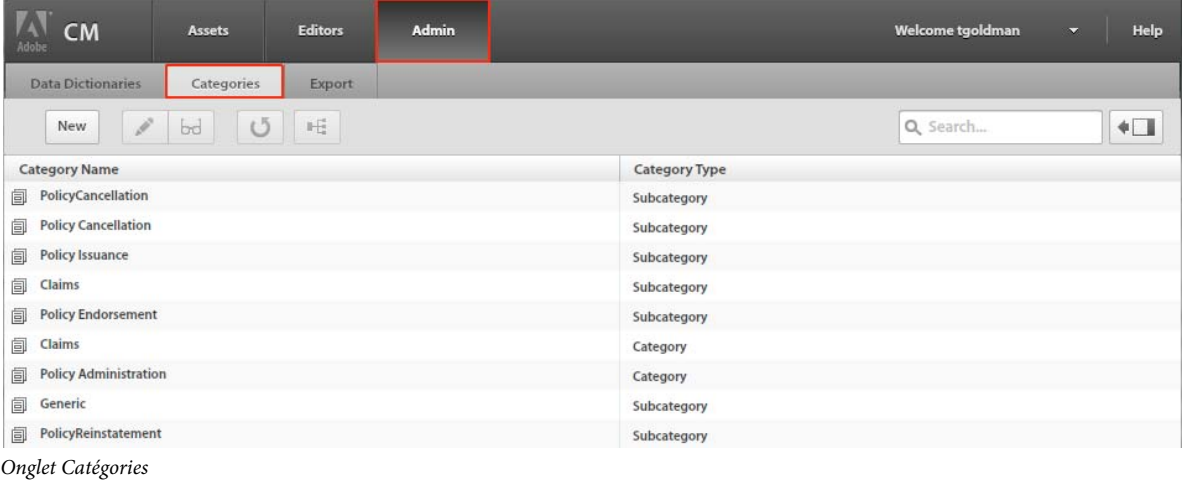

**3** Cliquez sur **Nouveau**.

- **Nom de catégorie :** le nom de la catégorie. Le nom doit être unique ; mais des catégories et des sous-catégories peuvent avoir le même nom.
- **Type de catégorie :** sélectionnez Catégorie ou Sous-catégorie.

*Fenêtre Nouvelle catégorie*

**5** Cliquez sur **OK**.

## **Utilisation des lots**

L'onglet Opérations par lots contient des outils qui vous permettent d'effectuer des opérations de traitement par lots pour des tâches à long terme dans une installation de Correspondence Management.

*Remarque : L'onglet Opérations par lots n'est disponible que dans l'instance d'auteur. Il est également recommandé d'effectuer ces opérations par lots en dehors des heures de bureau; lorsqu'aucun utilisateur ne crée ou ne modifie des fichiers.*

Dans l'onglet Opérations par lots, vous pouvez exécuter les lots suivants :

**Tout marquer comme prêt pour publication** Marque tous les actifs **modifiés** dans cette installation comme **prêts pour publication**.

**Publier tous les actifs Publie** tous les actifs de cette installation marqués comme **prêts pour publication**.

*Remarque : Si un ou plusieurs actifs sont modifiés, l'opération échoue.*

**Exporter tous les actifs Exporte** tous les actifs de cette installation en un seul package (.zip).

*Remarque : Si un ou plusieurs actifs sont modifiés, un message d'avertissement s'affiche. Si vous choisissez de poursuivre l'exécution du lot Exporter tous les actifs, les actifs modifiés ne sont pas exportés. Sinon, vous pouvez choisir de déplacer les actifs modifiés à l'état Prêt pour publication ou Publier et réexécuter le lot.*

*Important : Seul l'administrateur de Correspondance Management est autorisé à exécuter un traitement par lots. Ceci implique que les autres utilisateurs n'auront pas accès à l'onglet Opérations par lots.*

#### **Exécution d'un traitement par lot**

Pour exécuter un traitement par lot, cliquez sur le bouton Démarrer.

Dès le début d'un traitement par lot, l'état du lot devient En cours. En outre, les boutons Démarrer de tous les traitements par lot sont désactivés. Vous pouvez exécuter un seul traitement par lot à la fois. En outre, lorsque le traitement est en cours, si un autre administrateur de Correspondance Management se connecte et ouvre l'onglet Opérations par lots, le bouton Démarrer apparaît désactivé sur tous les traitements.

### **Détails de la dernière exécution**

A la fin du traitement par lot, vous pouvez afficher les détails de la dernière exécution. Ces informations comprennent la session administrateur et si le traitement du lot a réussi ou échoué.

#### **Téléchargement du fichier du package d'exportation**

Une fois le traitement par lot **Exporter tous les actifs** terminé, cliquez sur le lien de téléchargement **Package exporté** pour télécharger le fichier du package (.zip) des actifs exportés.

# **Contrôle des actions**

Correspondence Management prend en charge la journalisation des actions déclenchées par l'utilisateur ou le système à des fins de contrôle. Les pistes de contrôle sécurisées sont accessibles uniquement aux membres du groupe CM Audit Read disposant des autorisations **jcr:read** sur le dossier audit de niveau supérieur.

# **Actions journalisées**

Les actions suivantes font l'objet d'une journalisation au sein des pistes de contrôle :

- Créer un actif
- Mise à jour d'un actif
- Rétablissement d'un actif
- Lecture d'un actif
- Publication d'un actif
- Enregistrement de la correspondance en tant que brouillon
- Envoi de la correspondance
- Impression de la correspondance finale
- Envoi de la correspondance finale par courrier électronique
- Livraison personnalisée

Dès que l'une de ces actions est effectuée, un événement Audit est déclenché et traité de façon asynchrone de manière à mettre à jour les journaux.

*Remarque : les pistes de contrôle associées aux instances de correspondance finale sont enregistrées uniquement si la gestion des instances de correspondance est activée. Pour plus d'informations, voir Gestion des instances de lettre.*

Les entrées de contrôle contiennent les informations suivantes :

- Nom de l'actif
- Type de l'actif
- Version de l'actif
- Utilisateur ayant effectué l'action
- Date de l'action
- Type d'action
- Toute autre propriété étendue définie pour l'actif

## **Désactivation du contrôle**

Le contrôle est désactivé par défaut. Vous pouvez le désactiver en modifiant les configurations d'Asset Composer dans la console Web Apache Felix.

Il vous est possible d'activer/désactiver complètement la fonction de contrôle ou uniquement pour certaines actions. Afin d'éviter toute surcharge d'informations, de nombreux clients préféreront ne pas contrôler chaque lecture d'actif.

## **Affichage des pistes de contrôle**

- **1** Accédez à **Admin > Contrôle** dans l'interface de la solution Correspondence Management.
- 2 Sélectionnez une entrée de contrôle et cliquez sur l'icône (**bd**) (Afficher les informations de contrôle de l'actif **sélectionné en mode lecture seule**).
- **3** Cliquez sur **Fermer** lorsque vous avez terminé de consulter les détails du contrôle.

## **Emplacements des journaux de contrôle**

Par défaut, les journaux de contrôle sont enregistrés sous /content/apps/cm/audit/*{aaaa}/{mm}/{jj}* au sein du référentiel CRX.

Si nécessaire, vous pouvez spécifier un motif personnalisé de fractionnement des données pour les emplacements des journaux afin de remplacer la journalisation quotidienne par défaut.

# **Problèmes connus**

## **La recherche d'actifs échoue si le mot clé contient certains caractères spéciaux**

La recherche d'actifs dans la vue Actifs ne retourne pas les résultats attendus si le mot clé contient l'un des caractères spéciaux suivants :

- espace
- point  $(.)$
- deux-points (:)
- apostrophe (')
- guillemets (")
- tiret  $(-)$
- trait de soulignement ()

Pour éviter ce problème, utilisez des mots clés sans ces caractères spéciaux. Par exemple, au lieu de *advert\_image* recherchez *advert* ou *image*.

# **Raccourcis d'accessibilité des outils Correspondence Management**

## **Menus déroulants**

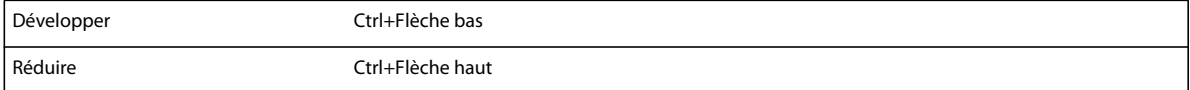

# **Editeur de texte**

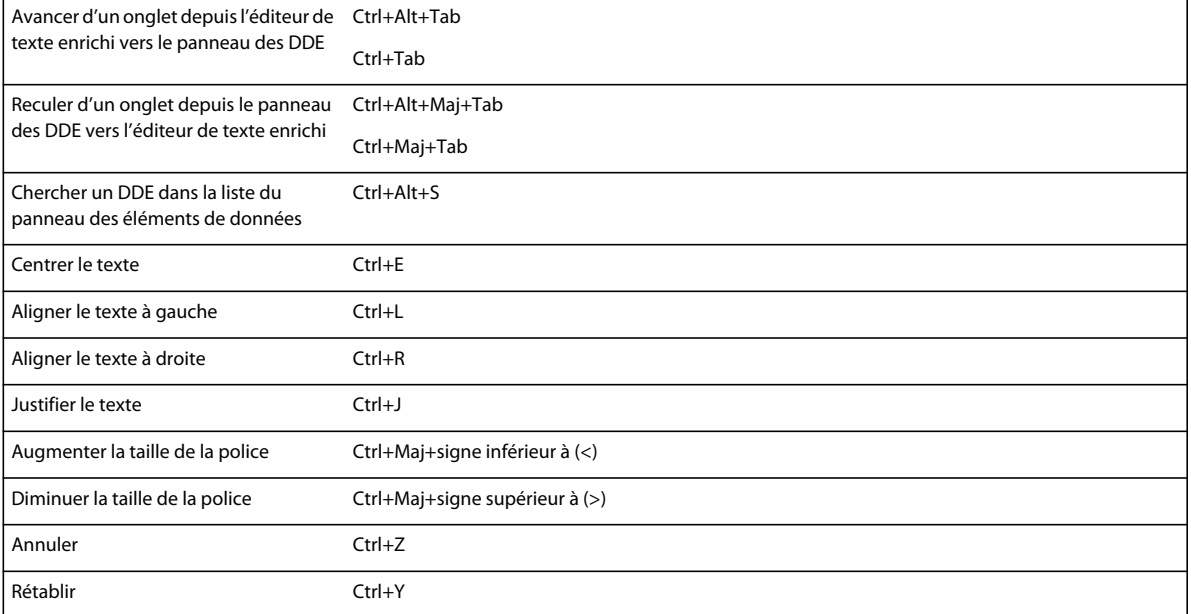

# **Interface de gestion des actifs**

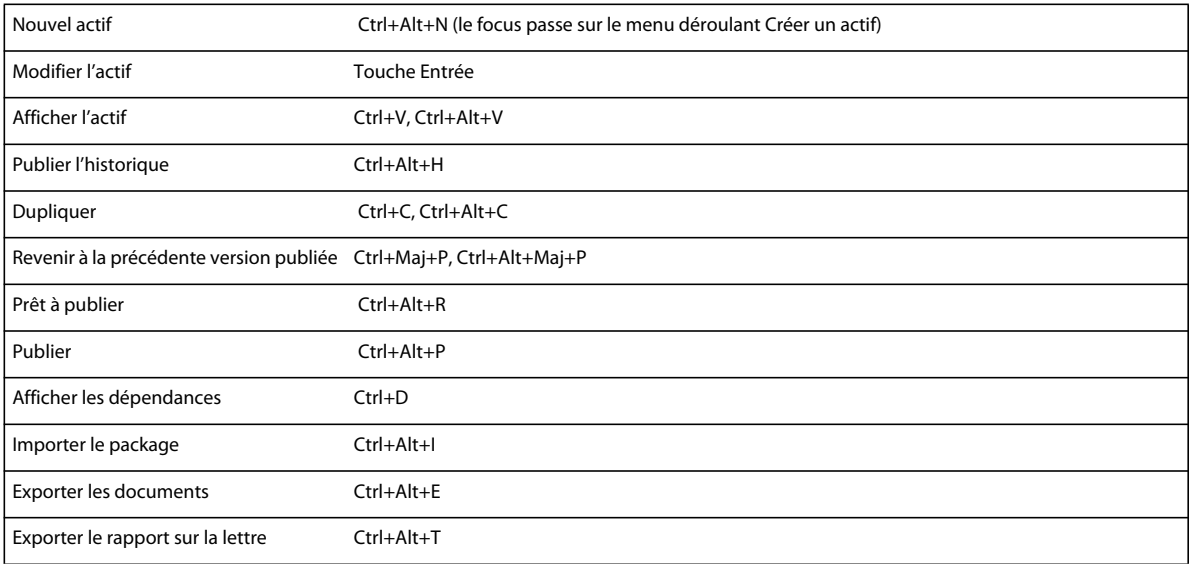

# **Désélection d'une case à cocher Protégé**

Procédez comme suit :

- **1** Accédez au DDE et appuyez sur la touche F2. Le focus passe sur la case à cocher Protégé.
- **2** Appuyez sur la barre d'espace pour sélectionner/désélectionner la case à cocher.

*appuyez sur la touche Echap pour remettre le focus sur le panneau des DDE.*